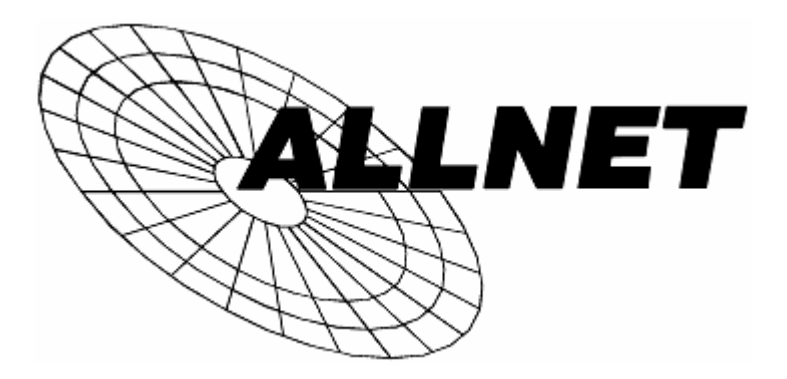

# **ALL0279DSL/ALL0279DSLA ADSL2+ Modem Router**

**802.11g/802.11b Wireless Access Point** 

**ADSL Modem** 

**NAT Router** 

**WPS** 

**4-Port Switching Hub** 

# **User's Guide**

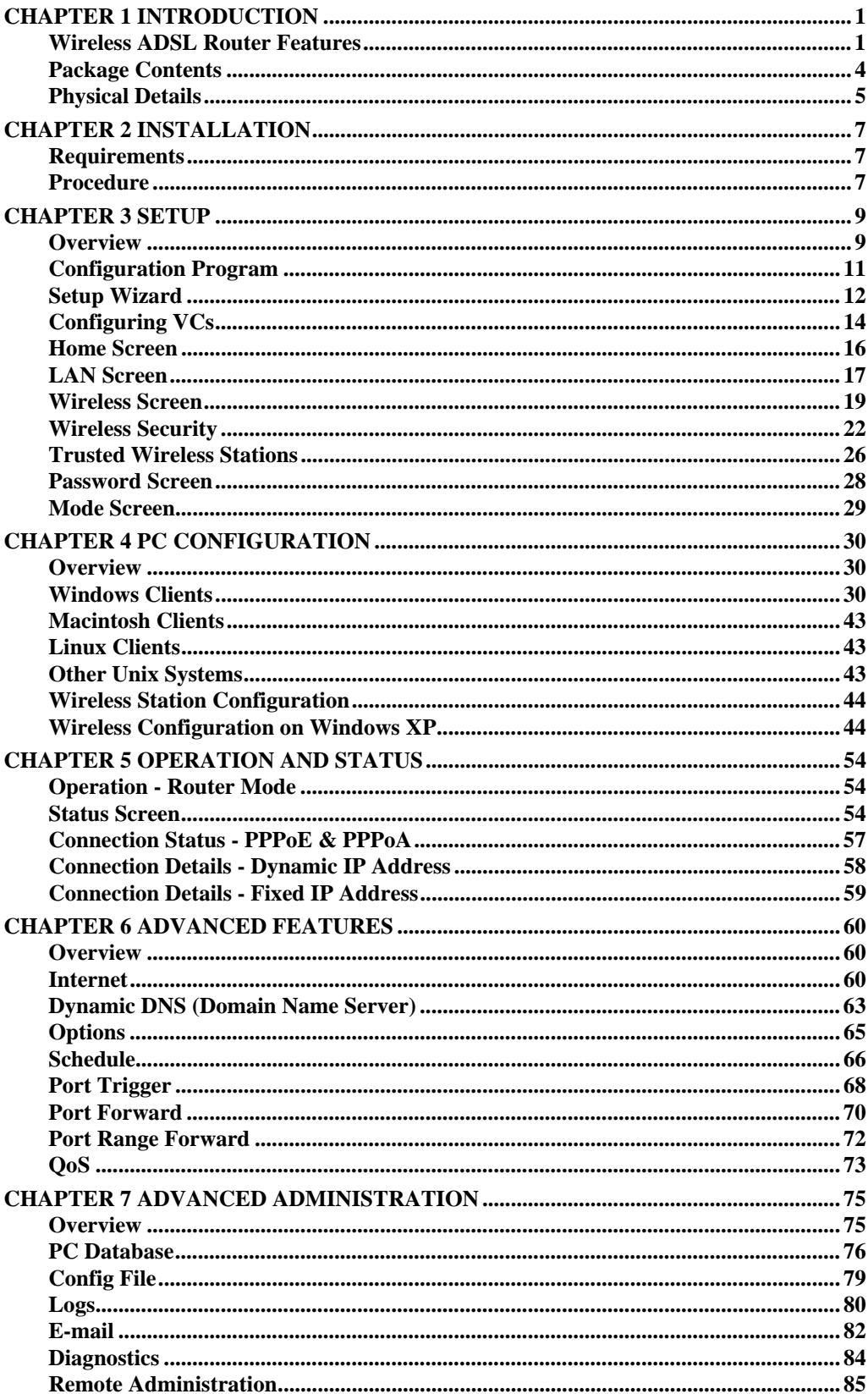

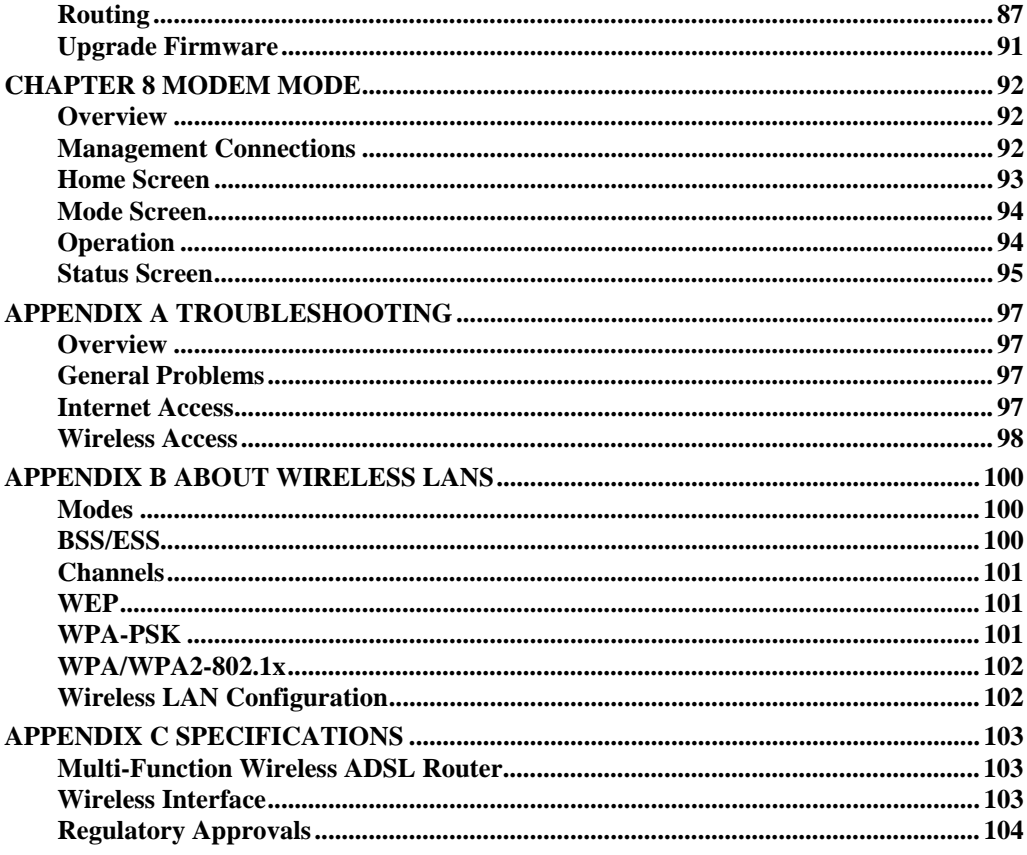

P/N: 956YHY0030

Copyright © 2008. All Rights Reserved.

Document Version: 1.0

All trademarks and trade names are the properties of their respective owners.

# <span id="page-3-0"></span>*Chapter 1*<br>Introduction

*This Chapter provides an overview of the Wireless ADSL Router's features and capabilities.* 

Congratulations on the purchase of your new Wireless ADSL Router. The Wireless ADSL Router is a multi-function device providing the following services:

- *ADSL Modem*.
- *Shared Broadband Internet Access* for all LAN users.
- *Wireless Access Point* for 802.11b and 802.11g Wireless Stations.
- 4-*Port Switching Hub* for 10BaseT or 100BaseT connections.

#### **Wireless LAN**

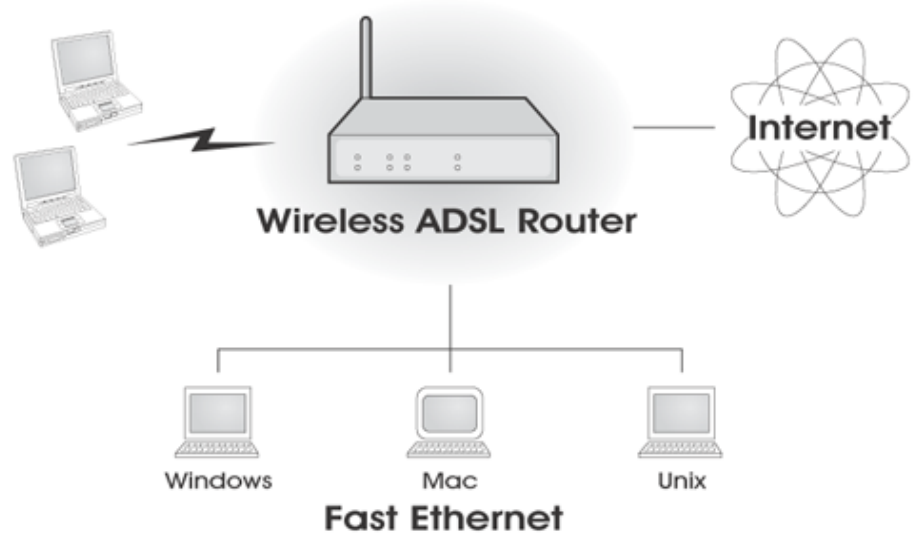

**Figure 1: Wireless ADSL Router** 

# **Wireless ADSL Router Features**

The Wireless ADSL Router incorporates many advanced features, carefully designed to provide sophisticated functions while being easy to use.

#### **Internet Access Features**

- **Shared Internet Access.** All users on the LAN or WLAN can access the Internet through the Wireless ADSL Router, using only a single external IP Address. The local (invalid) IP Addresses are hidden from external sources. This process is called NAT (Network Address Translation).
- *Built-in ADSL Modem.* The Wireless ADSL Router has a built-in ADSL modem, supporting all common ADSL connections.
- *IPoA, PPPoE, PPPoA, Direct Connection Support.* The Wireless ADSL Router supports all common connection methods.
- *Auto-detection of Internet Connection Method.* In most situations, the Wireless ADSL Router can test your ADSL and Internet connection to determine the connection method used by your ISP.
- *Fixed or Dynamic IP Address.* On the Internet (ADSL port) connection, the Wireless ADSL Router supports both Dynamic IP Address (IP Address is allocated on connection) and Fixed IP Address.

#### **Advanced Internet Functions**

- *Application Level Gateways (ALGs).* Applications which use non-standard connections or port numbers are normally blocked by the Firewall. The ability to define and allow such applications is provided, to enable such applications to be used normally.
- **Port Triggering.** This feature, also called Special Applications, allows you to use Internet applications which normally do not function when used behind a firewall.
- Port Forwarding. This feature allows Internet users to access Internet servers on your LAN. The required setup is quick and easy.
- *Dynamic DNS Support.* DDNS, when used with the Virtual Servers feature, allows users to connect to Servers on your LAN using a Domain Name, even if you have a dynamic IP address which changes every time you connect.
- **URL Filter.** Use the URL Filter to block access to undesirable Web sites by LAN users.
- **Scheduling.** Both the URL Filter and Firewall rules can be scheduled to operate only at certain times. This provides great flexibility in controlling Internet -bound traffic.
- **Logs.** Define what data is recorded in the Logs, and optionally send log data to a Syslog Server. Log data can also be E-mailed to you.
- *VPN Pass through Support.* PCs with VPN (Virtual Private Networking) software using PPTP, L2TP and IPSec are transparently supported - no configuration is required.

## **Wireless Features**

- *Standards Compliant.* The Wireless ADSL Router complies with the IEEE802.11g (DSSS) specifications for Wireless LANs.
- *Supports both 802.11b and 802.11g Wireless Stations.* The 802.11g standard provides for backward compatibility with the 802.11b standard, so both 802.11b and 802.11g Wireless stations can be used simultaneously.
- *Speeds to 54Mbps.* All speeds up to the 802.11g maximum of 54Mbps are supported.
- *WEP support.* Support for WEP (Wired Equivalent Privacy) is included. Key sizes of 64 Bit and 128 Bit are supported. WEP encrypts any data before transmission, providing protection against snoopers.
- *WPA-PSK support.* Like WEP, WPA-PSK encrypts any data before transmission, providing protection against snoopers. The WPA-PSK is a later standard than WEP, and provides both easier configuration and greater security than WEP.
- *Wireless MAC Access Control.* The Wireless Access Control feature can check the MAC address (hardware address) of Wireless stations to ensure that only trusted Wireless Stations can access your LAN.
- **Simple Configuration.** If the default settings are unsuitable, they can be changed quickly and easily.

• *WPS Support.* WPS (Wi-Fi Protected Setup) can simplify the process of setting up and configuring security on the wireless network by using the push button configuration (PBC) on the device, or entering a PIN code.

# **LAN Features**

- *4-Port Switching Hub.* The Wireless ADSL Router incorporates a 4-port 10/100BaseT switching hub, making it easy to create or extend your LAN.
- *DHCP Server Support.* **D**ynamic **H**ost **C**onfiguration **P**rotocol provides a dynamic IP address to PCs and other devices upon request. The Wireless ADSL Router can act as a **DHCP Server** for devices on your local LAN and WLAN.

## **Configuration & Management**

- **Easy Setup.** Use your WEB browser from anywhere on the LAN or WLAN for configuration.
- *Configuration File Upload/Download.* Save (download) the configuration data from the Wireless ADSL Router to your PC, and restore (upload) a previously-saved configuration file to the Wireless ADSL Router.
- *Remote Management.* The Wireless ADSL Router can be managed from any PC on your LAN or Wireless LAN. And, if the Internet connection exists, it can also (optionally) be configured via the Internet.
- *Network Diagnostics.* You can use the Wireless ADSL Router to perform a *Ping* or *DNS lookup*.
- *QoS Support*. The QoS (Quality of Service) feature allows you specify priorities for different traffic. Lower priority traffic will be slowed down to allow greater throughput or less delay for high priority traffic.

# **Security Features**

- *Password protected Configuration*. Password protection is provided to prevent unauthorized users from modifying the configuration data and settings.
- *Wireless LAN Security*. WPA-802.1x, WPA2-802.1x and WEP and Wireless access control by MAC address are all supported. The MAC-level access control feature can be used to prevent unknown wireless stations from accessing your LAN.
- *NAT Protection.* An intrinsic side effect of NAT (Network Address Translation) technology is that by allowing all LAN users to share a single IP address, the location and even the existence of each PC is hidden. From the external viewpoint, there is no network, only a single device - the Wireless ADSL Router.
- **Firewall.** All incoming data packets are monitored and all incoming server requests are filtered, thus protecting your network from malicious attacks from external sources.
- *Protection against DoS attacks.* DoS (Denial of Service) attacks can flood your Internet connection with invalid packets and connection requests, using so much bandwidth and so many resources that Internet access becomes unavailable. The Wireless ADSL Router incorporates protection against DoS attacks.

# <span id="page-6-0"></span>**Package Contents**

The following items should be included. If any of these items are damaged or missing, please contact your dealer immediately.

- The Wireless ADSL Router Unit
- 1Cat-5 Ethernet cable for ALL0279DSLA (AnnexA) / 2 Cat-5 Ethernet cable for ALL0279DSL (AnnexB)
- 1 RJ-11 (ADSL) cable
- Power Adapter
- Quick Installation Guide
- CD-ROM containing the on-line manual.

# <span id="page-7-0"></span>**Physical Details**

# **Front-mounted LEDs**

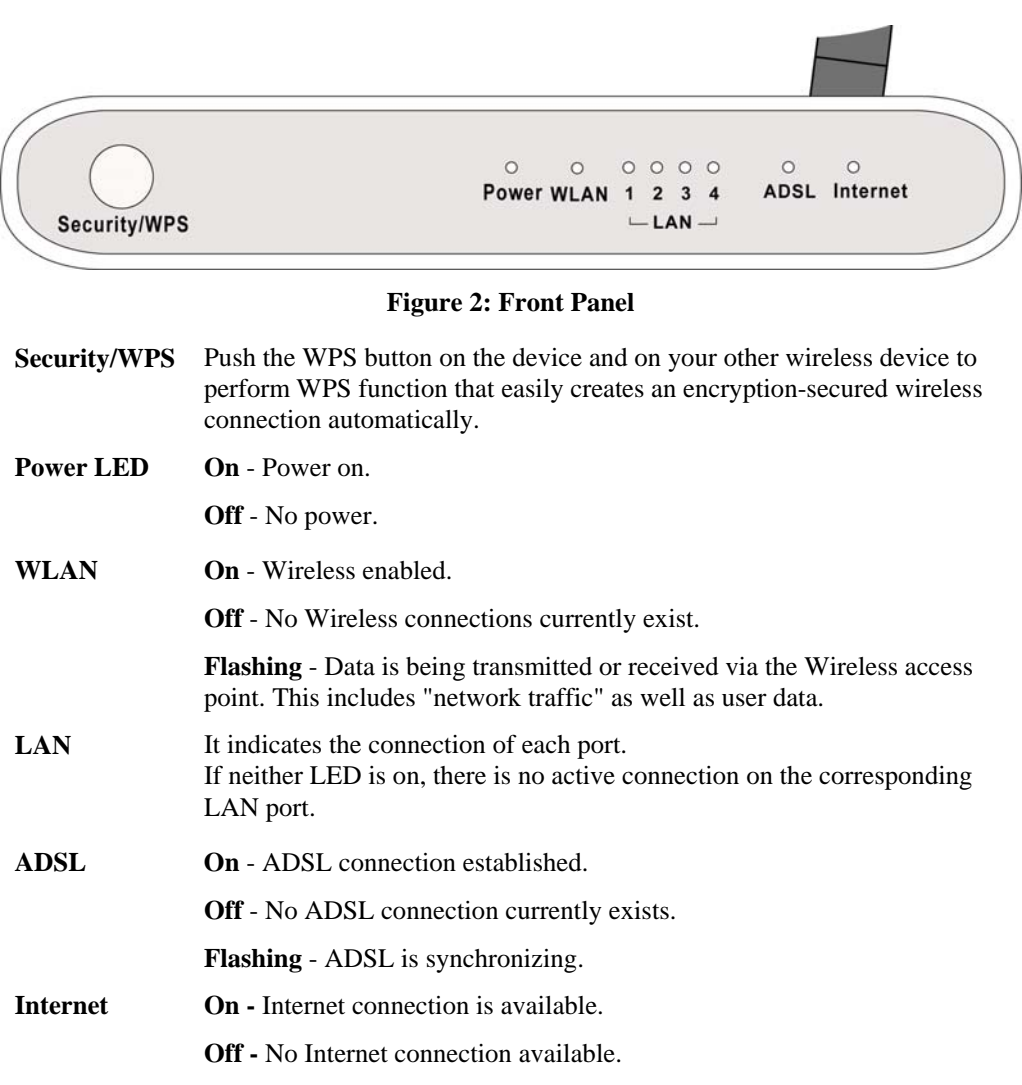

**Flashing -** Data is being transmitted or received via the ADSL connection.

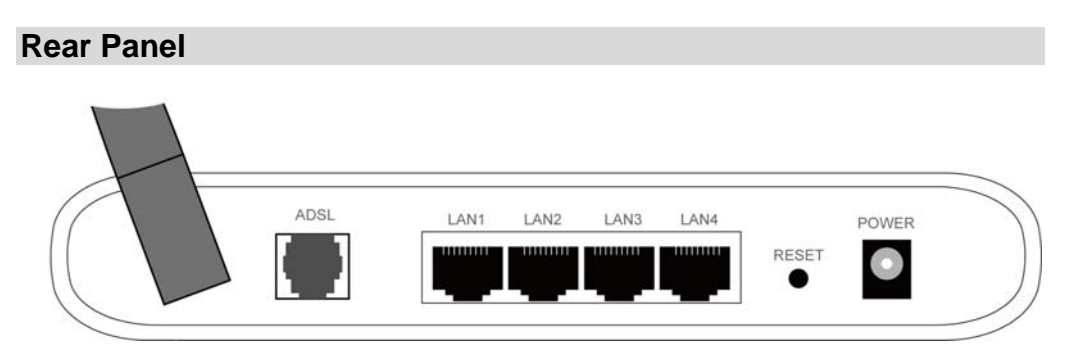

**Figure 3: Rear Panel**

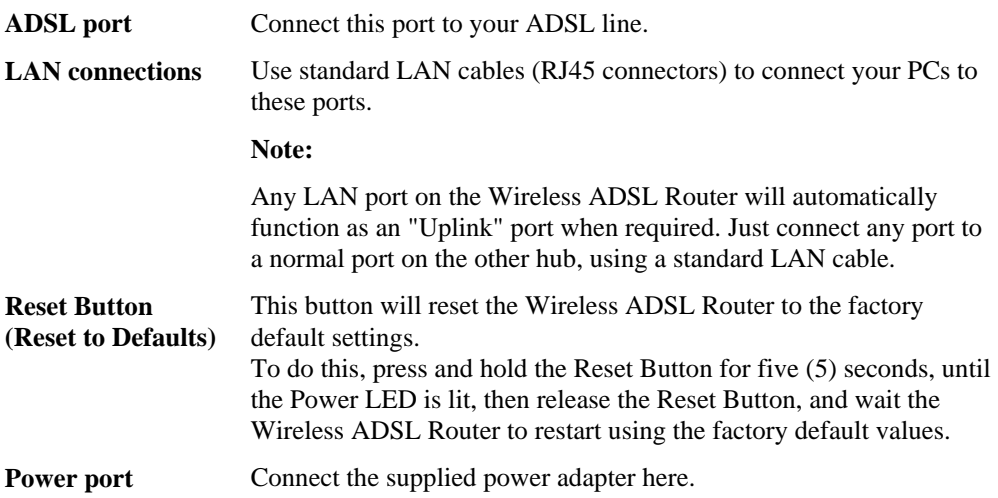

# <span id="page-9-0"></span>Permanent Property of Permanent Property and Permanent Property of Permanent Property and Permanent Property and P<br>
2

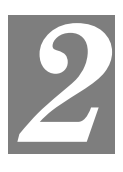

*This Chapter covers the physical installation of the Wireless ADSL Router.* 

# **Requirements**

- Network cables. Use standard 10/100BaseT network (UTP) cables with RJ45 connectors.
- TCP/IP protocol must be installed on all PCs.
- For Internet Access, an Internet Access account with an ISP, and a DSL connection.
- To use the Wireless Access Point, all Wireless devices must be compliant with the IEEE 802.11g or IEEE 802.11b specifications.

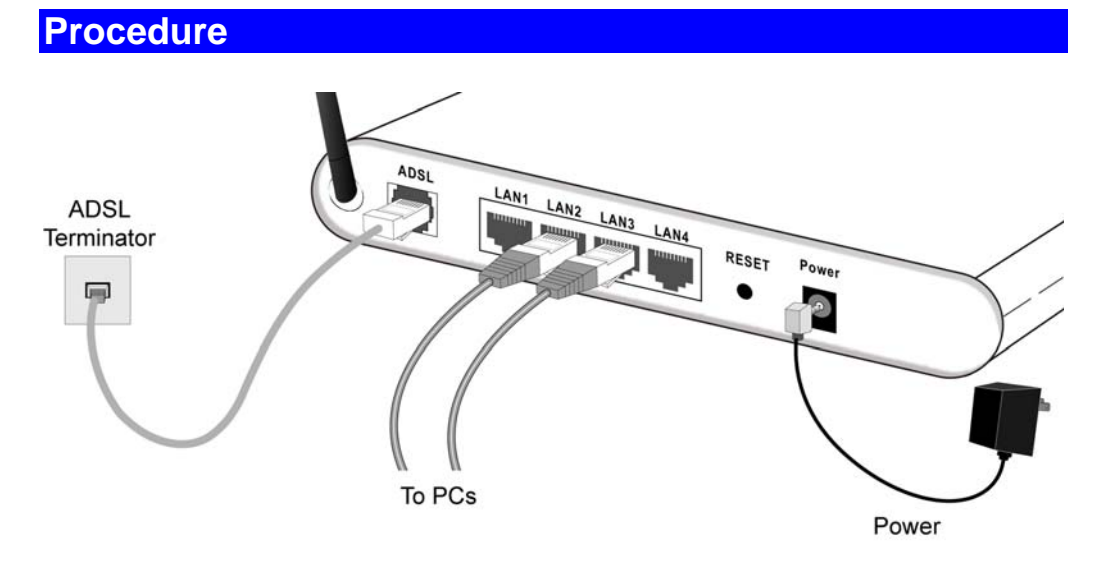

#### **Figure 4: Installation Diagram**

#### **1. Choose an Installation Site**

Select a suitable place on the network to install the Wireless ADSL Router.

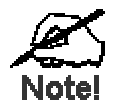

**For best Wireless reception and performance, the Wireless ADSL Router should be positioned in a central location with minimum obstructions between the Wireless ADSL Router and the PCs.** 

**Also, if using multiple Access Points, adjacent Access Points should use different Channels.** 

#### **2. Connect LAN Cables**

Use standard LAN cables to connect PCs to the Switching Hub ports on the Wireless ADSL Router. Both 10BaseT and 100BaseT connections can be used simultaneously.

If required, connect any port to a normal port on another Hub, using a standard LAN cable. Any LAN port on the Wireless ADSL Router will automatically function as an "Uplink" port when required.

#### **3. Connect ADSL Cable**

Connect the supplied ADSL cable from to the ADSL port on the Wireless ADSL Router (the RJ11 connector) to the ADSL terminator provided by your phone company.

#### **4. Power Up**

Connect the supplied power adapter to the Wireless ADSL Router. Use only the power adapter provided. Using a different one may cause hardware damage.

## **5. Check the LEDs**

- The *Power* LED should be ON.
- For the LAN (PC) connection, one of the LAN LEDs should be ON (provided the PC is also ON.)
- The *WLAN* LED should be ON
- The *ADSL* LED should be ON if ADSL line is connected.
- The *Internet* LED may be OFF. After configuration, it should come ON.

For more information, refer to *Front-mounted LEDs* in Chapter 1.

# <span id="page-11-0"></span>Chapter 3 Setup

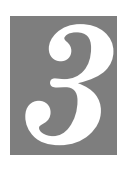

*This Chapter provides Setup details of the Wireless ADSL Router.* 

# **Overview**

This chapter describes the setup procedure for:

- Internet Access
- LAN configuration
- Wireless setup
- Assigning a Password to protect the configuration data.

PCs on your local LAN may also require configuration. For details, see *Chapter 4 - PC Configuration*.

Other configuration may also be required, depending on which features and functions of the Wireless ADSL Router you wish to use. Use the table below to locate detailed instructions for the required functions.

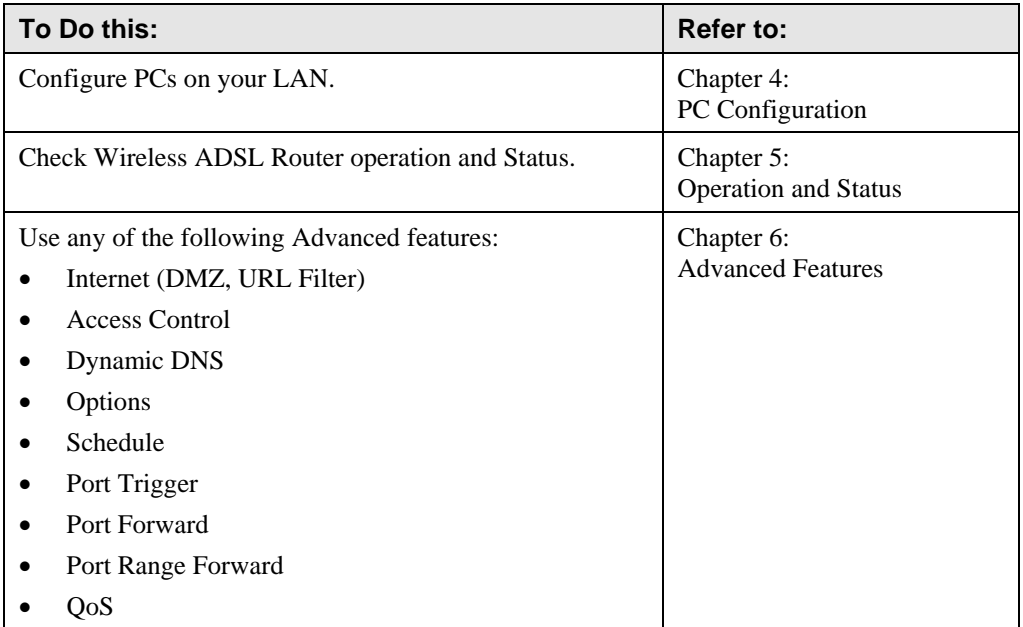

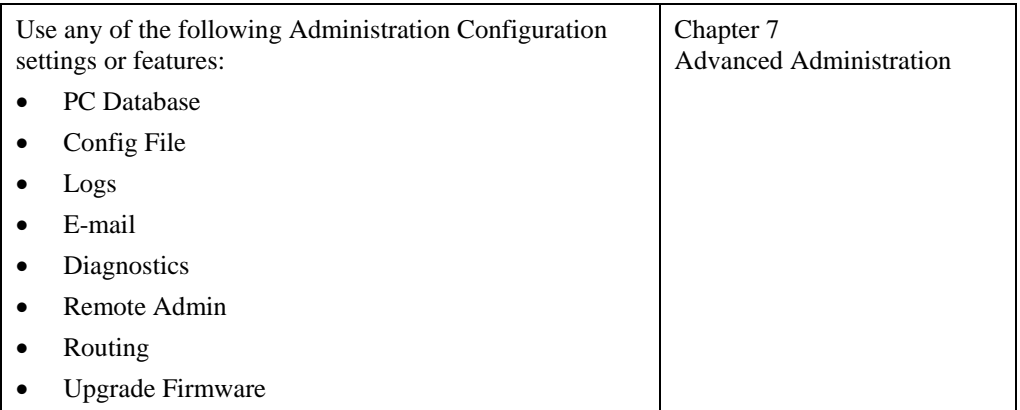

# <span id="page-13-0"></span>**Configuration Program**

The Wireless ADSL Router contains an HTTP server. This enables you to connect to it, and configure it, using your Web Browser. **Your Browser must support JavaScript**.

The configuration program has been tested on the following browsers:

- Netscape 7.1 or later.
- Mozilla 1.6 or later
- Internet Explorer V5.5 or later

#### **Preparation**

Before attempting to configure the Wireless ADSL Router, please ensure that:

- Your PC can establish a physical connection to the Wireless ADSL Router. The PC and the Wireless ADSL Router must be directly connected (using the Hub ports on the Wireless ADSL Router) or on the same LAN segment.
- The Wireless ADSL Router must be installed and powered ON.
- If the Wireless ADSL Router's default IP Address (192.168.0.1) is already used by another device, the other device must be turned OFF until the Wireless ADSL Router is allocated a new IP Address during configuration.

#### **Using your Web Browser**

To establish a connection from your PC to the Wireless ADSL Router:

- 1. After installing the Wireless ADSL Router in your LAN, start your PC. If your PC is already running, restart it.
- 2. Start your WEB browser.
- 3. In the *Address* box, enter "HTTP://" and the IP Address of the Wireless ADSL Router, as in this example, which uses the Wireless ADSL Router's default IP Address: HTTP://192.168.0.1
- 4. When prompted for the User name and Password, enter values as follows:
	- User name admin
	- Password password

#### <span id="page-14-0"></span>**If you can't connect**

If the Wireless ADSL Router does not respond, check the following:

- The Wireless ADSL Router is properly installed, LAN connection is OK, and it is powered ON. You can test the connection by using the "Ping" command:
	- Open the MS-DOS window or command prompt window.
	- Enter the command: ping 192.168.0.1 If no response is received, either the connection is not working, or your PC's IP address is not compatible with the Wireless ADSL Router's IP Address. (See next item.)
- If your PC is using a fixed IP Address, its IP Address must be within the range 192.168.0.2 to 192.168.0.254 to be compatible with the Wireless ADSL Router's default IP Address of 192.168.0.1. Also, the *Network Mask* must be set to 255.255.255.0. See *Chapter 4 - PC Configuration* for details on checking your PC's TCP/IP settings.
- Ensure that your PC and the Wireless ADSL Router are on the same network segment. (If you don't have a router, this must be the case.)
- Ensure you are using the wired LAN interface. The Wireless interface can only be used if its configuration matches your PC's wireless settings.

# **Setup Wizard**

The first time you connect to the Wireless ADSL Router, you should run the *Setup Wizard* to configure the ADSL and Internet Connection.

- 1. Click the *Setup Wizard* link on the main menu
- 2. On the first screen, select *VC 1 (Router Primary Internet Connection)*, then click "Next"

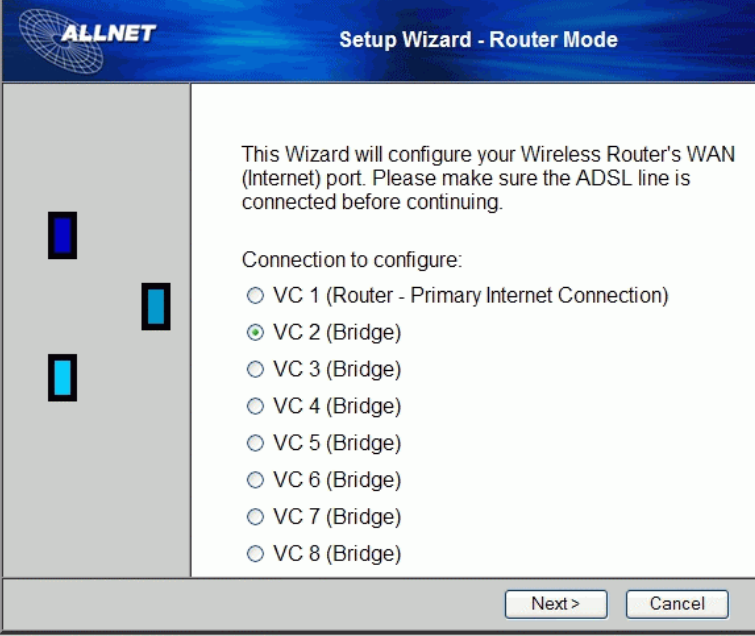

**Figure 5: Setup Wizard Home Page** 

3. On the VC1 screen, shown below, enter the VPI and VCI values provided by your ISP, then click "Next".

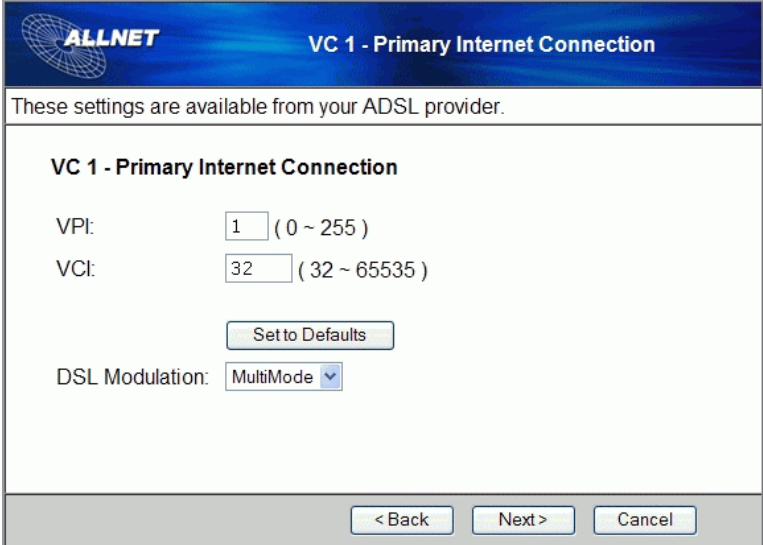

**Figure 6: Setup Wizard - VC1** 

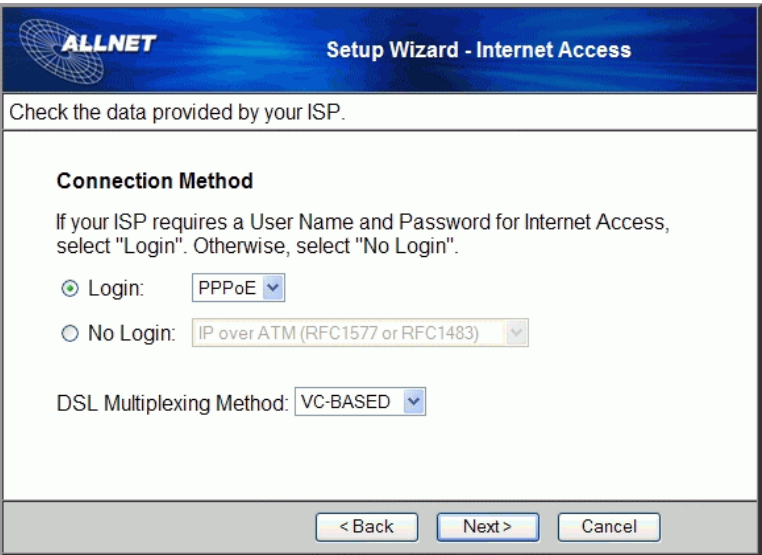

**Figure 7: Setup Wizard - Internet Access** 

- 4. On the Internet Access Screen, shown above, select the correct connection type, as used by your ISP. Click "Next" and complete the configuration for your connection method.
	- You need the data supplied by your ISP. Your ISP's data will also have the *DSL Multiplexing Method* (LLC or VC)
	- The common connection types are explained in the following table..

<span id="page-16-0"></span>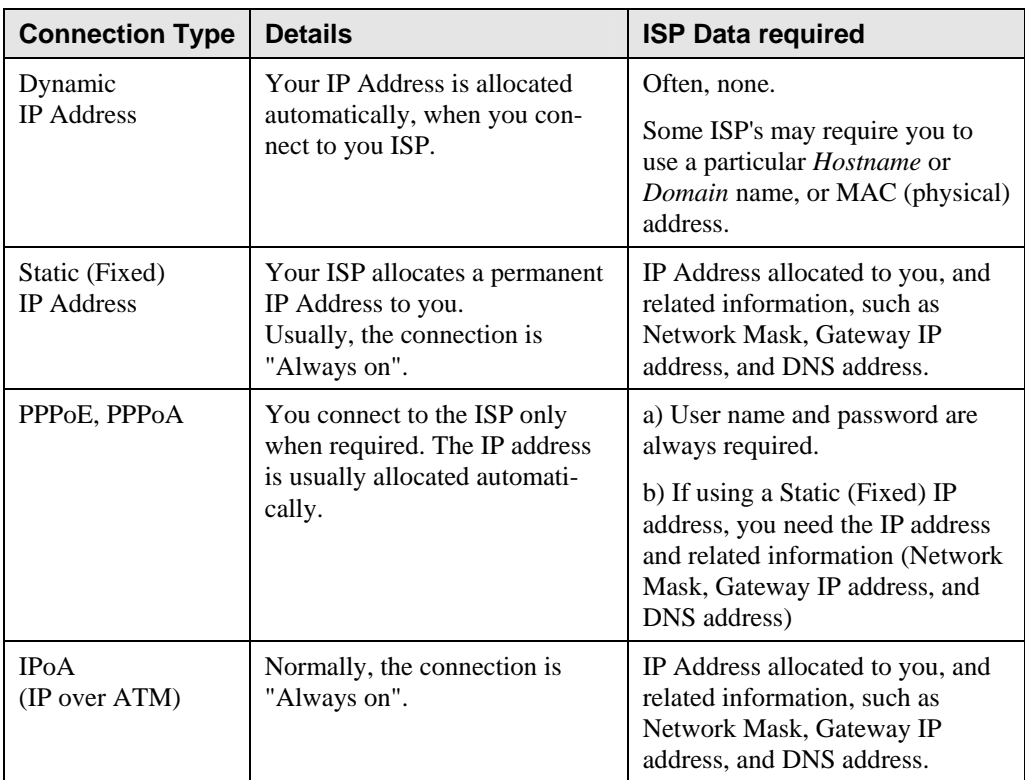

- 5. Step through the Wizard until finished.
- 6. On the final screen of the Wizard, run the test and check that an Internet connection can be established.
- 7. If the connection test fails:
	- Check all connections, and the front panel LEDs.
	- Check that you have entered all data correctly.

# **Configuring VCs**

The Wireless ADSL Router supports multiple VCs (Virtual Circuits) on the ADSL connection.

VC1 must be used for general-purpose Internet access. The other VCs are available for special purposes, such as Video-on-Demand.

You can only use these VCs if supported by your ISP and ADSL service provider. In that case, they will provide the necessary configuration data.

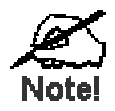

**Some ISP's allow multiple PPPoE connections. This allows multiple PCs to connect to the Internet using PPPoE client software. When using the Wireless ADSL Router, multiple PPPoE connections are neither necessary nor supported.** 

# **To Configure additional VCs**

- 1. Start the *Setup Wizard* again.
- 2. On the first screen, select VC2, and click "Next"
- 3. Configure the VC setup screen as described below, then click "Next".

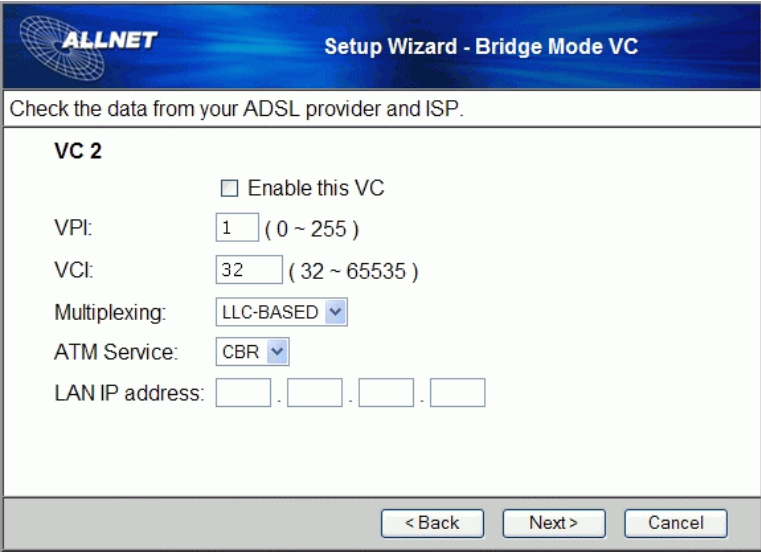

**Figure 8: Setup Wizard - VC2** 

| <b>VC</b>             | The VC number is displayed                                                                                               |
|-----------------------|----------------------------------------------------------------------------------------------------|
| <b>Enable</b>         | To use this VC, you must enable it by checking this checkbox.                                                            |
| VPI)                  | Enter the VPI value provided by your ISP.                                                                                |
| <b>VCI</b>            | Enter the VPI value provided by your ISP.                                                                                |
| <b>Multiplexing</b>   | Select the multiplexing value provided by your ISP.                                                                      |
| <b>ATM Service</b>    | Select the multiplexing value provided by your ISP.                                                                      |
| <b>LAN IP Address</b> | Enter the IP address of the device on your LAN which will receive the<br>data on this VC.                                |
|                       | For Video-on-Demand, this would be the IP address of your<br>SetTop Box.                                                 |
|                       | For VoIP, this would be the IP address of your VoIP TA.<br>$\bullet$                                                     |
|                       | Note that this IP address does not have to be in the same IP ad-<br>٠<br>dress range as other devices on your local LAN. |

## **Setup Wizard VC Screen**

- 4. When finished, click "Next" and complete the Wizard.
- 5. After completing the Wizard, you can check the Status screen to see the VC has been corrected established.

# <span id="page-18-0"></span>**Home Screen**

After finishing the Setup Wizard, you will see the *Home* screen. When you connect in future, you will see this screen when you connect. An example screen is shown below.

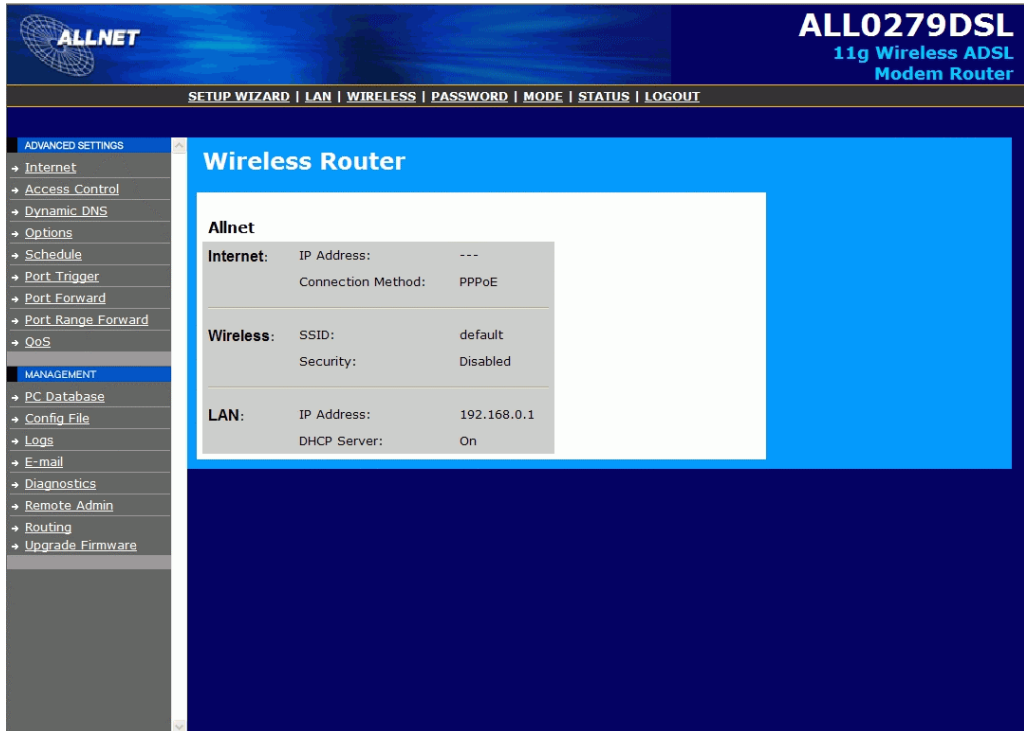

**Figure 9: Home Screen** 

#### **Main Menu**

The main menu, on the top, contains links to the most-commonly used screen. To see the links to the other available screens, see "Advanced Settings" or "Management".

The main menu also contains one (1) button:

• **Log Out** - When finished, you should click this button to logout.

#### **Navigation & Data Input**

- Use the menu bar on the left of the screen, and the "Back" button on your Browser, for navigation.
- Changing to another screen without clicking "Save" does NOT save any changes you may have made. You must "Save" before changing screens or your data will be ignored.

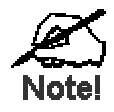

**On each screen, clicking the "Help" button will display help for that screen.** 

# <span id="page-19-0"></span>**LAN Screen**

Use the *LAN* link on the main menu to reach the LAN screen. An example screen is shown below.

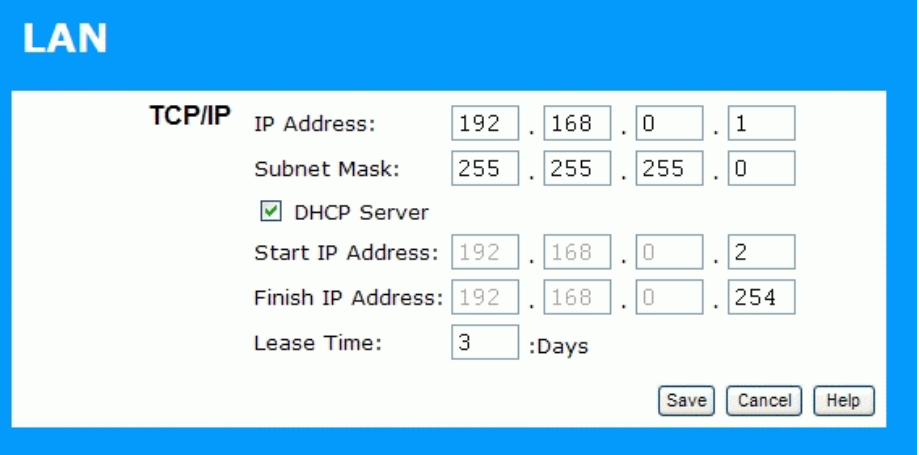

**Figure 10: LAN Screen** 

# **Data - LAN Screen**

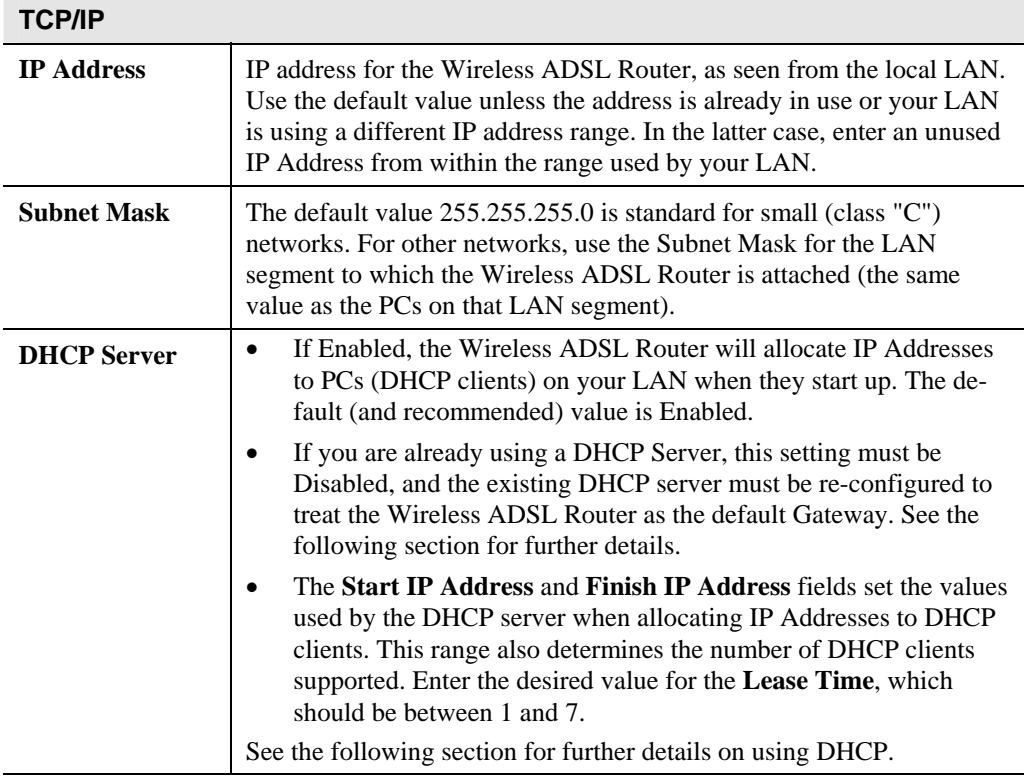

# **DHCP**

#### **What DHCP Does**

A DHCP (Dynamic Host Configuration Protocol) **Server** allocates a valid IP address to a DHCP **Client** (PC or device) upon request.

- The client request is made when the client device starts up (boots).
- The DHCP Server provides the *Gateway* and *DNS* addresses to the client, as well as allocating an IP Address.
- The Wireless ADSL Router can act as a **DHCP server**.
- Windows 95/98/ME and other non-Server versions of Windows will act as a DHCP **client**. This is the default Windows setting for the TCP/IP network protocol. However, Windows uses the term *Obtain an IP Address automatically* instead of "DHCP Client".
- You must NOT have two (2) or more DHCP Servers on the same LAN segment. (If your LAN does not have other Routers, this means there must only be one (1) DHCP Server on your LAN.)

#### **Using the Wireless ADSL Router's DHCP Server**

This is the default setting. The DHCP Server settings are on the *LAN* screen. On this screen, you can:

- Enable or Disable the Wireless ADSL Router's *DHCP Server* function.
- Set the range of IP Addresses allocated to PCs by the DHCP Server function.

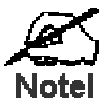

**You can assign Fixed IP Addresses to some devices while using DHCP, provided that the Fixed IP Addresses are NOT within the range used by the DHCP Server.** 

#### **Using another DHCP Server**

You can only use one (1) DHCP Server per LAN segment. If you wish to use another DHCP Server, rather than the Wireless ADSL Router's, the following procedure is required.

- Disable the DHCP Server feature in the Wireless ADSL Router. This setting is on the LAN screen.
- Configure the DHCP Server to provide the Wireless ADSL Router's IP Address as the *Default Gateway*.

#### **To Configure your PCs to use DHCP**

This is the default setting for TCP/IP for all non-Server versions of Windows.

See *Chapter 4 - Client Configuration* for the procedure to check these settings.

# <span id="page-21-0"></span>**Wireless Screen**

The Wireless ADSL Router's settings must match the other Wireless stations.

Note that the Wireless ADSL Router will automatically accept both 802.11b and 802.11g connections, and no configuration is required for this feature.

To change the Wireless ADSL Router's default settings for the Wireless Access Point feature, use the *Wireless* link on the main menu to reach the *Wireless* screen. An example screen is shown below.

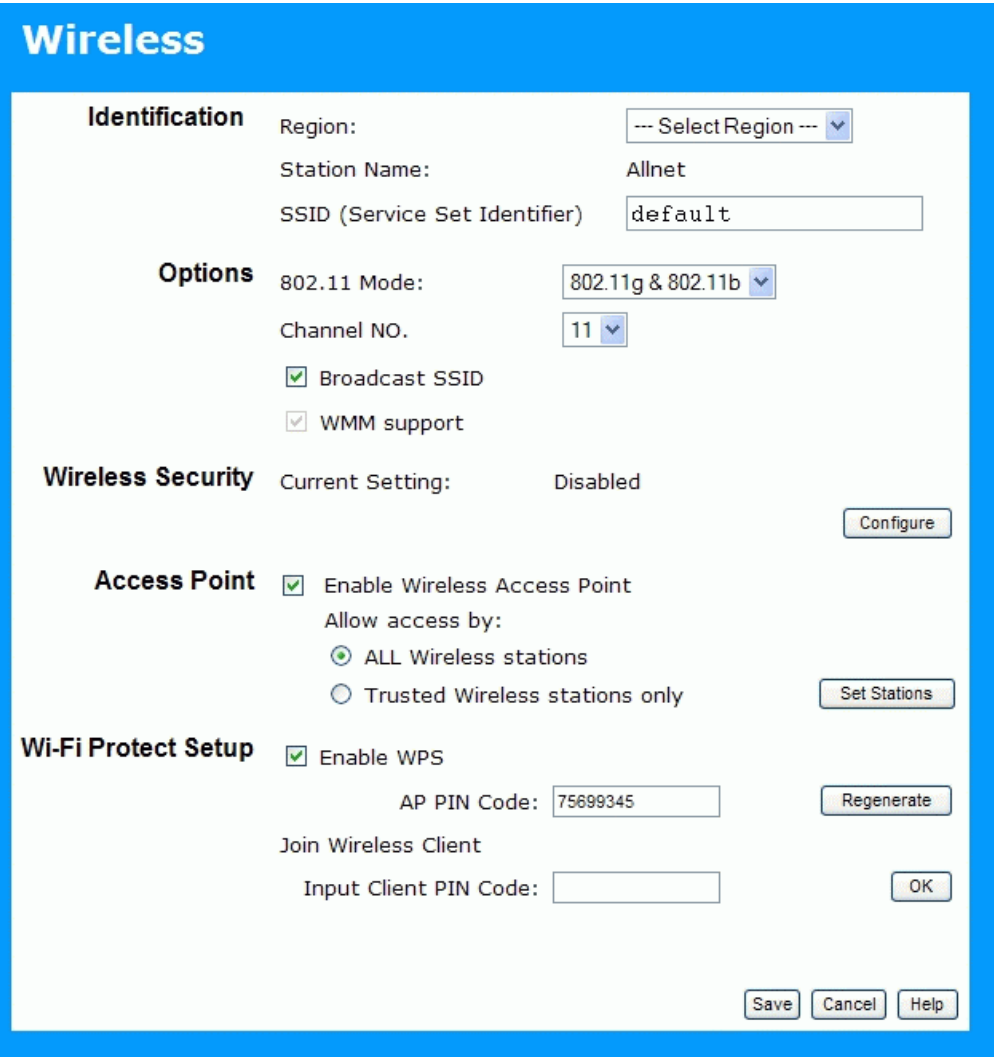

**Figure 11: Wireless Screen** 

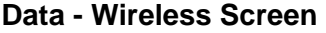

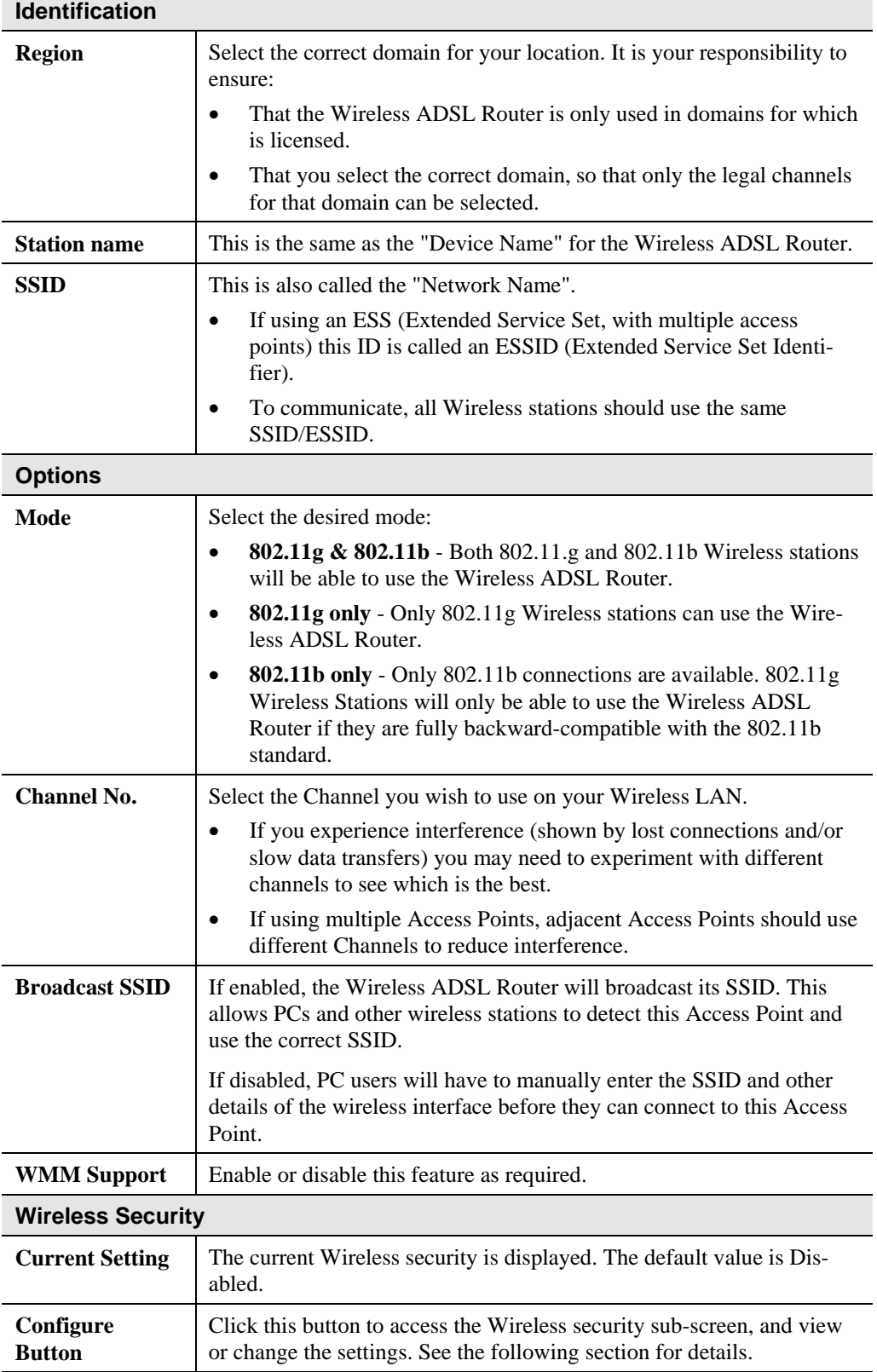

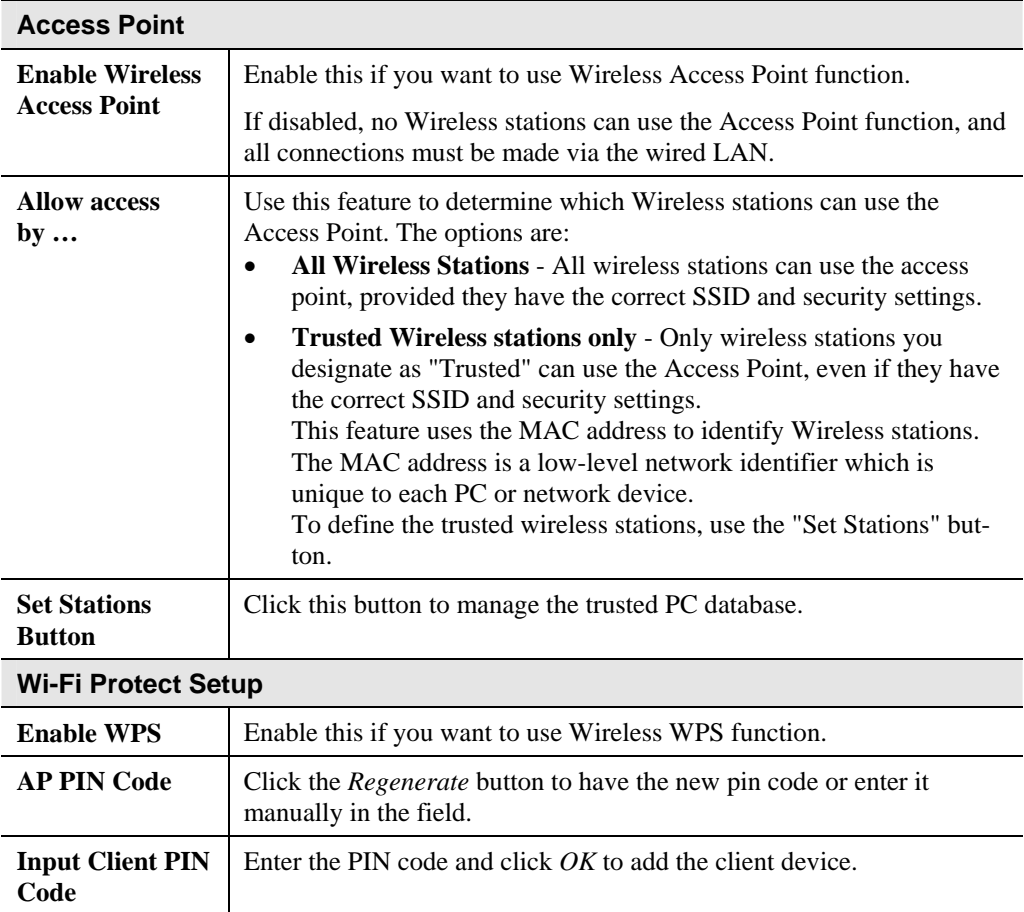

# <span id="page-24-0"></span>**Wireless Security**

This screen is accessed by clicking the "Configure" button on the *Wireless* screen. There are 4 options for Wireless security:

- **Disabled** no data encryption is used.
- **WEP** The 802.11b standard. Data is encrypted before transmission, but the encryption system is not very strong. The WEP function is not available if WPS feature is enabled.
- **WPA-PSK** Like WEP, data is encrypted before transmission. WPA is more secure than WEP, and should be used if possible. The PSK (Pre-shared Key) must be entered on each Wireless station. The 256Bit encryption key is derived from the PSK, and changes frequently.
- **WPA2-PSK** This is a further development of WPA-PSK, and offers even greater security, using the AES (Advanced Encryption Standard) method of encryption.
- **WPA/WPA2 802.1x** This uses the 802.1x standard for client authentication, and WEP for data encryption. If possible, you should use 802.1x instead, because WPA encryption is much stronger than WEP encryption. The WPA/WPA2 802.1x are not available if WPS feature is enabled.

If this option is selected:

- This Access Point must have a "client login" on the Radius Server.
- Each user must have a "user login" on the Radius Server.
- Each user's wireless client must support 802.1x and provide the login data when required.
- All data transmission is encrypted using the WEP standard. You only have to select the WEP key size; the WEP key is automatically generated.

**Note**: **If the WPS feature is enabled, only Disabled, WPA-PSK, WPA2-PSK security methods are available.**

## **WEP Wireless Security**

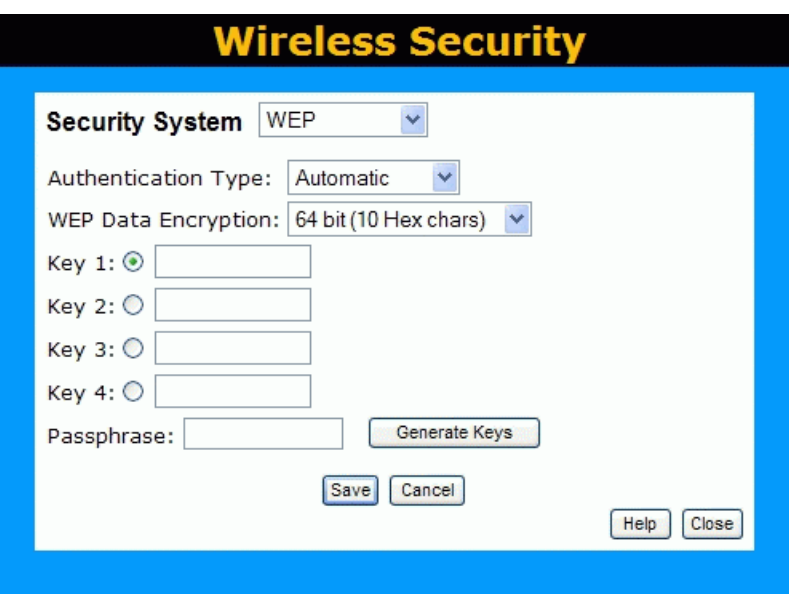

**Figure 12: WEP Screen** 

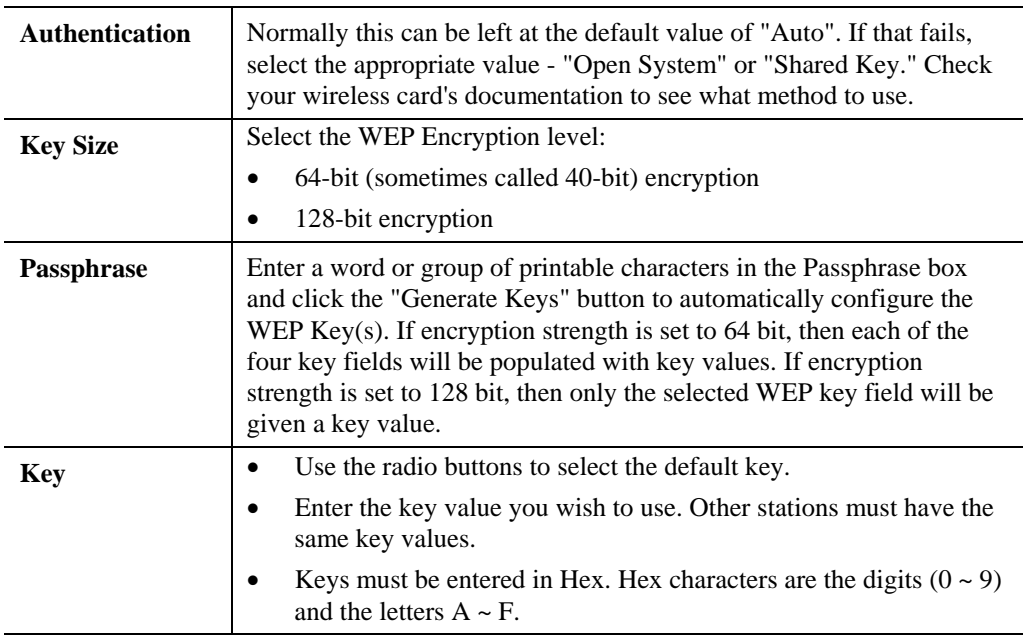

# **Data - WEP Screen**

# **WPA-PSK Wireless Security**

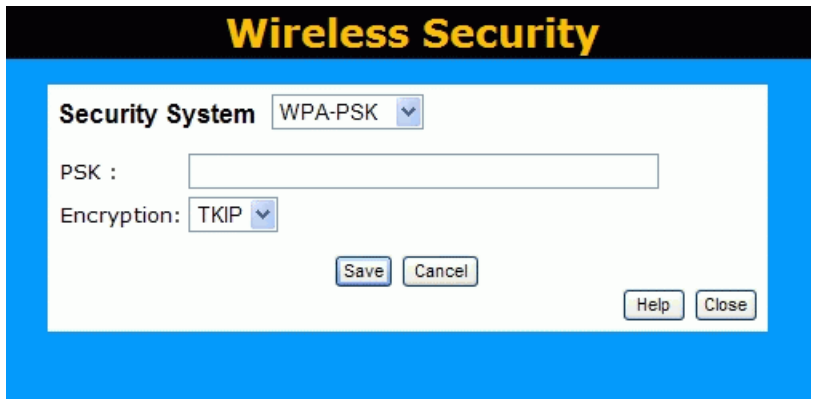

**Figure 13: WPA-PSK** 

# **Data - WPA-PSK Screen**

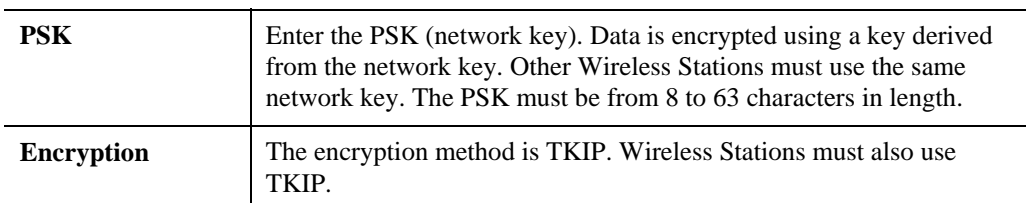

# **WPA2-PSK Wireless Security**

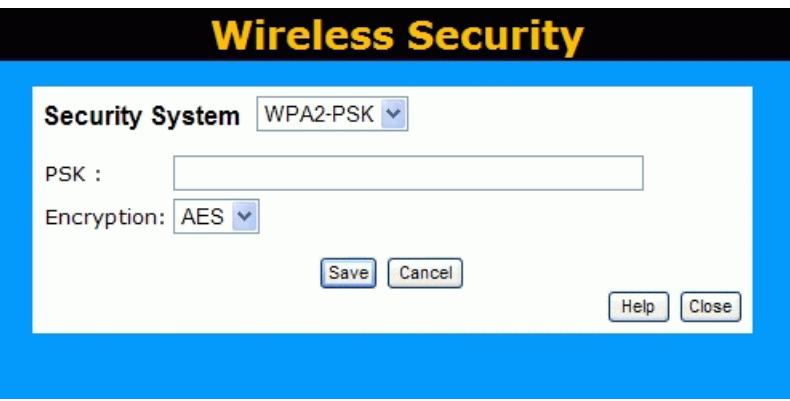

**Figure 14: WPA2-PSK** 

#### **Data - WPA2-PSK Screen**

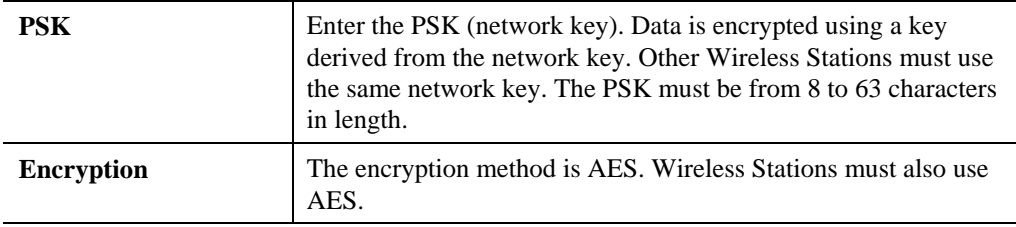

# **WPA-802.1x Wireless Security**

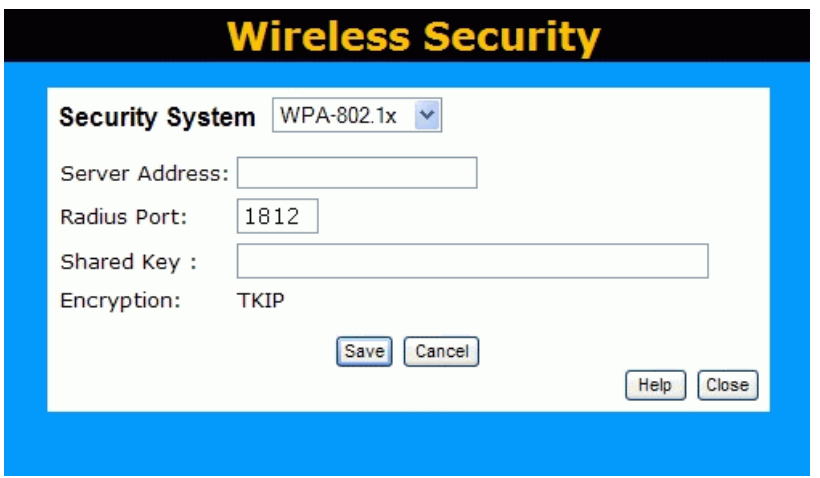

**Figure 15: WPA-802.1x** 

| <b>Server Address</b> | Enter the name or IP address of the Radius Server on your<br>network.                                             |
|-----------------------|----------------------------------------------------------------------------------------------------|
| <b>Radius Port</b>    | Enter the port number used for connections to the Radius Server.                                                  |
| <b>Shared Key</b>     | This is used for the <i>Client Login</i> on the Radius Server. Enter the<br>key value to match the Radius Server. |

#### **Data - WPA-802.1x Screen**

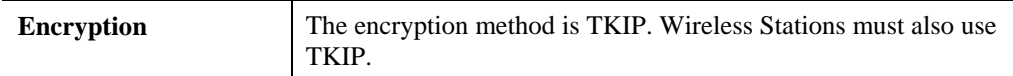

# **WPA2-802.1x Wireless Security**

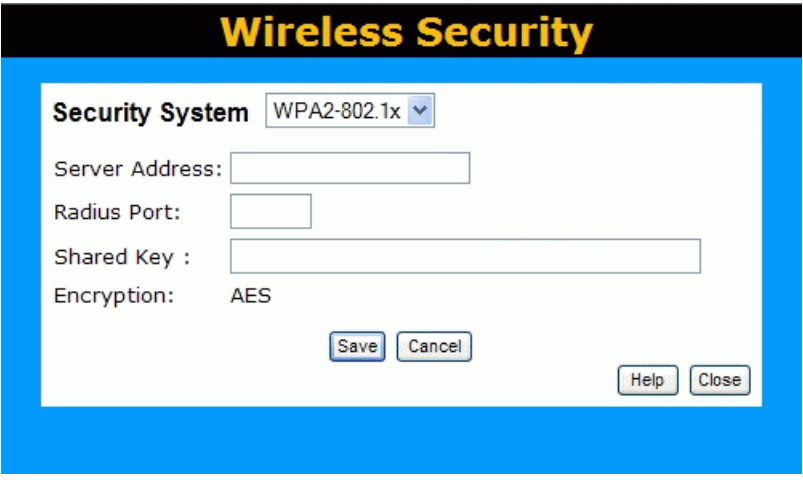

**Figure 16: WPA2-802.1x** 

| Pala - WI AZ-002. IA OCI CCII |                                                                                                    |  |
|-------------------------------|----------------------------------------------------------------------------------------------------|--|
| <b>Server Address</b>         | Enter the name or IP address of the Radius Server on your<br>network.                                             |  |
| <b>Radius Port</b>            | Enter the port number used for connections to the Radius Server.                                                  |  |
| <b>Shared Key</b>             | This is used for the <i>Client Login</i> on the Radius Server. Enter the<br>key value to match the Radius Server. |  |
| <b>Encryption</b>             | The encryption method is AES. Wireless Stations must also use<br>AES.                                             |  |

#### **Data - WPA2-802.1x Screen**

# <span id="page-28-0"></span>**Trusted Wireless Stations**

This feature can be used to prevent unknown Wireless stations from using the Access Point. This list has no effect unless the setting *Allow access by trusted stations only* is enabled.

To change the list of trusted wireless stations, use the *Set Stations* button on the *Wireless*  screen. You will see a screen like the sample below.

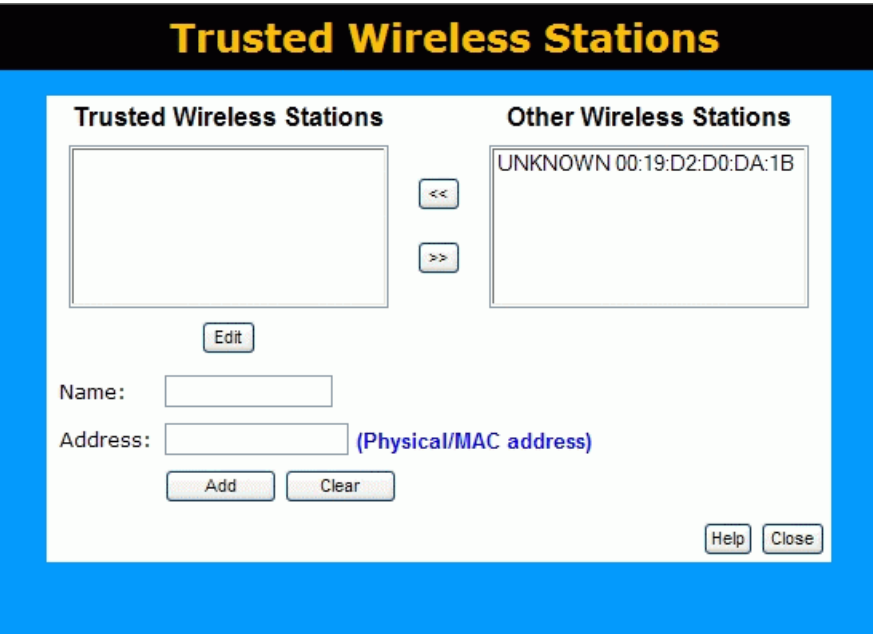

**Figure 17: Trusted Wireless Stations** 

#### **Data - Trusted Wireless Stations**

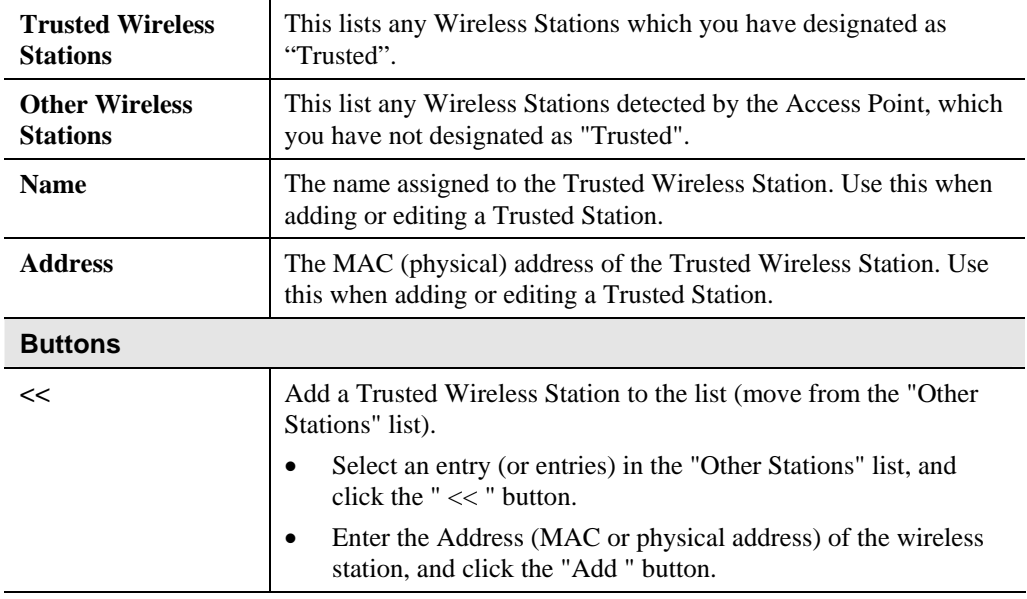

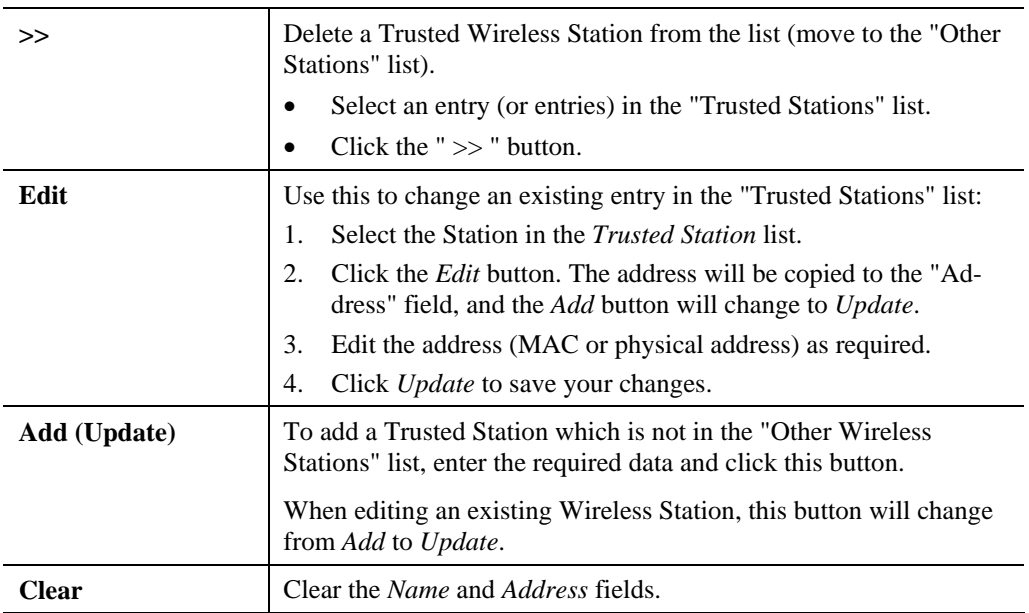

# <span id="page-30-0"></span>**Password Screen**

The password screen allows you to assign a password to the Wireless ADSL Router.

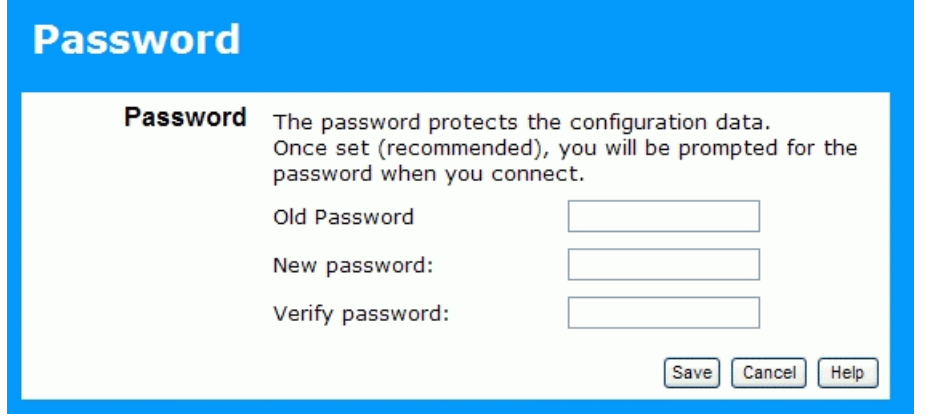

**Figure 18: Password Screen** 

| <b>Old Password</b>    | Enter the existing password in this field. |
|------------------------|--------------------------------------------|
| New password           | Enter the new password here.               |
| <b>Verify password</b> | Re-enter the new password here.            |

You will be prompted for the password when you connect, as shown below.

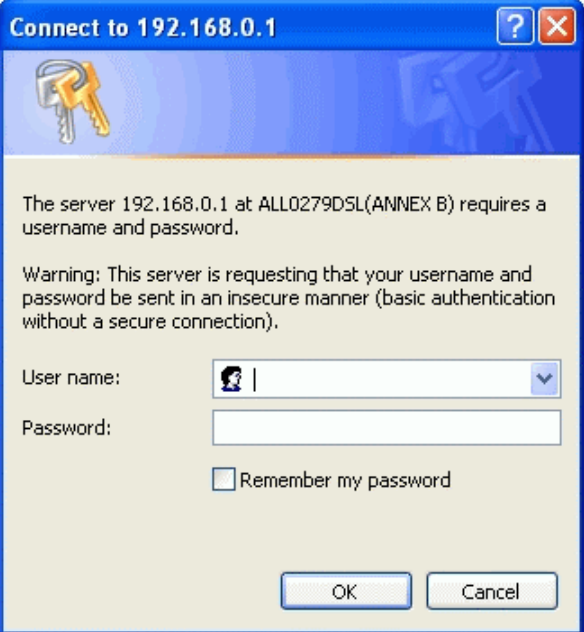

**Figure 19: Password Dialog** 

- The "User Name" is always admin
- Enter the password for the Wireless ADSL Router, as set on the *Password* screen above.

# <span id="page-31-0"></span>**Mode Screen**

Use this screen to change the mode between Router mode and Modem (Bridge) mode.

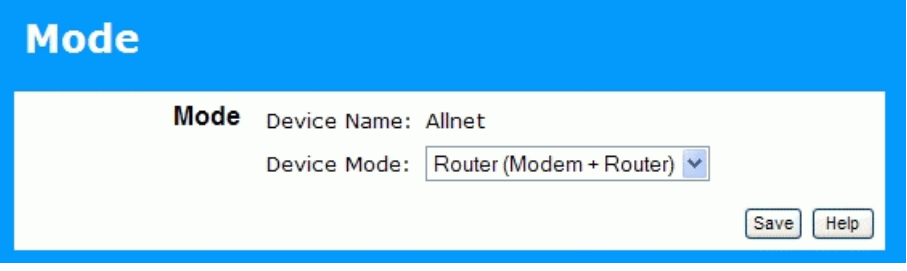

**Figure 20: Mode Screen** 

Select the desired option, and click "Save".

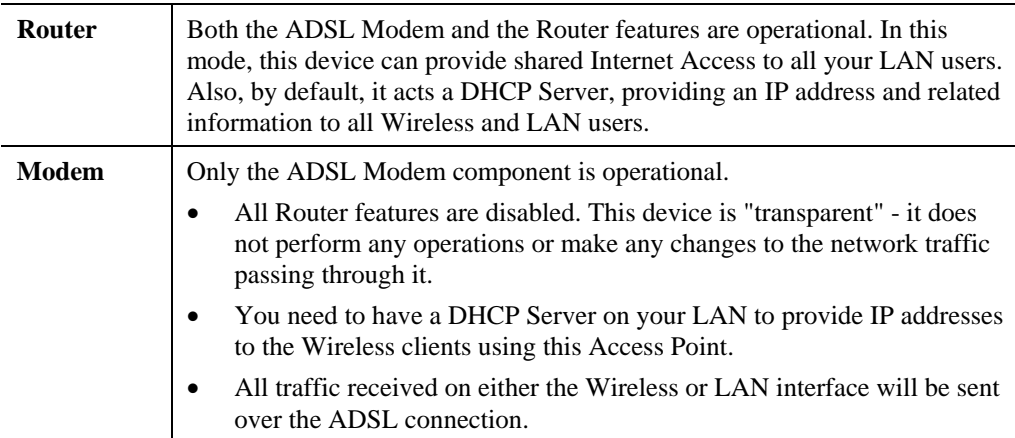

#### **Notes:**

- Generally, you should NOT use modem mode. Only select this mode if you are sure this is what you want.
- After changing the mode, this device will restart, which will take a few seconds. The menu will also be changed, depending on the mode you are in.
- The Wireless Access Point can function in either Router or Modem mode. But generally it is not a good idea to combine a Modem with an Access Point, because all data received from the wireless stations will be sent over the modem connection. (Since the modem is transparent, it does not examine the traffic to determine whether the traffic is for the LAN or the WAN.)
- For details on using Modem Mode, see Chapter 8.

# <span id="page-32-0"></span>PC Configuration

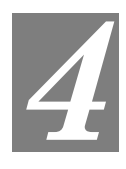

*This Chapter details the PC Configuration required on the local ("Internal") LAN.* 

# **Overview**

For each PC, the following may need to be configured:

- TCP/IP network settings
- Internet Access configuration
- Wireless configuration

# **Windows Clients**

This section describes how to configure Windows clients for Internet access via the Wireless ADSL Router.

The first step is to check the PC's TCP/IP settings.

The Wireless ADSL Router uses the TCP/IP network protocol for all functions, so it is essential that the TCP/IP protocol be installed and configured on each PC.

# **TCP/IP Settings - Overview**

#### **If using the default Wireless ADSL Router settings, and the default Windows TCP/IP settings, no changes need to be made.**

- By default, the Wireless ADSL Router will act as a DHCP Server, automatically providing a suitable IP Address (and related information) to each PC when the PC boots.
- For all non-Server versions of Windows, the default TCP/IP setting is to act as a DHCP client.

#### **If using a Fixed (specified) IP address, the following changes are required:**

- The *Gateway* must be set to the IP address of the Wireless ADSL Router
- The *DNS* should be set to the address provided by your ISP.

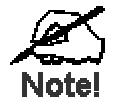

**If your LAN has a Router, the LAN Administrator must reconfigure the Router itself. Refer to** *Chapter 8 - Advanced Setup* **for details.** 

# **Checking TCP/IP Settings - Windows 9x/ME:**

1. Select *Control Panel - Network*. You should see a screen like the following:

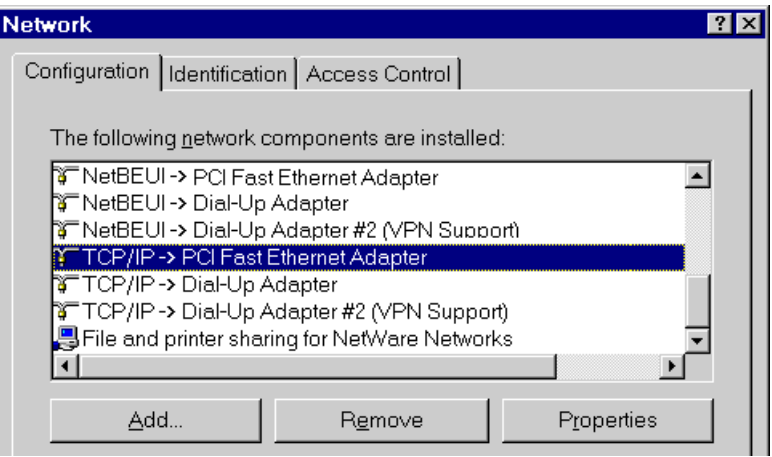

**Figure 21: Network Configuration** 

- 2. Select the *TCP/IP* protocol for your network card.
- 3. Click on the *Properties* button. You should then see a screen like the following.

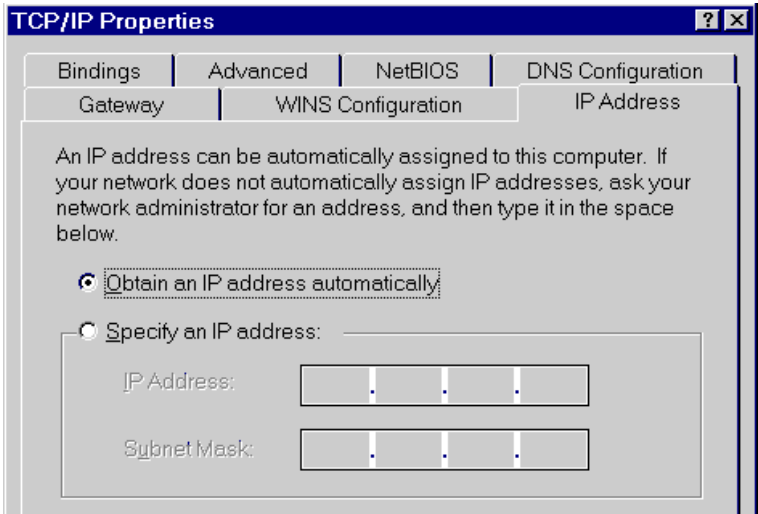

**Figure 22: IP Address (Win 95)** 

Ensure your TCP/IP settings are correct, as follows:

#### **Using DHCP**

To use DHCP, select the radio button *Obtain an IP Address automatically*. This is the default Windows setting. **Using this is recommended**. By default, the Wireless ADSL Router will act as a DHCP Server.

Restart your PC to ensure it obtains an IP Address from the Wireless ADSL Router.

#### **Using "Specify an IP Address"**

If your PC is already configured, check with your network administrator before making the following changes:

• On the *Gateway* tab, enter the Wireless ADSL Router's IP address in the *New Gateway* field and click *Add*, as shown below. Your LAN administrator can advise you of the IP Address they assigned to the Wireless ADSL Router.

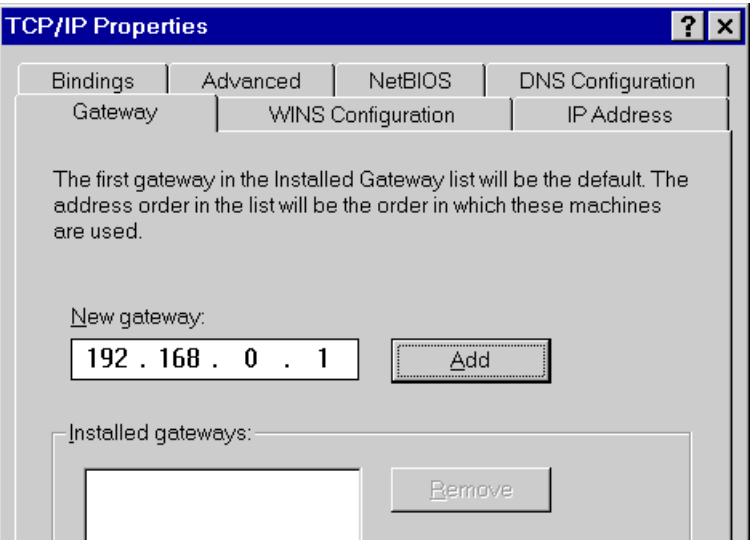

**Figure 23: Gateway Tab (Win 95/98)** 

• On the *DNS Configuration* tab, ensure *Enable DNS* is selected. If the *DNS Server Search Order* list is empty, enter the DNS address provided by your ISP in the fields beside the *Add* button, then click *Add*.

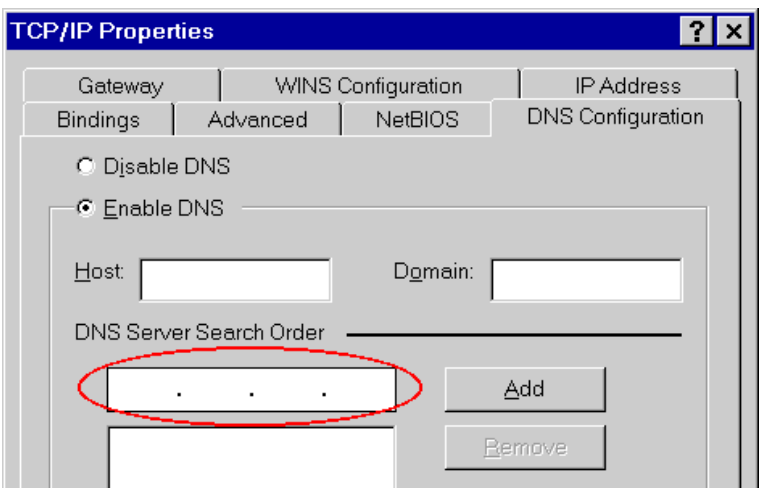

**Figure 24: DNS Tab (Win 95/98)** 

# **Checking TCP/IP Settings - Windows NT4.0**

1. Select *Control Panel - Network*, and, on the *Protocols* tab, select the TCP/IP protocol, as shown below.

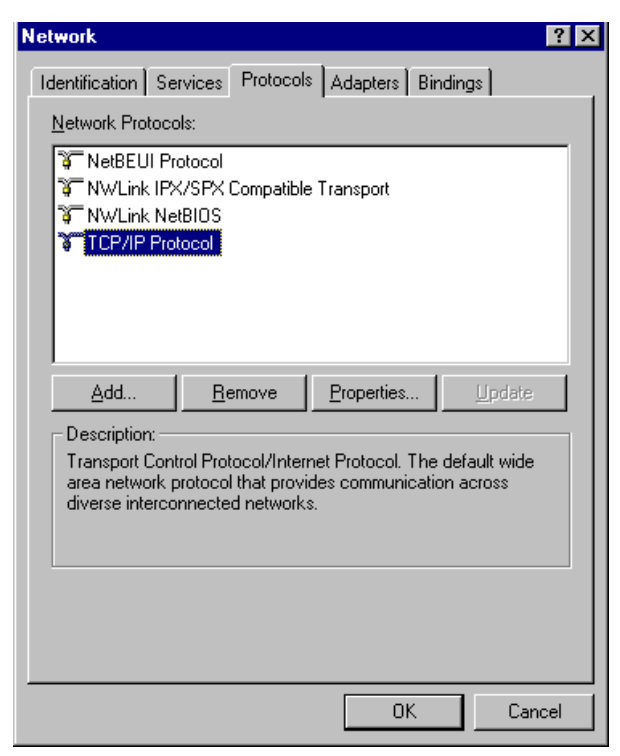

**Figure 25: Windows NT4.0 - TCP/IP** 

2. Click the *Properties* button to see a screen like the one below.
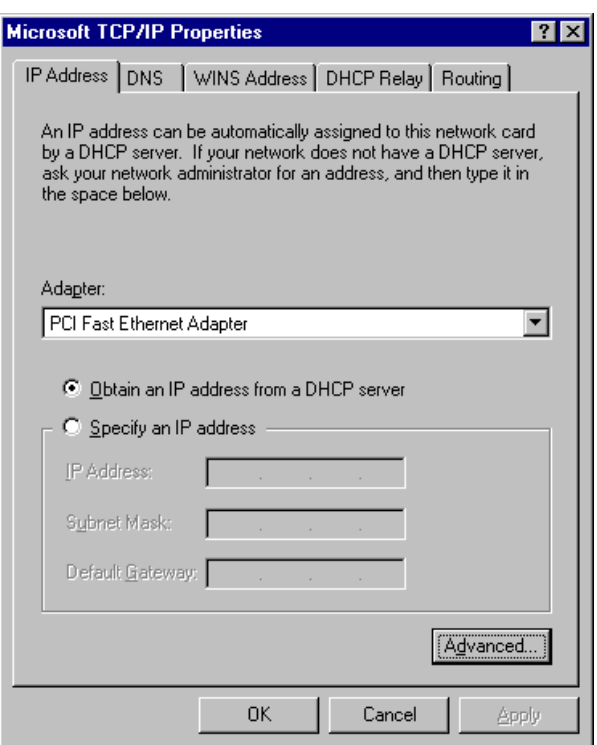

**Figure 26: Windows NT4.0 - IP Address** 

- 3. Select the network card for your LAN.
- 4. Select the appropriate radio button *Obtain an IP address from a DHCP Server* or *Specify an IP Address*, as explained below.

### **Obtain an IP address from a DHCP Server**

This is the default Windows setting. **Using this is recommended**. By default, the Wireless ADSL Router will act as a DHCP Server.

Restart your PC to ensure it obtains an IP Address from the Wireless ADSL Router.

### **Specify an IP Address**

If your PC is already configured, check with your network administrator before making the following changes.

- 1. The *Default Gateway* must be set to the IP address of the Wireless ADSL Router. To set this:
	- Click the *Advanced* button on the screen above.
	- On the following screen, click the *Add* button in the *Gateways* panel, and enter the Wireless ADSL Router's IP address, as shown in Figure 27 below.
	- If necessary, use the *Up* button to make the Wireless ADSL Router the first entry in the *Gateways* list.

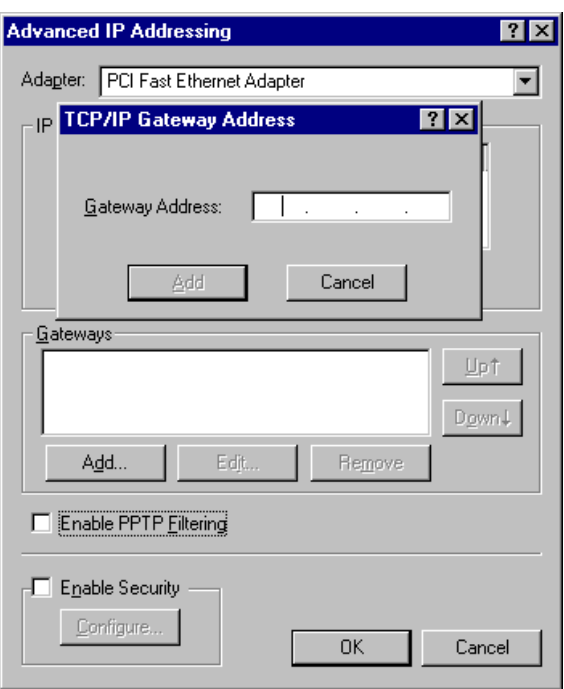

**Figure 27 - Windows NT4.0 - Add Gateway** 

- 2. The DNS should be set to the address provided by your ISP, as follows:
	- Click the DNS tab.
	- On the DNS screen, shown below, click the *Add* button (under *DNS Service Search Order*), and enter the DNS provided by your ISP.

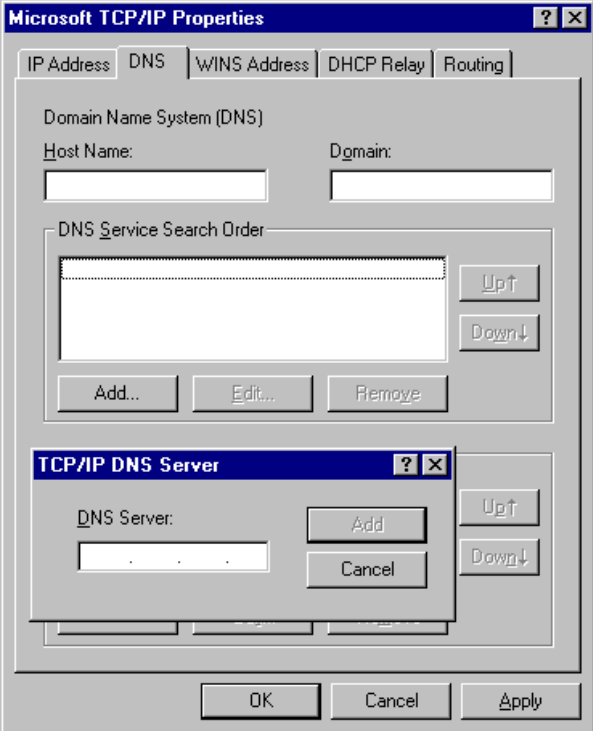

**Figure 28: Windows NT4.0 - DNS** 

# **Checking TCP/IP Settings - Windows 2000:**

- 1. Select *Control Panel Network and Dial-up Connection*.
- 2. Right click the *Local Area Connection* icon and select *Properties*. You should see a screen like the following:

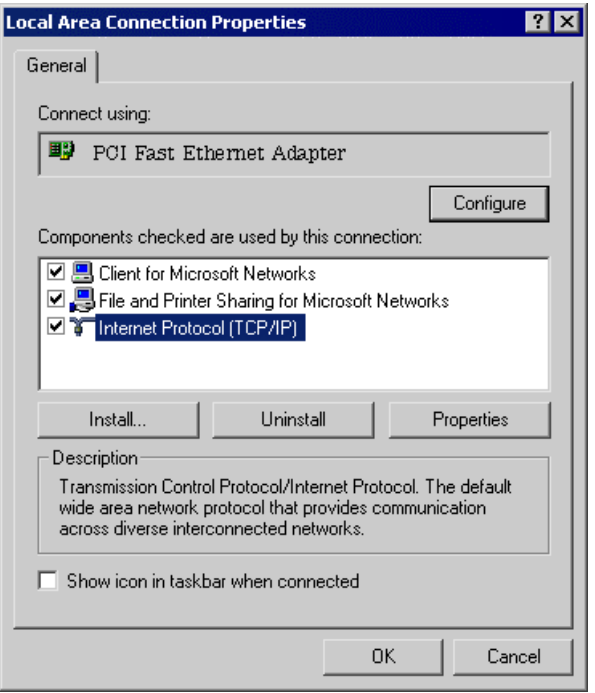

**Figure 29: Network Configuration (Win 2000)** 

- 3. Select the *TCP/IP* protocol for your network card.
- 4. Click on the *Properties* button. You should then see a screen like the following.

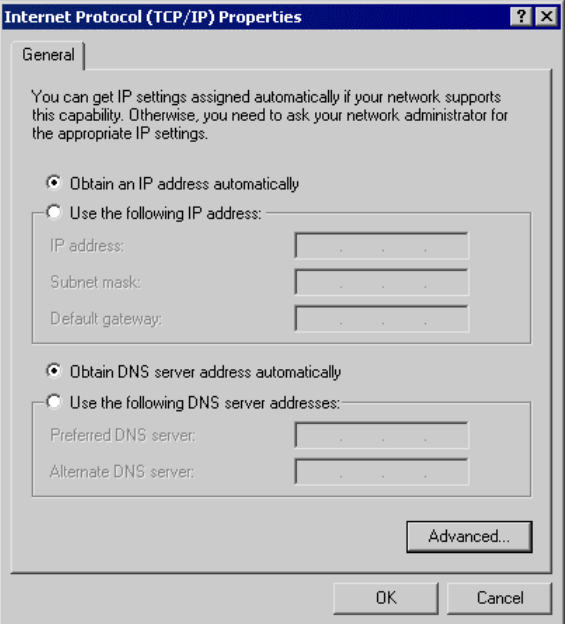

**Figure 30: TCP/IP Properties (Win 2000)** 

5. Ensure your TCP/IP settings are correct, as described below.

# **Using DHCP**

To use DHCP, select the radio button *Obtain an IP Address automatically*. This is the default Windows setting. **Using this is recommended**. By default, the Wireless ADSL Router will act as a DHCP Server.

Restart your PC to ensure it obtains an IP Address from the Wireless ADSL Router.

# **Using a fixed IP Address ("Use the following IP Address")**

If your PC is already configured, check with your network administrator before making the following changes.

- Enter the Wireless ADSL Router's IP address in the *Default gateway* field and click *OK*. (Your LAN administrator can advise you of the IP Address they assigned to the Wireless ADSL Router.)
- If the *DNS Server* fields are empty, select *Use the following DNS server addresses*, and enter the DNS address or addresses provided by your ISP, then click *OK*.

# **Checking TCP/IP Settings - Windows XP**

- 1. Select *Control Panel Network Connection*.
- 2. Right click the *Local Area Connection* and choose *Properties*. You should see a screen like the following:

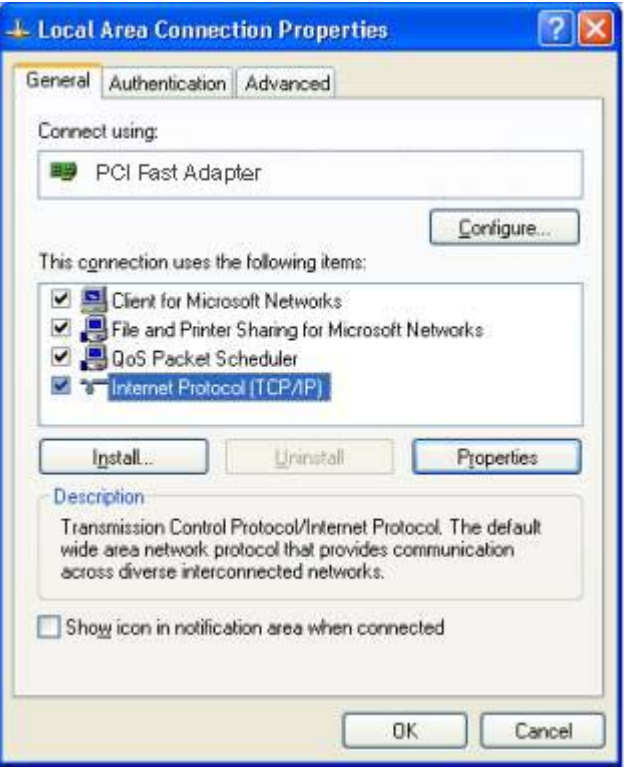

**Figure 31: Network Configuration (Windows XP)** 

- 3. Select the *TCP/IP* protocol for your network card.
- 4. Click on the *Properties* button. You should then see a screen like the following.

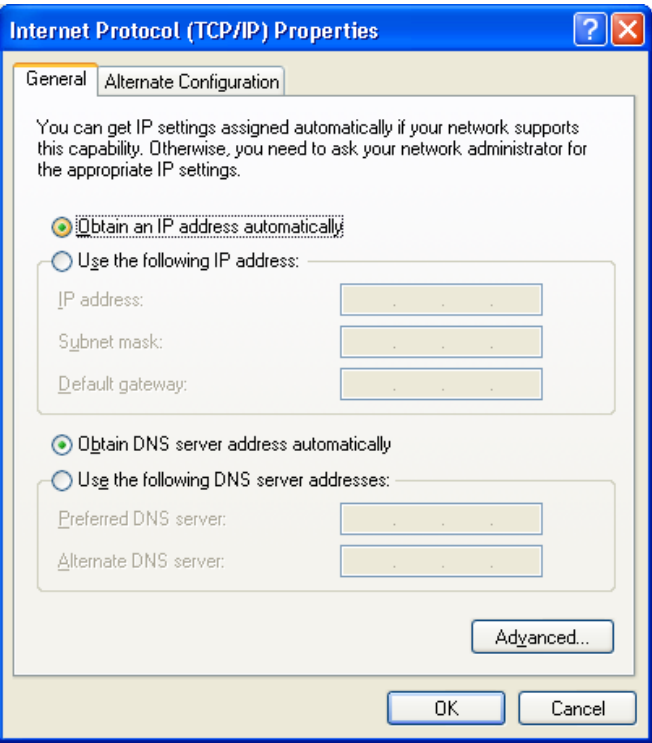

**Figure 32: TCP/IP Properties (Windows XP)** 

5. Ensure your TCP/IP settings are correct.

### **Using DHCP**

To use DHCP, select the radio button *Obtain an IP Address automatically*. This is the default Windows setting. **Using this is recommended**. By default, the Wireless ADSL Router will act as a DHCP Server.

Restart your PC to ensure it obtains an IP Address from the Wireless ADSL Router.

### **Using a fixed IP Address ("Use the following IP Address")**

If your PC is already configured, check with your network administrator before making the following changes.

- In the *Default gateway* field, enter the Wireless ADSL Router's IP address and click *OK*. Your LAN administrator can advise you of the IP Address they assigned to the Wireless ADSL Router.
- If the *DNS Server* fields are empty, select *Use the following DNS server addresses*, and enter the DNS address or addresses provided by your ISP, then click *OK*.

# **Checking TCP/IP Settings - Windows Vista**

- 1. Select Control Panel Network Connections.
- 2. Right click the *Local Area Connection Status* and choose *Properties*. Click *Continue* to the *User Account Control* dialog box, then you should see a screen like the following:

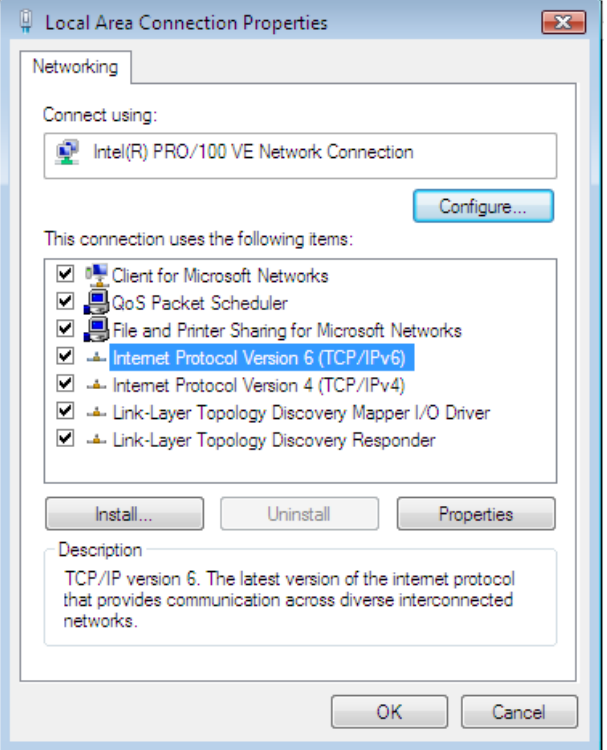

**Figure 33: Network Configuration (Windows Vista)** 

- 3. Select the *TCP/IP* protocol for your network card.
- 4. Click on the *Properties* button. You should then see a screen like the following.

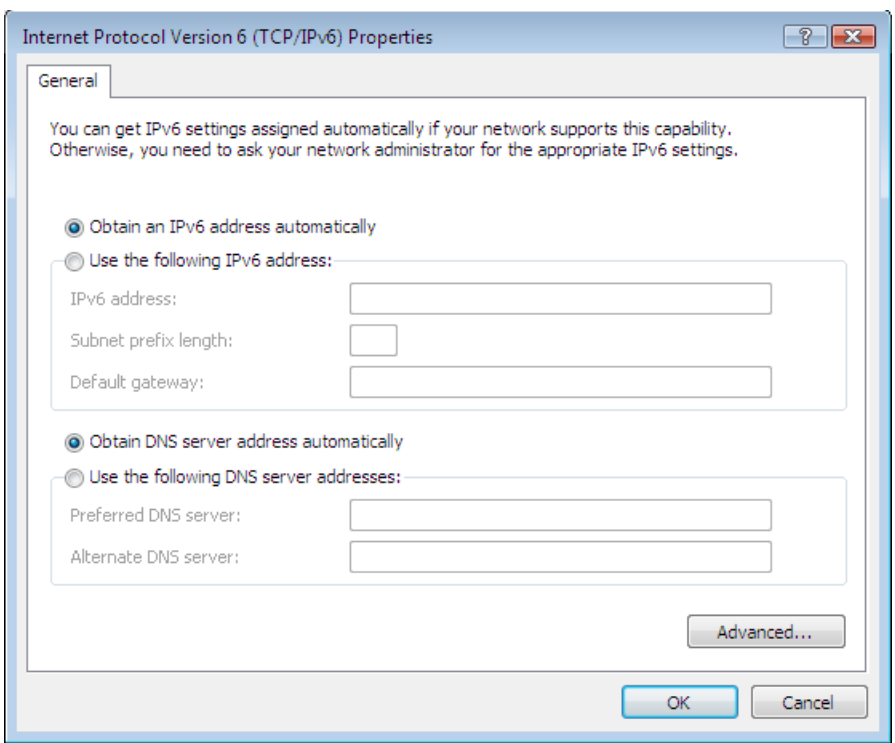

**Figure 34: TCP/IP Properties (Windows Vista)** 

5. Ensure your TCP/IP settings are correct.

# **Using DHCP**

To use DHCP, select the radio button *Obtain an IP Address automatically*. This is the default Windows setting. To work correctly, you need a DHCP server on your LAN.

# **Using a fixed IP Address ("Use the following IP Address")**

If your PC is already configured for a fixed (specified) IP address, no changes are required.

(The Administrator should configure the Wireless Access Point with a fixed IP address from the same address range used on the PCs.)

# **Internet Access**

To configure your PCs to use the Wireless ADSL Router for Internet access:

- Ensure that the DSL modem, Cable modem, or other permanent connection is functional.
- Use the following procedure to configure your Browser to access the Internet via the LAN, rather than by a Dial-up connection.

### **For Windows 9x/ME/2000**

- 1. Select *Start Menu Settings Control Panel Internet Options*.
- 2. Select the Connection tab, and click the *Setup* button.
- 3. Select "I want to set up my Internet connection manually, or I want to connect through a local area network (LAN)" and click *Next*.
- 4. Select "I connect through a local area network (LAN)" and click *Next*.
- 5. Ensure all of the boxes on the following Local area network Internet Configuration screen are **unchecked**.
- 6. Check the "No" option when prompted "Do you want to set up an Internet mail account now?".
- 7. Click *Finish* to close the Internet Connection Wizard. Setup is now completed.

# **For Windows XP**

- 1. Select *Start Menu Control Panel Network and Internet Connections*.
- 2. Select *Set up or change your Internet Connection*.
- 3. Select the *Connection* tab, and click the *Setup* button.
- 4. Cancel the pop-up "Location Information" screen.
- 5. Click *Next* on the "New Connection Wizard" screen.
- 6. Select "Connect to the Internet" and click *Next*.
- 7. Select "Set up my connection manually" and click *Next*.
- 8. Check "Connect using a broadband connection that is always on" and click *Next*.
- 9. Click *Finish* to close the New Connection Wizard. Setup is now completed.

# **Accessing AOL**

To access AOL (America On Line) through the Wireless ADSL Router, the *AOL for Windows* software must be configured to use TCP/IP network access, rather than a dial-up connection. The configuration process is as follows:

- Start the *AOL for Windows* communication software. Ensure that it is Version 2.5, 3.0 or later. This procedure will not work with earlier versions.
- Click the *Setup* button.
- Select *Create Location*, and change the location name from "New Locality" to "Wireless ADSL Router".
- Click *Edit Location*. Select *TCP/IP* for the *Network* field. (Leave the *Phone Number* blank.)
- Click *Save*, then *OK*. Configuration is now complete.
- Before clicking "Sign On", always ensure that you are using the "Wireless ADSL Router" location.

# **Macintosh Clients**

From your Macintosh, you can access the Internet via the Wireless ADSL Router. The procedure is as follows.

- 1. Open the TCP/IP Control Panel.
- 2. Select *Ethernet* from the *Connect via* pop-up menu.
- 3. Select *Using DHCP Server* from the *Configure* pop-up menu. The DHCP Client ID field can be left blank.
- 4. Close the TCP/IP panel, saving your settings.

# **Note:**

If using manually assigned IP addresses instead of DHCP, the required changes are:

- Set the *Router Address* field to the Wireless ADSL Router's IP Address.
- Ensure your DNS settings are correct.

# **Linux Clients**

To access the Internet via the Wireless ADSL Router, it is only necessary to set the Wireless ADSL Router as the "Gateway".

### **Ensure you are logged in as "root" before attempting any changes.**

# **Fixed IP Address**

By default, most Unix installations use a fixed IP Address. If you wish to continue using a fixed IP Address, make the following changes to your configuration.

- Set your "Default Gateway" to the IP Address of the Wireless ADSL Router.
- Ensure your DNS (Name server) settings are correct.

# **To act as a DHCP Client (recommended)**

The procedure below may vary according to your version of Linux and X -windows shell.

- 1. Start your X Windows client.
- 2. Select *Control Panel Network*
- 3. Select the "Interface" entry for your Network card. Normally, this will be called "eth0".
- 4. Click the *Edit* button, set the "protocol" to "DHCP", and save this data.
- 5. To apply your changes
	- Use the "Deactivate" and "Activate" buttons, if available.
	- OR, restart your system.

# **Other Unix Systems**

To access the Internet via the Wireless ADSL Router:

- Ensure the "Gateway" field for your network card is set to the IP Address of the Wireless ADSL Router.
- Ensure your DNS (Name Server) settings are correct.

# **Wireless Station Configuration**

This section applies to all Wireless stations wishing to use the Wireless ADSL Router's Access Point, regardless of the operating system which is used on the client.

To use the Wireless Access Point in the Wireless ADSL Router, each Wireless Station must have compatible settings, as follows:

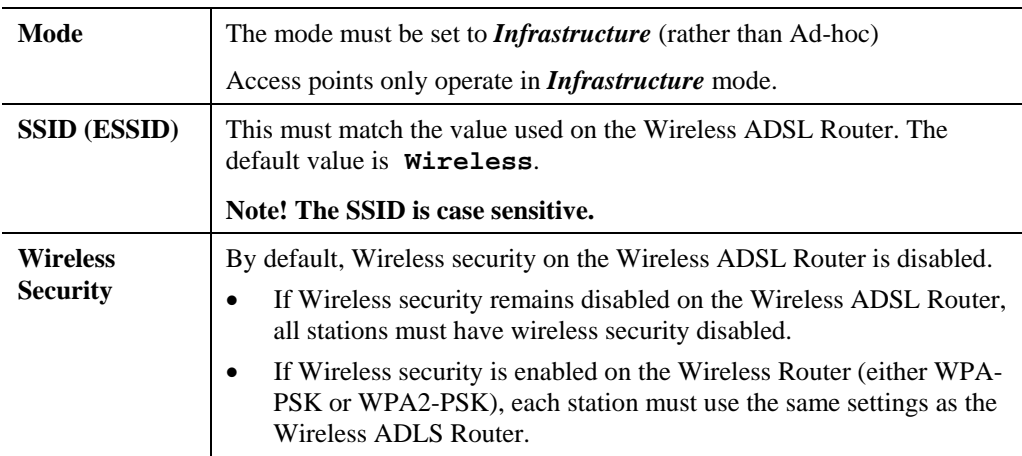

# **Wireless Configuration on Windows XP**

If using Windows XP to configure the Wireless interface on your PC, the configuration procedure is as follows:

1. Open the Network Connections folder. (*Start - Settings - Network Connections*).

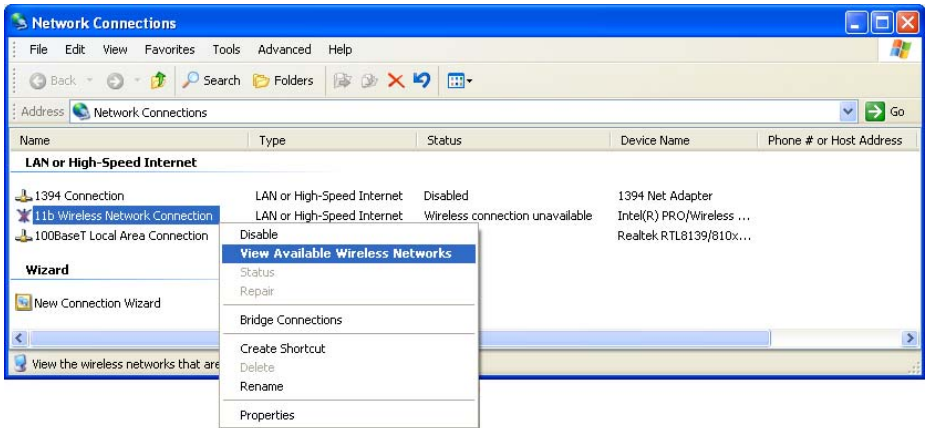

### **Figure 35: Network Connections (Windows XP)**

- 2. Right-click the Wireless Network Connection, check that it is enabled (menu option says *Disable*, rather than *Enable*) and then select *View Available Wireless Networks*.
- 3. You will then see a list of wireless networks.

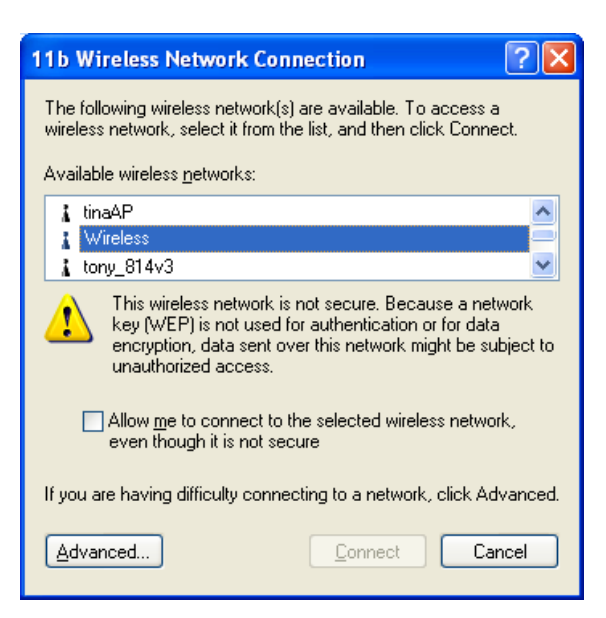

**Figure 36 Wireless Networks (Windows XP)** 

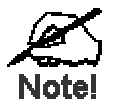

**If the "Broadcast SSID" setting on the Wireless ADSL Router has been disabled, its SSID will NOT be listed. See the following section "If the SSID is not listed" for details of dealing with this situation.** 

4. The next step depends on whether or not Wireless security has been enabled on the Wireless ADSL Router.

# **If Wireless Security is Disabled**

If Wireless security on the Wireless ADSL Router is disabled, Windows will warn you that the Wireless network is not secure.

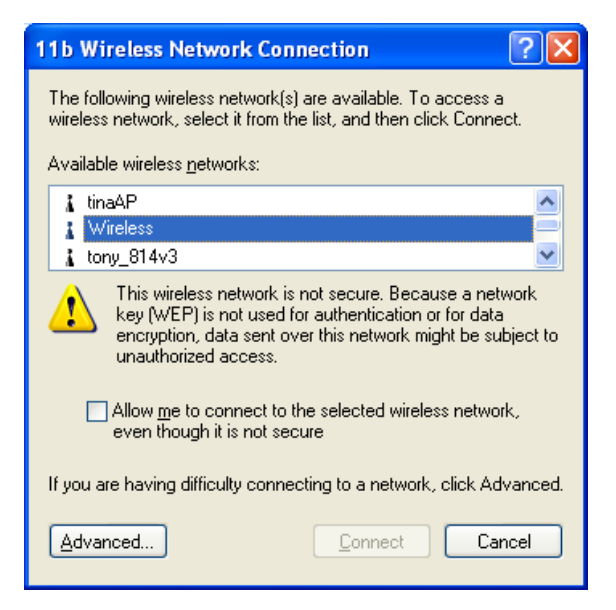

**Figure 37 Insecure Wireless Network (Windows XP)** 

### **To connect:**

- Check the checkbox *Allow me to connect to the selected wireless network, even though it is not secure*.
- The *Connect* button will then be available. Click the *Connect* button, and wait a few seconds for the connection to be established.

# **If using WEP Data Encryption**

If WEP data encryption has been enabled on the Wireless ADSL Router, Windows will detect this, and show a screen like the following.

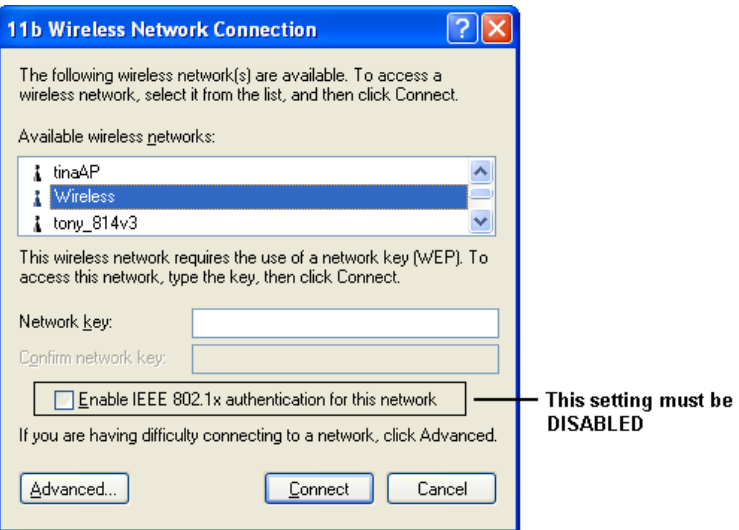

**Figure 38: WEP (Windows XP)** 

### **To connect:**

- Enter the WEP key, as set on the Wireless ADSL Router, in the *Network Key* field.
- Re-enter the WEP key into the *Confirm Network key* field.
- **Disable** the checkbox *Enable IEEE 802.1x authentication for this network*.
- Click the *Connect* button.

If this fails, click the *Advanced* button, to see a screen like the following:

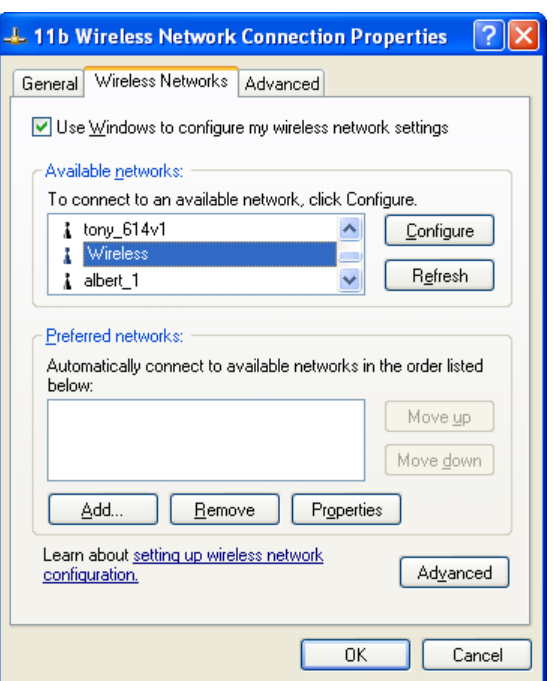

**Figure 39: Advanced - Wireless Networks** 

Select the SSID for the Wireless ADSL Router, and click *Configure*, to see a screen like the following:

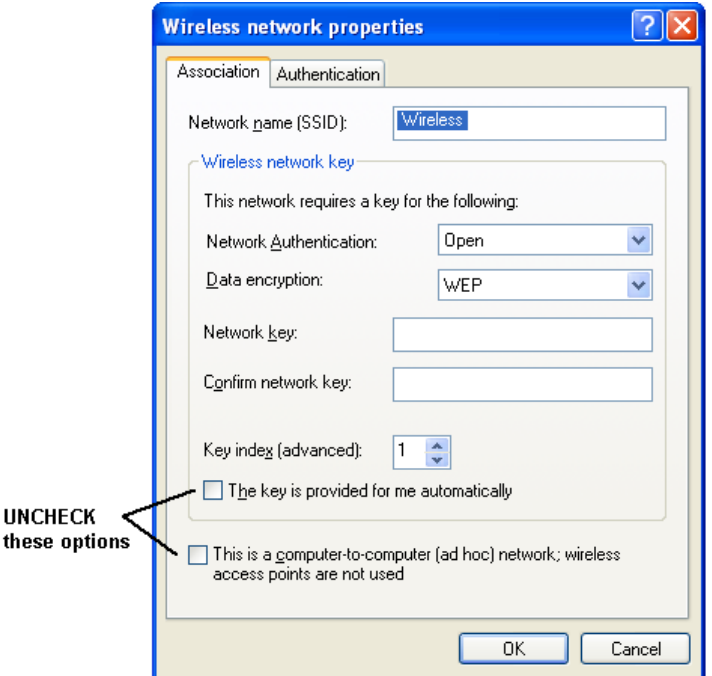

**Figure 40: Wireless Network Properties - WEP** 

### **Configure this screen as follows:**

- Set *Network Authentication* to match the Wireless ADSL Router. (If the setting on the Wireless ADSL Router is "Auto", then either *Open* or *Shared* can be used.)
- For *Data Encryption*, select **WEP**.
- For the *Network key* and *Confirm network key*, enter the **default key value** used on the Wireless ADSL Router. (Windows will determine if 64bit or 128bit encryption is used.)
- The *Key index* must match the **default key index** on the Wireless ADSL Router. The default value is 1.
- Ensure the options *The key is provided for me automatically* and *This is a computer-tocomputer (ad hoc) network* are unchecked.
- Click OK to save and close this dialog.
- This wireless network will now be listed in *Preferred Networks* on the screen below.

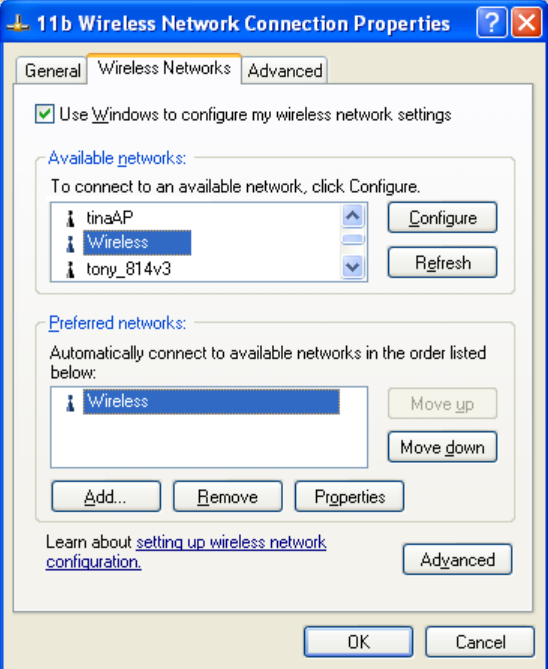

**Figure 41: Preferred Networks** 

Click OK to establish a connection to the Wireless ADSL Router.

# **If using WPA-PSK Data Encryption**

If WPA-PSK data encryption has been enabled on the Wireless ADSL Router, it does not matter which network is selected on the screen below. Just click the *Advanced* button.

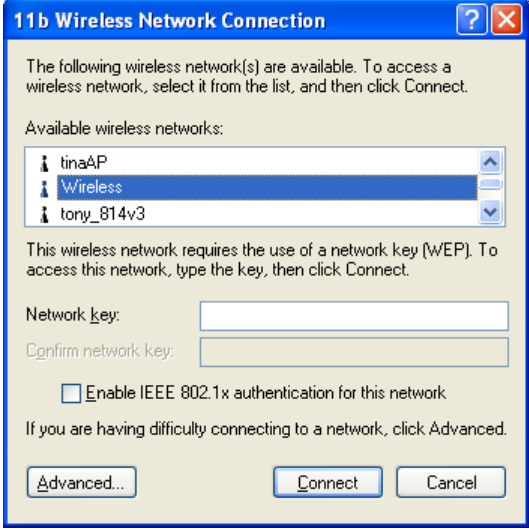

**Figure 42: Wireless Networks (Windows XP)** 

You will then see a screen like the example below.

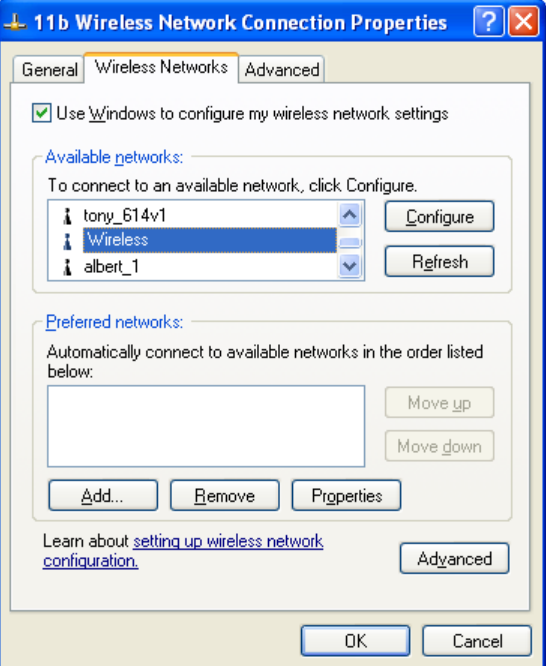

**Figure 43: Advanced - Wireless Networks** 

Select the SSID for the Wireless ADSL Router, and click *Configure*, to see a screen like the following:

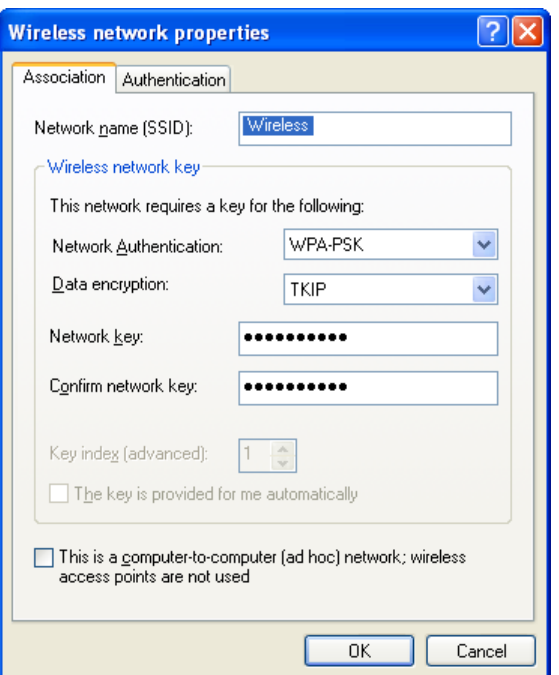

**Figure 44: Wireless Network Properties- WPA-PSK** 

### **Configure this screen as follows:**

- Set *Network Authentication* to **WPA-PSK**.
- For *Data Encryption*, select **TKIP**.
- For the *Network key* and *Confirm network key*, enter the network key (PSK) used on the Wireless ADSL Router.
- Ensure the option *This is a computer-to-computer (ad hoc) network* is unchecked.
- Click OK to save and close this dialog.
- This wireless network will now be listed in *Preferred Networks* on the screen below.

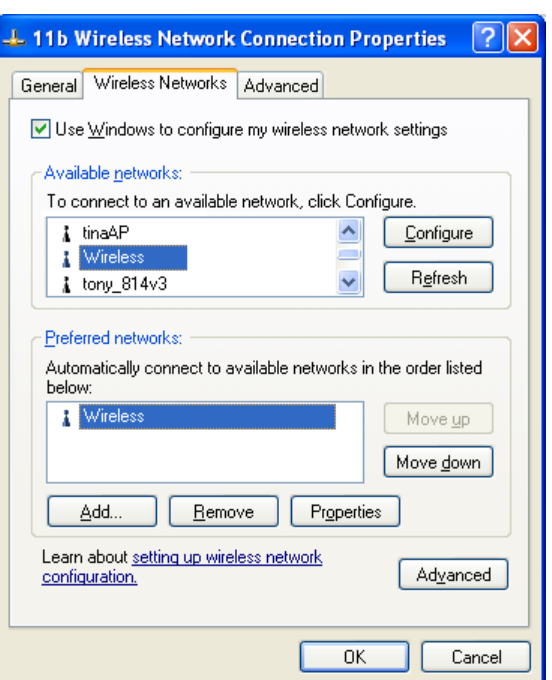

#### **Figure 45: Preferred Networks**

Click OK to establish a connection to the Wireless ADSL Router.

# **If the SSID is not listed**

If the "Broadcast SSID" setting on the Wireless ADSL Router has been disabled, its SSID will NOT be listed on the screen below.

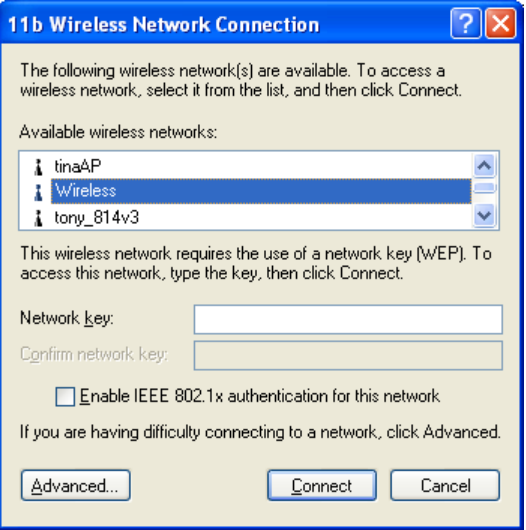

**Figure 46: Wireless Networks (Windows XP)** 

In this situation, you need to obtain the SSID from your network administrator, then follow this procedure:

1. Click the *Advanced* button to see a screen like the example below.

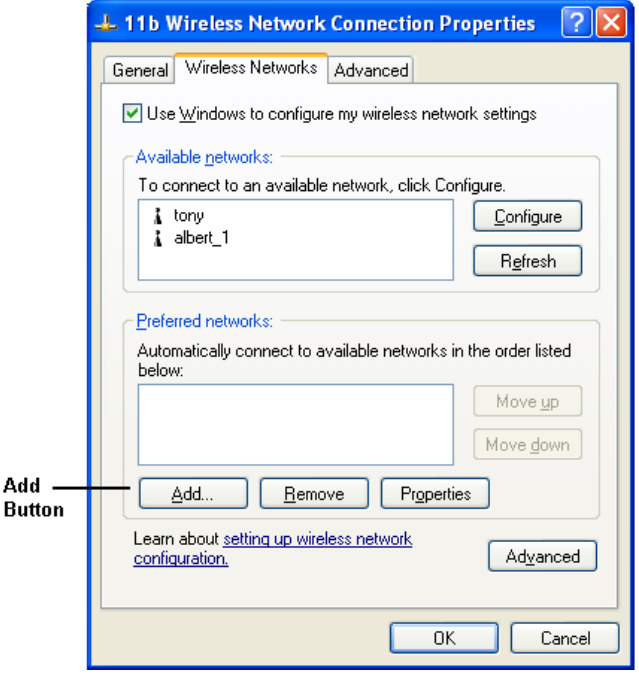

**Figure 47: Unlisted Wireless Network** 

2. Click the *Add* button. You will see a screen like the example below.

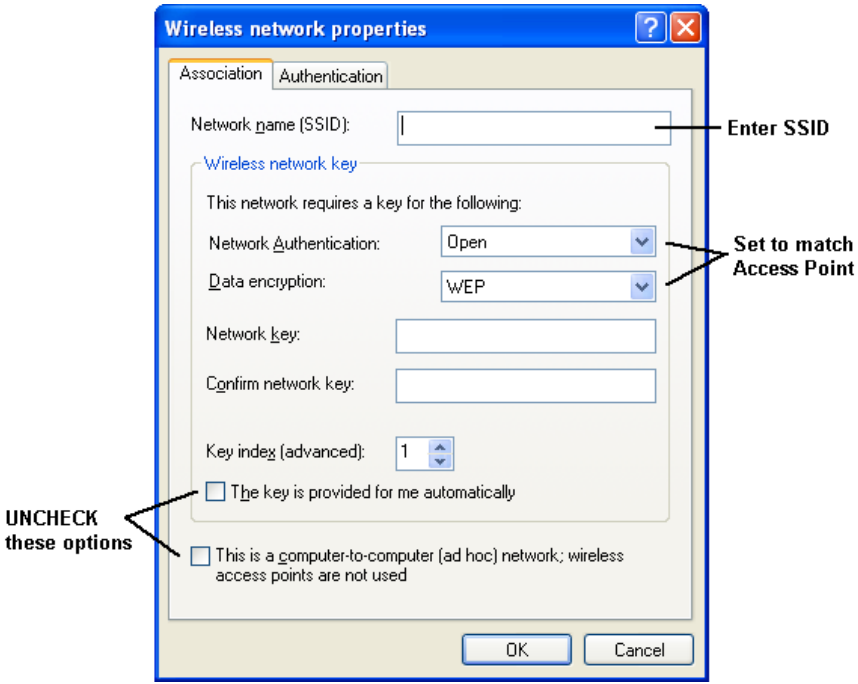

**Figure 48: Add Wireless Network** 

- 3. Configure this screen as follows:
	- Enter the correct SSID, as used on the Wireless ADSL Router. Remember the SSID is case-sensitive, so be sure to match the case, not just the spelling.
	- Set *Network Authentication* and *Data Encryption* to match the Wireless ADSL Router.
- If using data encryption (WEP or WPA-PSK), enter the key used on the Wireless ADSL Router. See the preceding sections for details of WEP and WPA-PSK.
- Uncheck the options *The key is provided for me automatically* and *This is a computer-to-computer (ad hoc) network*.
- Click OK to save and exit.
- 4. This wireless network will then be listed in *Preferred Networks* on the screen below.

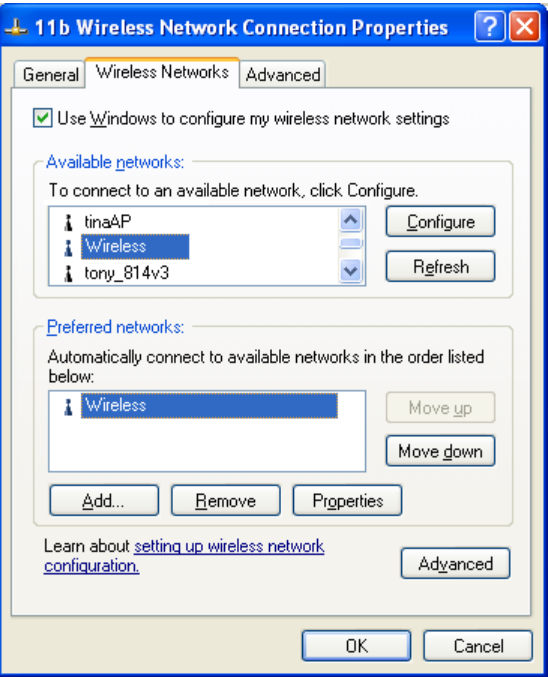

**Figure 49: Preferred Networks** 

5. Click OK to establish a connection to the Wireless ADSL Router.

# Chapter 5<br> **Operation and Status**

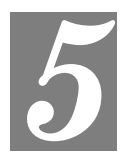

*This Chapter details the operation of the Wireless ADSL Router and the status screens. For Details of operation in Bridge (Modem) mode, see Chapter 8 - Modem Mode.* 

# **Operation - Router Mode**

### **Once both the Wireless ADSL Router and the PCs are configured, operation is automatic.**

However, there are some situations where additional Internet configuration may be required. Refer to *Chapter 6 - Advanced Features* for further details.

# **Status Screen**

Use the *Status* link on the main menu to view this screen.

| <b>Status</b>  |                                |                           |  |  |
|----------------|--------------------------------|---------------------------|--|--|
| <b>ADSL</b>    | Modem Status                   | Negotiating               |  |  |
|                | DownStream<br>Connection Speed | 0 kbps                    |  |  |
|                | UpStream<br>Connection Speed   | 0 kbps                    |  |  |
|                | VC 1 Status                    | Enabled                   |  |  |
|                | VC 2 Status                    | Disabled                  |  |  |
|                | VC 3 Status                    | Disabled                  |  |  |
|                | VC 4 Status                    | Disabled                  |  |  |
|                | VC 5 Status                    | <b>Disabled</b>           |  |  |
|                | VC 6 Status                    | Disabled                  |  |  |
|                | VC 7 Status                    | Disabled                  |  |  |
|                | VC 8 Status                    | Disabled                  |  |  |
|                |                                | <b>ADSL Details</b>       |  |  |
| Internet (VC1) | Connection Method:             | PPPoE                     |  |  |
|                | Connection Status:             | Idle                      |  |  |
|                | Internet IP Address:           | $\sim$                    |  |  |
|                | Wan MAC Address:               | 00:c0:02:00:02:03         |  |  |
|                |                                | <b>Connection Details</b> |  |  |
|                | LAN IP Address:                | 192.168.0.1               |  |  |
|                | Network Mask:                  | 255.255.255.0             |  |  |
|                | <b>DHCP Server:</b>            | On                        |  |  |
|                | <b>MAC Address</b>             | 00:C0:02:00:02:02         |  |  |
| Wireless       | Name (SSID)                    | default                   |  |  |
|                | Region                         | $\overline{a}$            |  |  |
|                | Channel                        | 11                        |  |  |
|                | Wireless AP                    | enable                    |  |  |
|                | Broadcast Name                 | enable                    |  |  |
| <b>System</b>  | Device Name:                   | Allnet                    |  |  |
|                | Firmware Version:              | 1.00.03                   |  |  |
|                |                                | <b>Attached Devices</b>   |  |  |
|                |                                |                           |  |  |
|                |                                | Refresh Screen<br>Help    |  |  |

**Figure 50: Status Screen** 

# **Data - Status Screen**

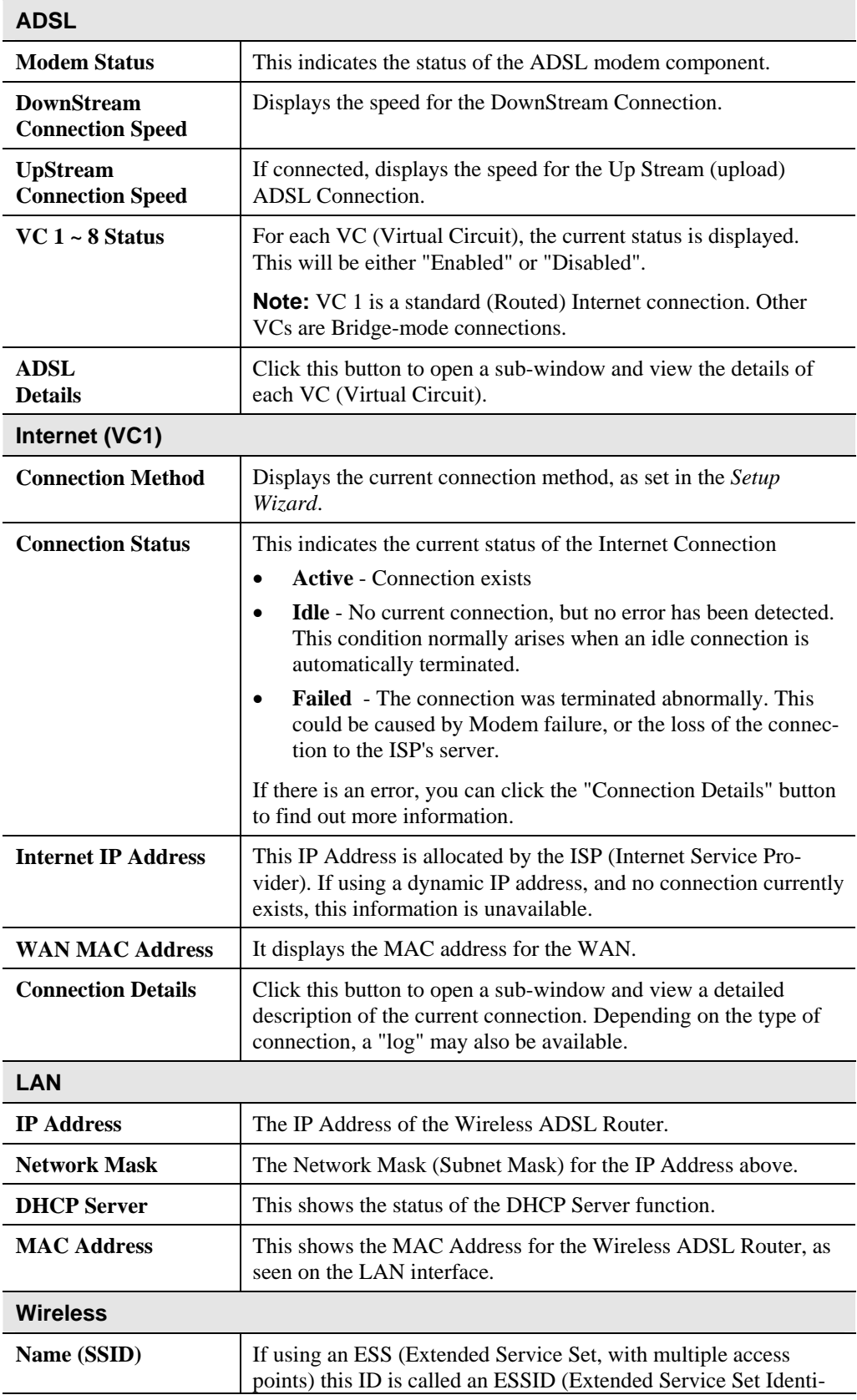

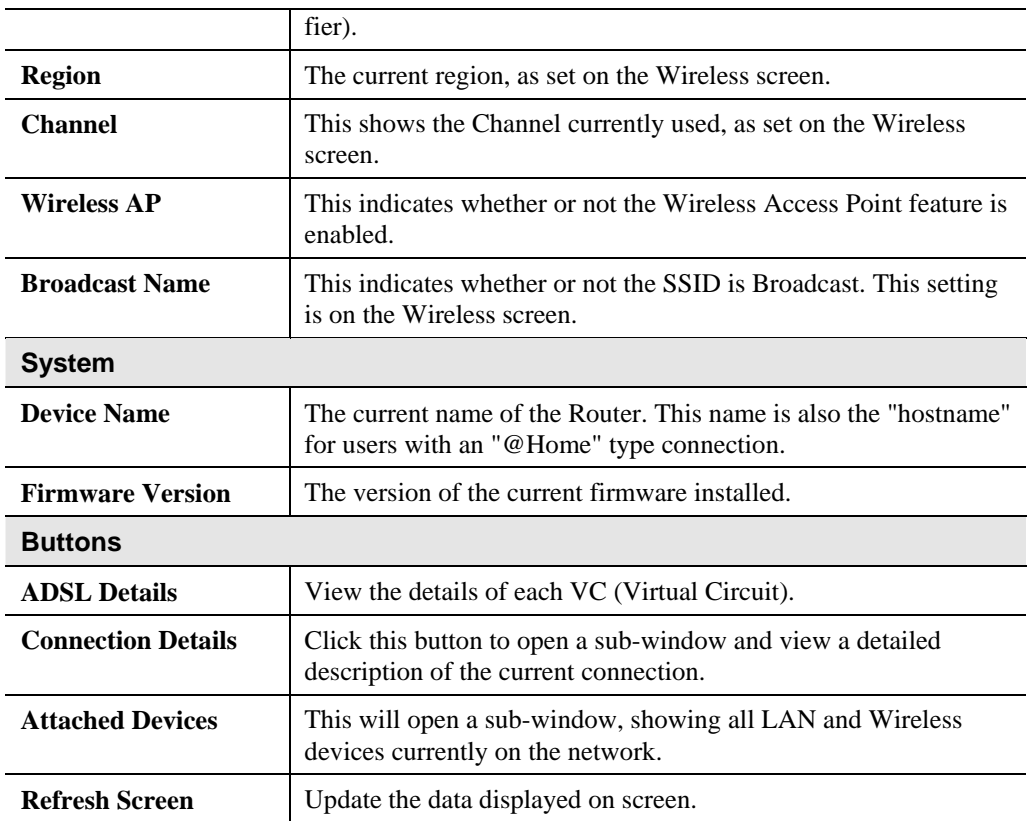

# **Connection Status - PPPoE & PPPoA**

If using PPPoE (PPP over Ethernet) or PPPoA (PPP over ATM), a screen like the following example will be displayed when the "Connection Details" button is clicked.

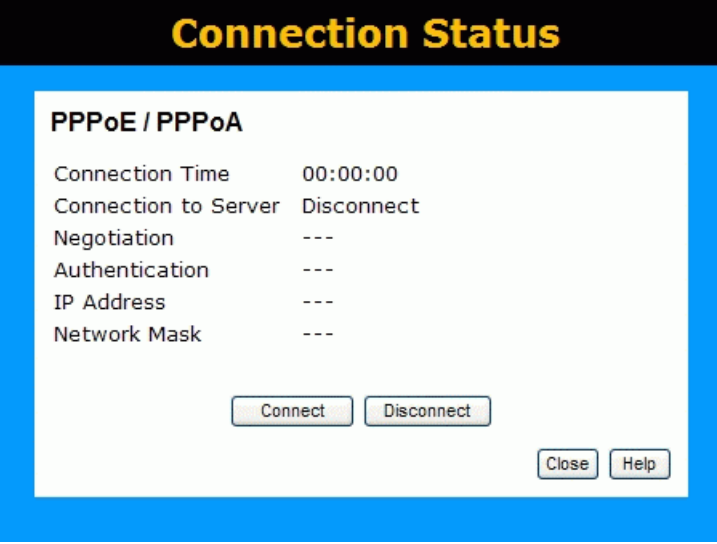

**Figure 51: PPPoE Status Screen** 

| <b>Connection Time</b>      | This indicates how long the current connection has been estab-<br>lished.                                                       |  |  |  |
|-----------------------------|----------------------------------------------------------------------------------------------------|--|--|--|
| <b>Connection to Server</b> | This indicates whether or not the connection is currently estab-<br>lished.                                                     |  |  |  |
|                             | If the connection does not exist, the "Connect" button can be<br>٠<br>used to establish a connection.                           |  |  |  |
|                             | If the connection currently exists, the "Disconnect" button<br>$\bullet$<br>can be used to break the connection.                |  |  |  |
| <b>Negotiation</b>          | This indicates the status of the PPPoE Server login.                                                                            |  |  |  |
| <b>Authentication</b>       | It displays the status of the authentication.                                                                                   |  |  |  |
| <b>IP Address</b>           | The IP Address of this device, as seen by Internet users. This<br>address is allocated by your ISP (Internet Service Provider). |  |  |  |
| <b>Network Mask</b>         | The Network Mask associated with the IP Address above.                                                                          |  |  |  |
| <b>Buttons</b>              |                                                                                                    |  |  |  |
| <b>Connect</b>              | If not connected, establish a connection to your ISP.                                                                           |  |  |  |
| <b>Disconnect</b>           | If connected to your ISP, hang up the connection.                                                                               |  |  |  |
| Close                       | Close this window.                                                                                                    |  |  |  |

### **Data - PPPoE/PPPoA Screen**

# **Connection Details - Dynamic IP Address**

If your access method is "Direct" (no login), with a Dynamic IP address, a screen like the following example will be displayed when the "Connection Details" button is clicked.

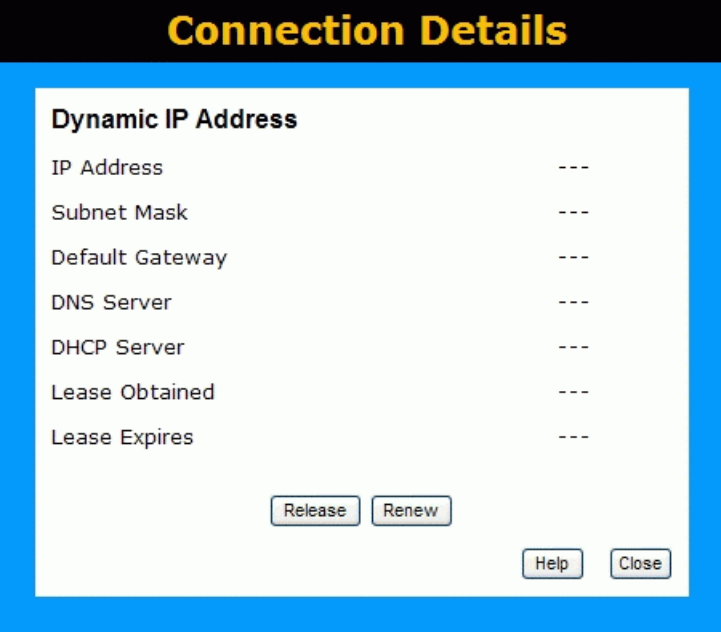

**Figure 52: Connection Details - Fixed/Dynamic IP Address** 

| <b>Internet</b>                               |                                                                                                    |  |  |  |  |
|-----------------------------------------------|----------------------------------------------------------------------------------------------------|--|--|--|--|
| <b>IP Address</b>                             | The current IP Address of this device, as seen by Internet users. This<br>address is allocated by your ISP (Internet Service Provider).                                                                                             |  |  |  |  |
| <b>Subnet Mask</b>                            | The Subnet Mask associated with the IP Address above.                                                                                                    |  |  |  |  |
| <b>Default Gateway</b>                        | The IP address of the remote Gateway or Router associated with the<br>IP Address above.                                                                                                    |  |  |  |  |
| <b>DNS Server</b>                             | The IP address of the Domain Name Server which is currently used.                                                                                                    |  |  |  |  |
| <b>DHCP</b> Server                            | The IP address of your ISP's DHCP Server.                                                                                                    |  |  |  |  |
| <b>Lease Obtained</b><br><b>Lease Expires</b> | This indicates when the current IP address was obtained, and how<br>long before this IP address allocation (the DCHP lease) expires.                                                                                                |  |  |  |  |
| <b>Buttons</b>                                |                                                                                                    |  |  |  |  |
| <b>Release</b>                                | If an IP Address has been allocated to the Wireless ADSL Router (by<br>the ISP's DHCP Server, clicking the "Release" button will break the<br>connection and release the IP Address.                                                |  |  |  |  |
| <b>Renew</b>                                  | If the ISP's DHCP Server has NOT allocated an IP Address for the<br>Wireless ADSL Router, clicking the "Renew" button will attempt to<br>re-establish the connection and obtain an IP Address from the ISP's<br><b>DHCP</b> Server. |  |  |  |  |
| <b>Close</b>                                  | Close this window.                                                                                                    |  |  |  |  |

# **Data - Dynamic IP address**

# **Connection Details - Fixed IP Address**

If your access method is "Direct" (no login), with a fixed IP address, a screen like the following example will be displayed when the "Connection Details" button is clicked.

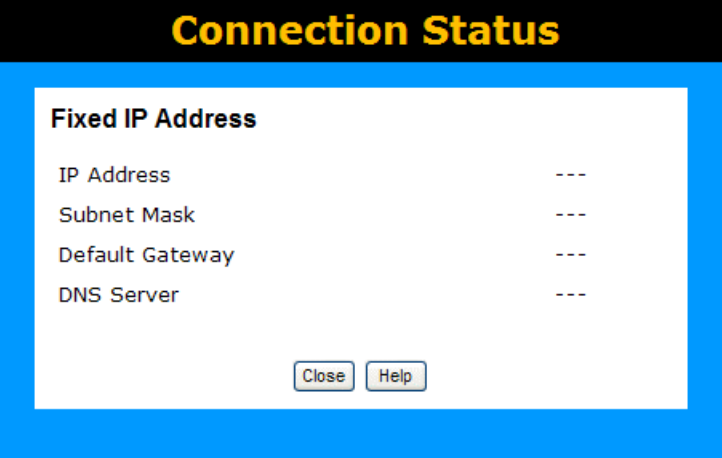

**Figure 53: Connection Details - Fixed/Dynamic IP Address** 

### **Data - Fixed IP address Screen**

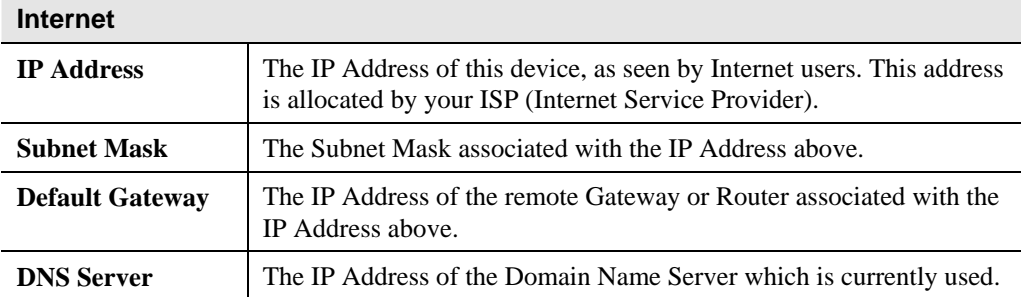

# Chapter 6<br>
Advanced Features

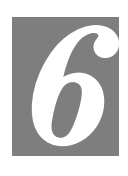

*This Chapter explains when and how to use the Wireless ADSL Router's "Advanced" Features.* 

# **Overview**

The following advanced features are provided:

- Internet:
	- DMZ
		- URL filter
- Access Control
- Dynamic DNS
- Options
- Schedule
- Port Trigger
- Port Foward
- Port Range Forward
- QoS

# **Internet**

This screen provides access to the DMZ, Special Applications and URL Filter features.

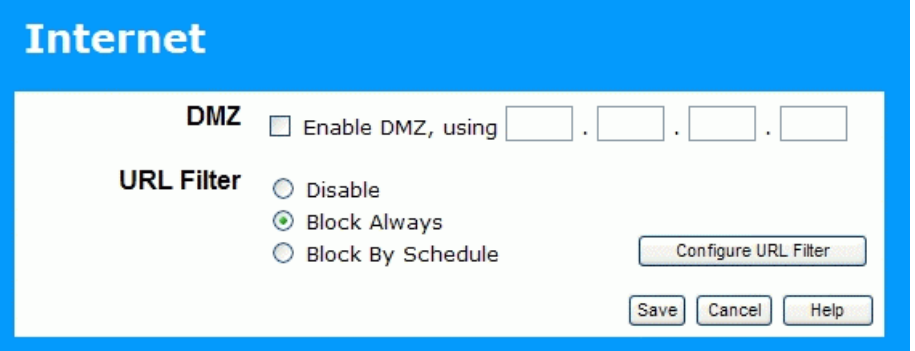

**Figure 54: Internet Screen** 

### **DMZ**

This feature, if enabled, allows the DMZ computer on your LAN to be exposed to all users on the Internet.

- This allows almost any application to be used on the "DMZ PC".
- The "DMZ PC" will receive all "Unknown" connections and data.

• If the DMZ feature is enabled, you must enter the IP address to be used as the "DMZ PC".

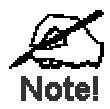

**The "DMZ PC" is effectively outside the Firewall, making it more vulnerable to attacks. For this reason, you should only enable the DMZ feature when required.** 

### **URL Filter**

If you want to limit access to certain sites on the Internet, you can use this feature. The URL filter will check each Web site access. If the address, or part of the address, is included in the block site list, access will be denied.

On the *Advanced Internet* screen, select the desired setting:

- **Disable**  disable this feature.
- **Block Always** allow blocking all of the time, independent of the *Schedule* page.
- **Block By Schedule** block according to the settings on the *Schedule* page.

Click the **Configure URL Filter** button to open the URL Filter screen, allowing you to create or modify the filter strings which determine which sites will be blocked.

The *URL Filter* screen is displayed when the **Configure URL Filter** button on the *Internet* screen is clicked.

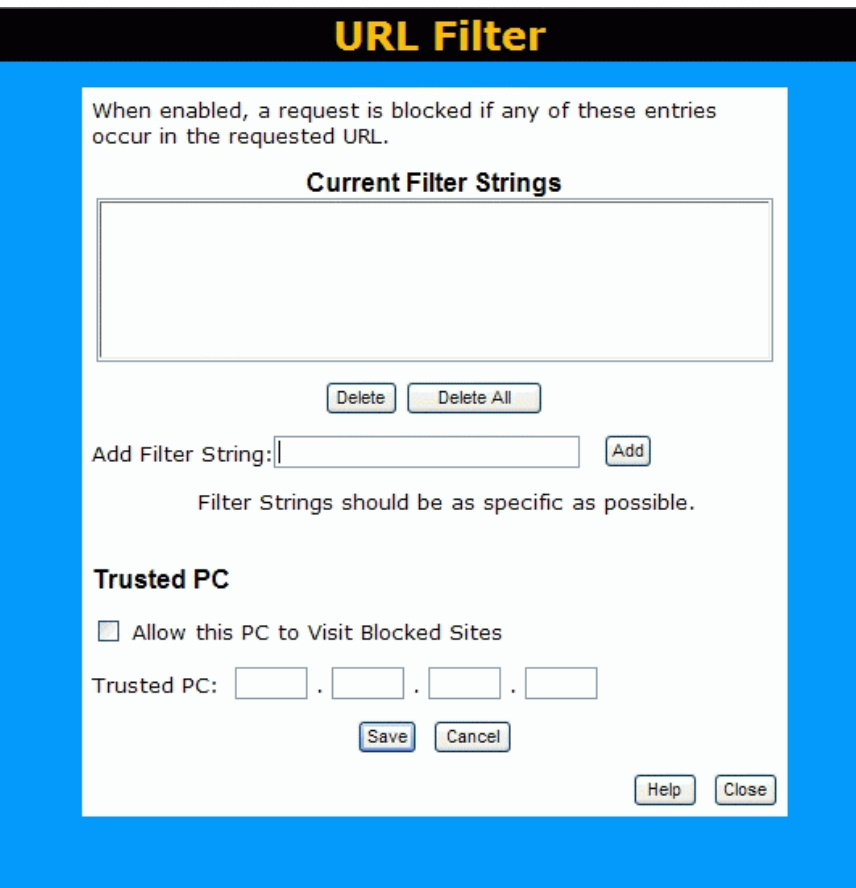

**Figure 55: URL Filter Screen** 

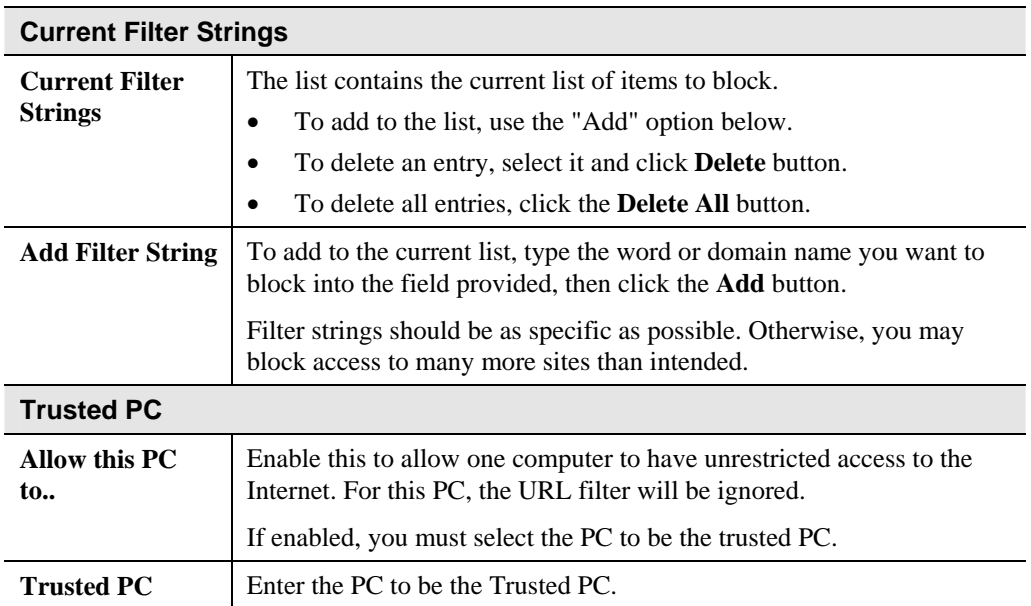

# **Data - URL Filter Screen**

# **Dynamic DNS (Domain Name Server)**

This free service is very useful when combined with the *Virtual Server* feature. It allows Internet users to connect to your Virtual Servers using a URL, rather than an IP Address.

This also solves the problem of having a dynamic IP address. With a dynamic IP address, your IP address may change whenever you connect, which makes it difficult to connect to you.

### **DDNS Services work as follows:**

- 1. You must register for the service at one of the listed DDNS Service providers.
- 2. After registration, use the Service provider's normal procedure to obtain your desired Domain name.
- 3. Enter your DDNS data on the Wireless ADSL Router's DDNS screen, and enable the DDNS feature.
- 4. The Wireless ADSL Router will then automatically ensure that your current IP Address is recorded at the DDNS service provider's Domain Name Server.
- 5. From the Internet, users will be able to connect to your Virtual Servers (or DMZ PC) using your Domain name, as shown on this screen.

# **Dynamic DNS Screen**

Select *Advanced* on the main menu, then *Dynamic DNS*, to see a screen like the following:

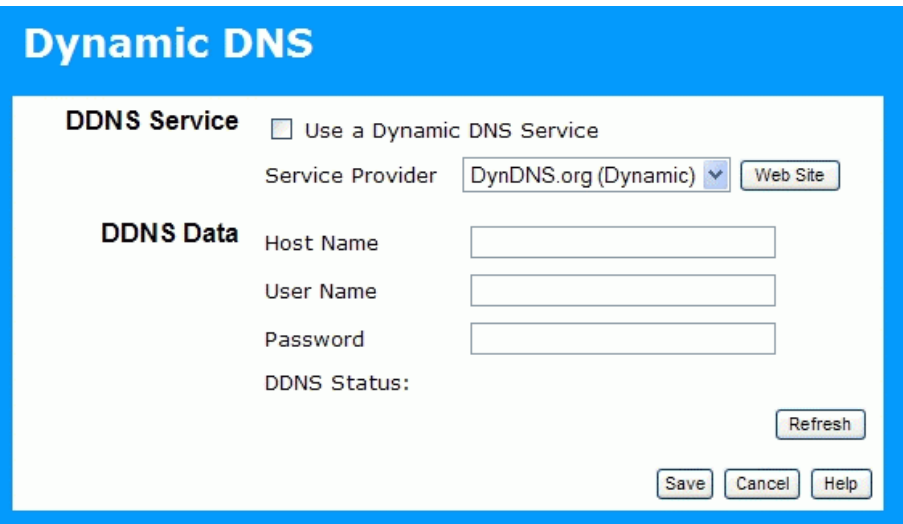

**Figure 56: DDNS Screen** 

### **Data - Dynamic DNS Screen**

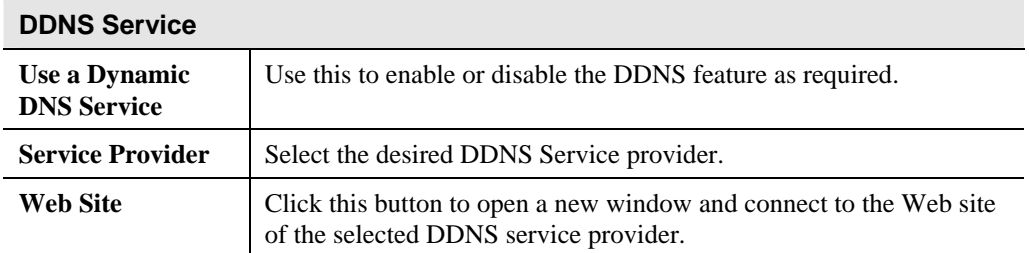

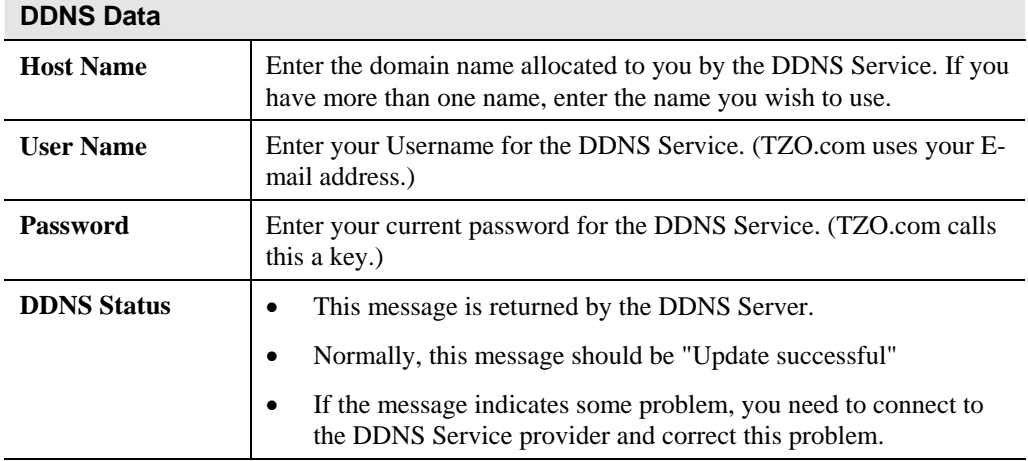

# **Options**

This screen allows advanced users to enter or change a number of settings. For normal operation, there is no need to use this screen or change any settings.

An example *Options* screen is shown below.

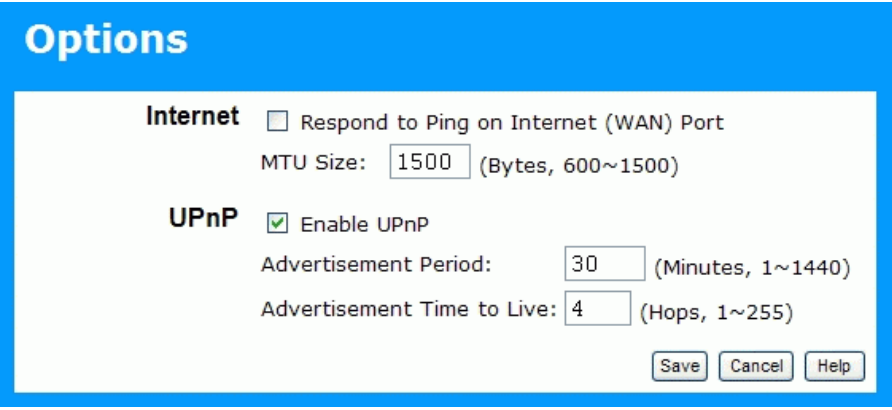

**Figure 57: Options Screen** 

# **Data - Options Screen**

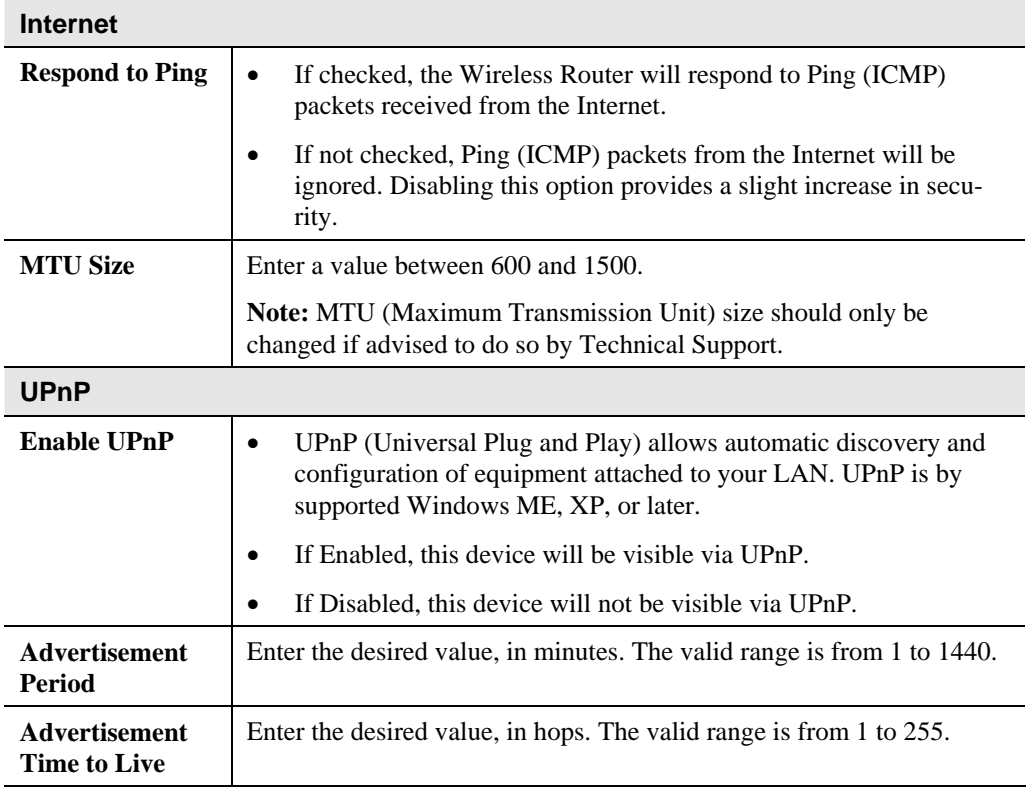

# **Schedule**

This Schedule can be used for the Firewall Rules and the URL filter.

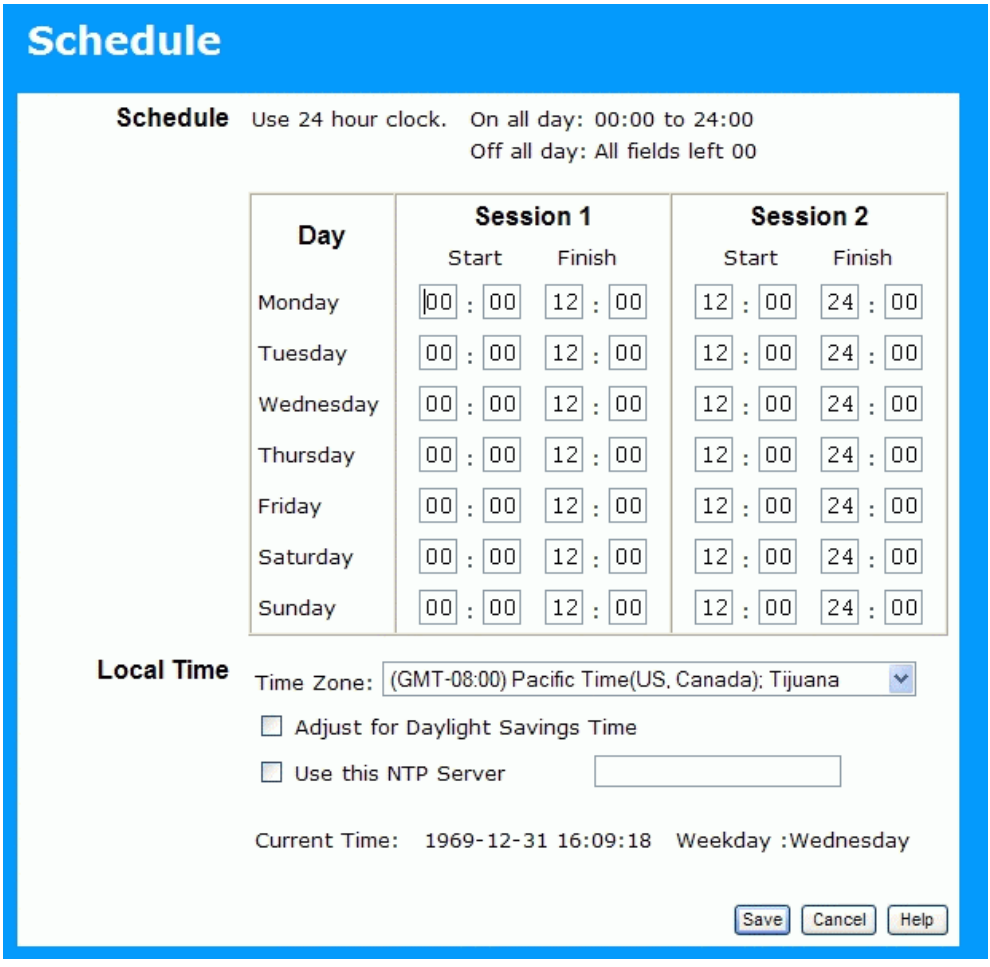

**Figure 58: Schedule Screen** 

# **Data - Schedule Screen**

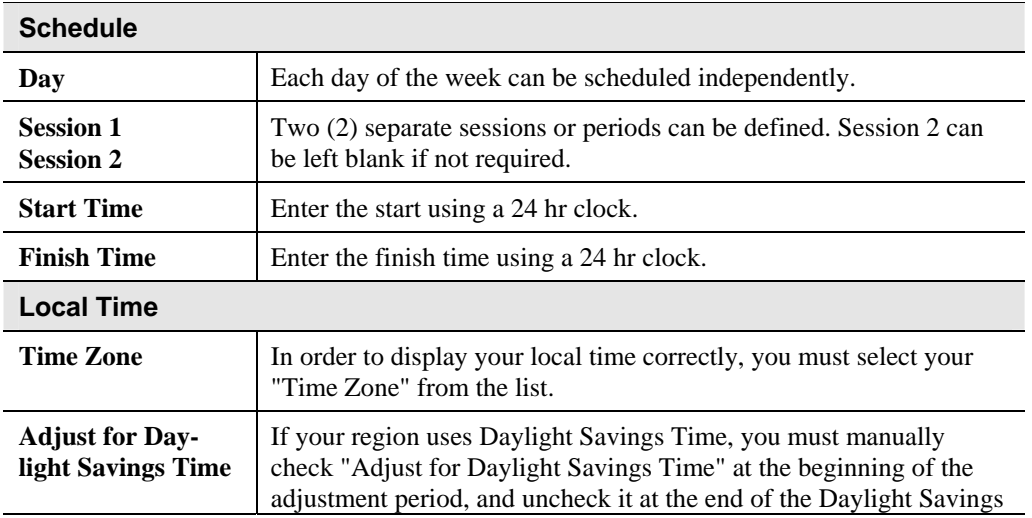

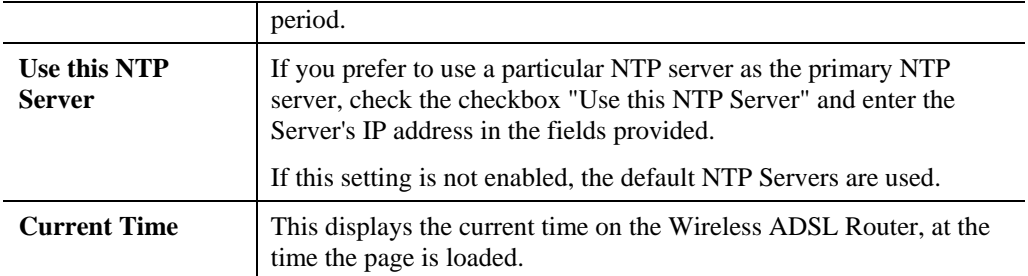

# **Port Trigger**

If you use Internet applications which use non-standard connections or port numbers, you may find that they do not function correctly because they are blocked by the Wireless ADSL Router's firewall. In this case, you can define the application as a "Port Trigger".

The *Port Trigger* screen can be reached by clicking the *Port Trigger* on the screen.

You can then define your Port Trigger. You will need detailed information about the application; this is normally available from the supplier of the application.

Also, note that the terms "Incoming" and "Outgoing" on this screen refer to traffic from the client (PC) viewpoint

| <b>Port Trigger</b> |           |             |                            |       |        |                            |        |        |  |  |  |
|---------------------|-----------|-------------|----------------------------|-------|--------|----------------------------|--------|--------|--|--|--|
|                     |           |             | <b>Outgoing Ports</b>      |       |        | <b>Incoming Ports</b>      |        |        |  |  |  |
|                     | Enable    | <b>Name</b> | Type                       | Start | Finish | Type                       | Start  | Finish |  |  |  |
|                     | 1.        |             | $TCP \vee$                 |       |        | $TCP \vee$                 |        |        |  |  |  |
|                     | $2. \Box$ |             | $TCP \vee$                 |       |        | $TCP \vee$                 |        |        |  |  |  |
|                     | $3. \Box$ |             | $TCP \vee$                 |       |        | $TCP \vee$                 |        |        |  |  |  |
|                     | 4.        |             | <b>TCP</b><br>$\checkmark$ |       |        | <b>TCP</b><br>$\checkmark$ |        |        |  |  |  |
|                     | $5. \Box$ |             | $TCP \vee$                 |       |        | $TCP \vee$                 |        |        |  |  |  |
|                     | $6. \Box$ |             | $TCP \vee$                 |       |        | $TCP \vee$                 |        |        |  |  |  |
|                     | 7.        |             | $TCP \vee$                 |       |        | $TCP \vee$                 |        |        |  |  |  |
|                     | 8.        |             | $\checkmark$<br>TCP        |       |        | $TCP \vee$                 |        |        |  |  |  |
|                     | 9.        |             | <b>TCP</b><br>$\checkmark$ |       |        | $TCP \vee$                 |        |        |  |  |  |
|                     | 10.       |             | $TCP \vee$                 |       |        | $TCP \vee$                 |        |        |  |  |  |
|                     | 11.       |             | $\checkmark$<br><b>TCP</b> |       |        | $TCP \vee$                 |        |        |  |  |  |
|                     | 12.       |             | $TCP \times$               |       |        | $\checkmark$<br><b>TCP</b> |        |        |  |  |  |
|                     |           |             |                            |       |        | Save                       | Cancel | Help   |  |  |  |

**Figure 59: Port Trigger Screen** 

### **Data - Port Trigger Screen**

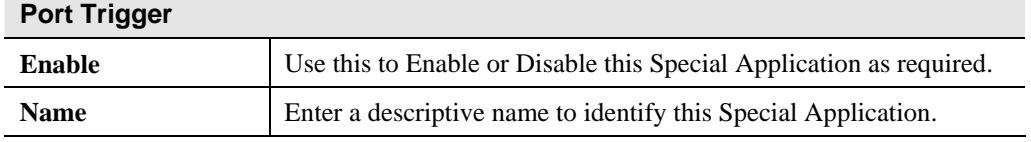

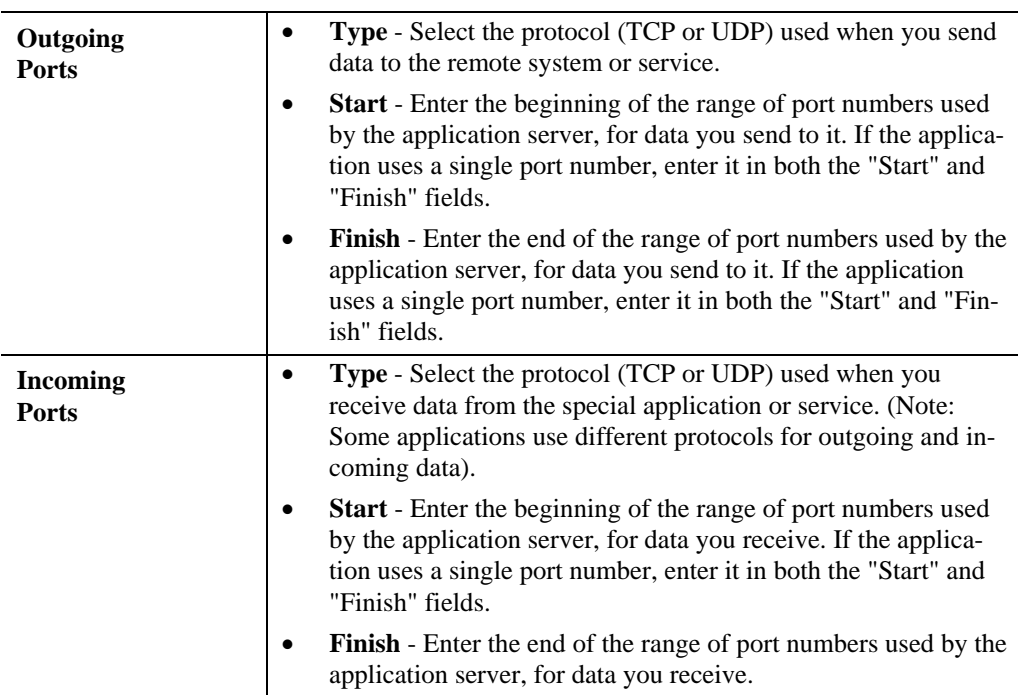
## **Port Forward**

This feature allows you to make Servers on your LAN accessible to Internet users. Normally, Internet users would not be able to access a server on your LAN because:

- Your Server does not have a valid external IP Address.
- Attempts to connect to devices on your LAN are blocked by the firewall in this device.

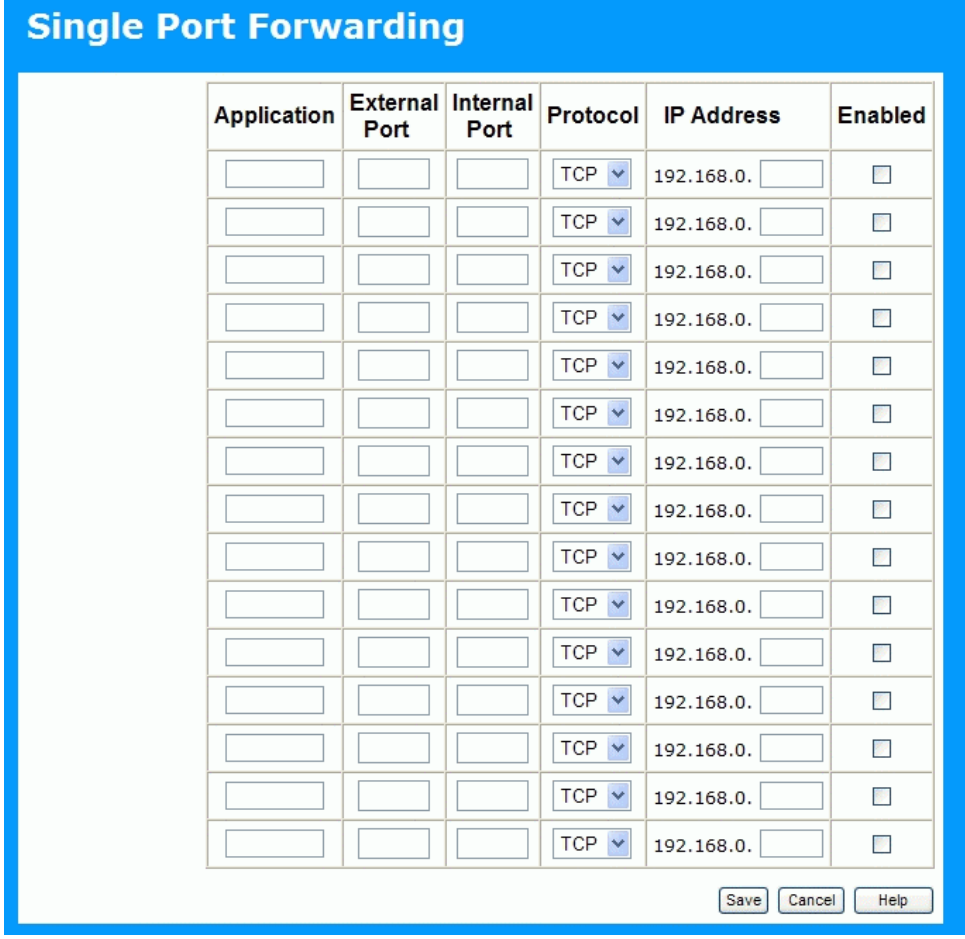

**Figure 60: Port Forwarding Screen** 

#### **Data - Port Forwarding Screen**

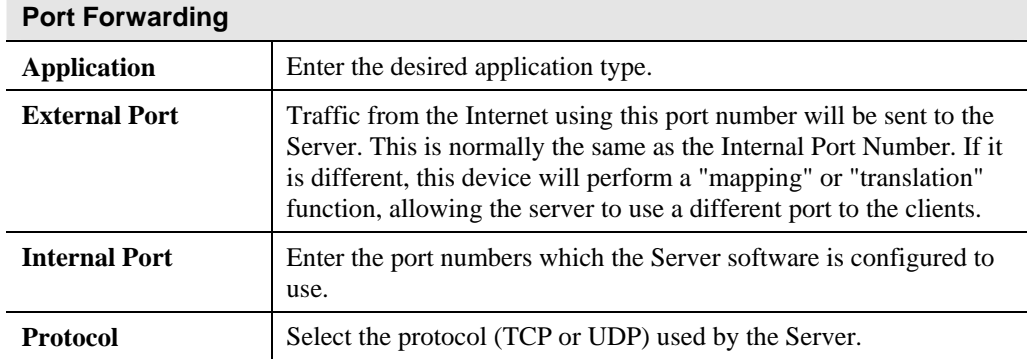

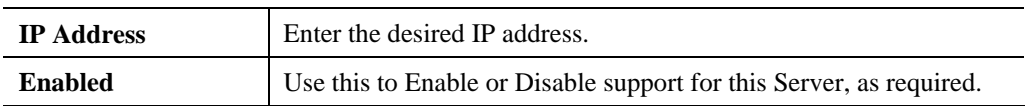

# **Port Range Forward**

This feature allows you to make Servers on your LAN accessible to Internet applications.

| <b>Port Range Forwarding</b> |              |     |                            |                   |                             |  |
|------------------------------|--------------|-----|----------------------------|-------------------|-----------------------------|--|
| <b>Application</b>           | <b>Start</b> | End | Protocol                   | <b>IP Address</b> | Enable                      |  |
|                              |              |     | $TCP \vee$                 | 192.168.0.        | $\mathcal{L}_{\mathcal{A}}$ |  |
|                              |              |     | $TCP \vee$                 | 192.168.0.        | $\overline{\phantom{a}}$    |  |
|                              |              |     | $TCP \vee$                 | 192.168.0.        | $\mathcal{L}_{\rm{eff}}$    |  |
|                              |              |     | TCP<br>$\checkmark$        | 192.168.0.        | $\overline{\phantom{a}}$    |  |
|                              |              |     | <b>TCP</b><br>$\checkmark$ | 192.168.0.        | $\mathcal{L}_{\mathcal{A}}$ |  |
|                              |              |     | TCP<br>$\checkmark$        | 192.168.0.        | $\mathcal{C}_{\mathcal{A}}$ |  |
|                              |              |     | $TCP \vee$                 | 192.168.0.        | $\sim$                      |  |
|                              |              |     | <b>TCP</b><br>$\checkmark$ | 192.168.0.        | $\mathcal{L}_{\mathcal{A}}$ |  |
|                              |              |     | <b>TCP</b><br>$\checkmark$ | 192.168.0.        | $\Box$                      |  |
|                              |              |     | $TCP \vee$                 | 192.168.0.        |                             |  |
|                              |              |     |                            | Cancel<br>Save    | Help                        |  |

**Figure 61: Port Range Forwarding Screen** 

#### **Data - Port Range Forwarding Screen**

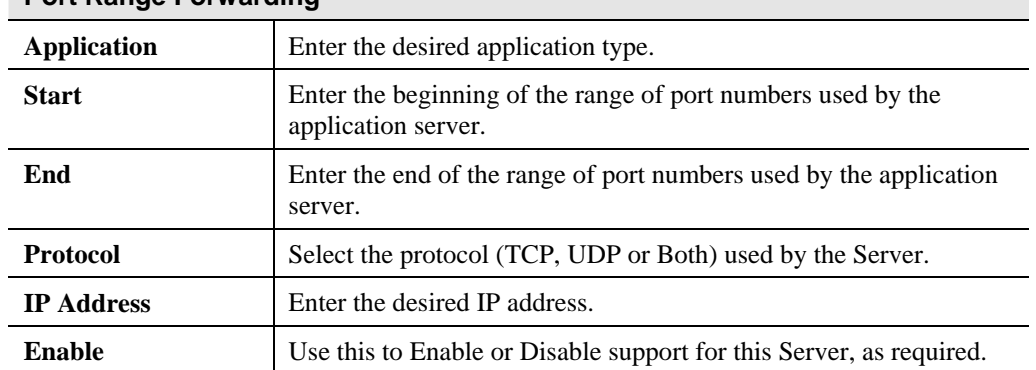

## **Port Range Forwarding**

# **QoS**

The QoS (Quality of Service) feature allows you specify priorities for different traffic. Lower priority traffic will be slowed down to allow greater throughput or less delay for high priority traffic.

An example *QoS* screen is shown below.

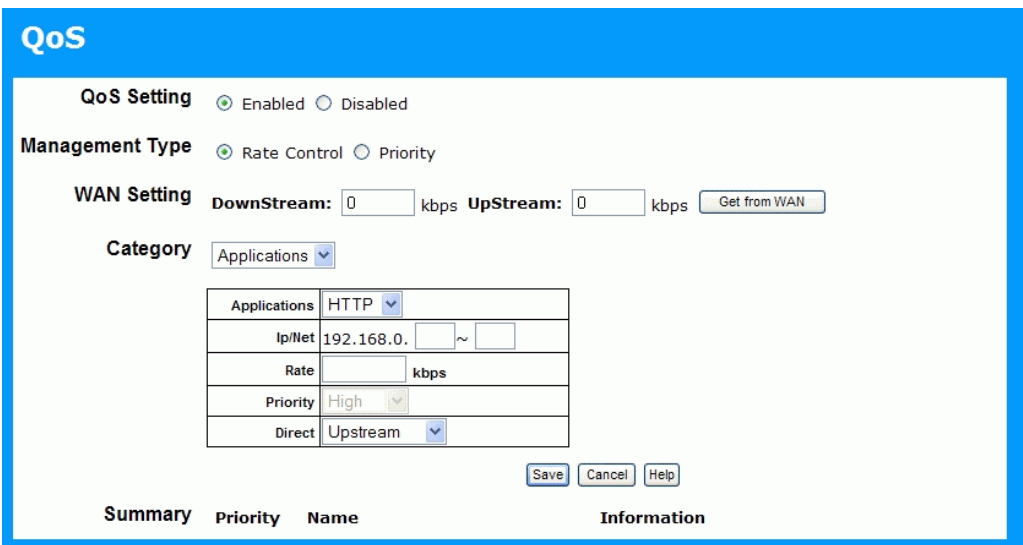

**Figure 62: QoS Screen** 

#### **Data - QoS Screen**

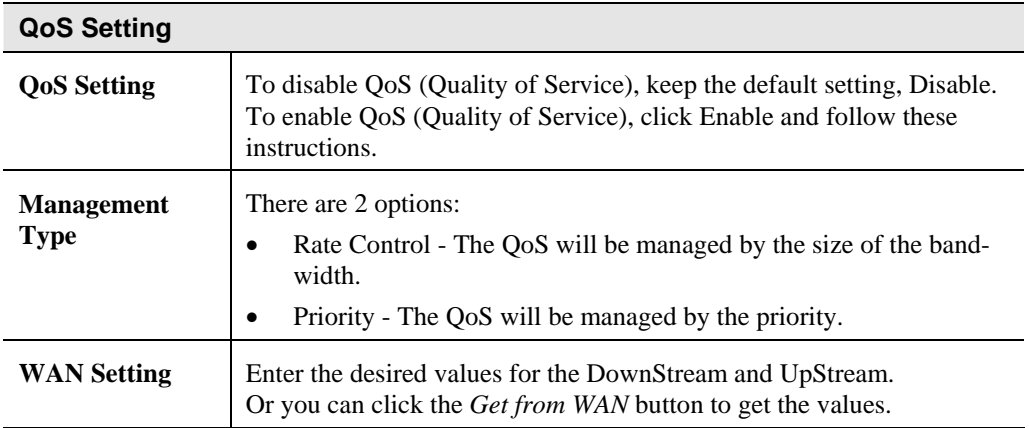

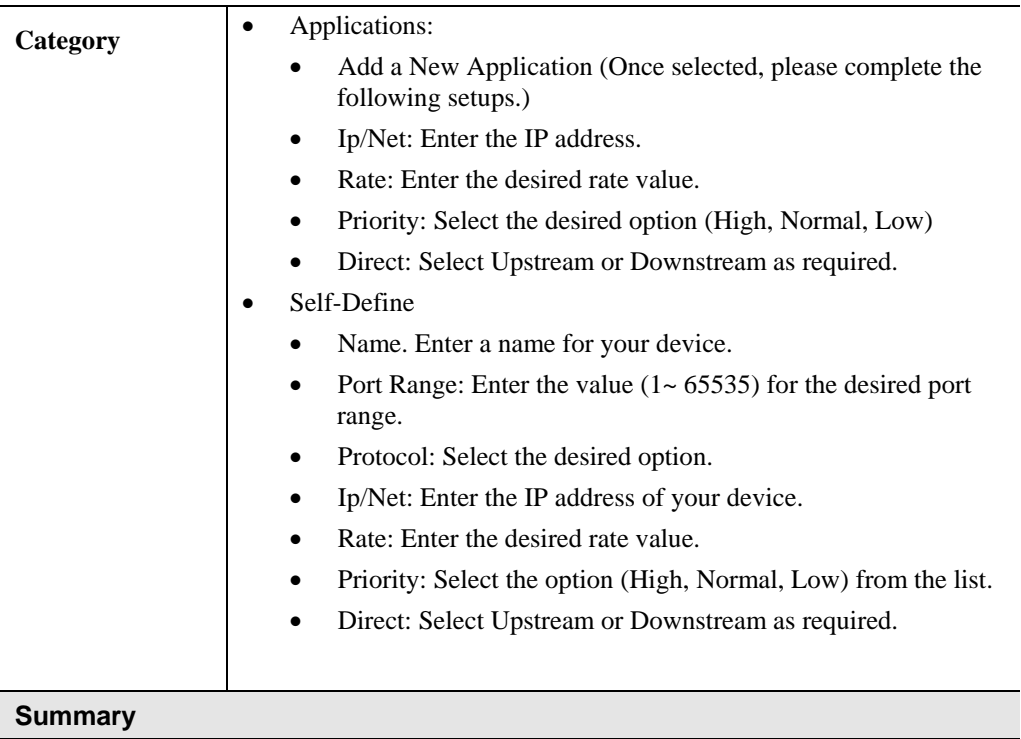

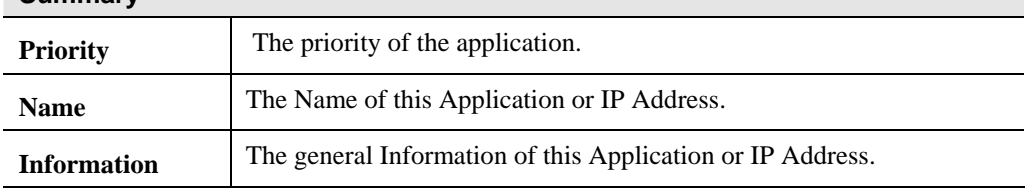

# **7** Chapter 7<br> **Advanced Administration**

*This Chapter explains the settings available via the "Administration" section of the menu.* 

# **Overview**

Normally, it is not necessary to use these screens, or change any settings. These screens and settings are provided to deal with non-standard situations, or to provide additional options for advanced users.

The available settings and features are:

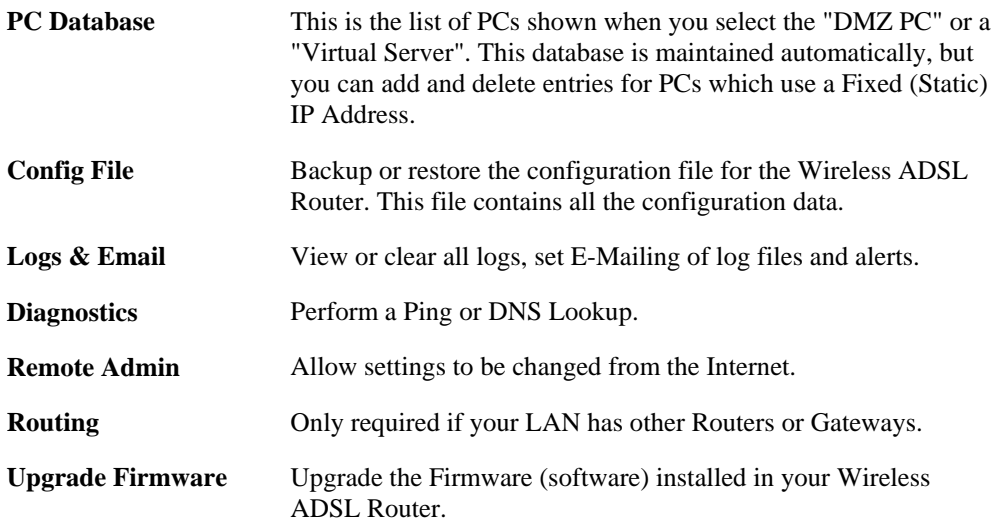

# **PC Database**

The PC Database is used whenever you need to select a PC (e.g. for the "DMZ" PC).

- It eliminates the need to enter IP addresses.
- Also, you do not need to use fixed IP addresses on your LAN.

However, if you do use a fixed IP address on some devices on your LAN, you should enter details of each such device into the PC database, using the PC Database screen.

## **PC Database Screen**

An example *PC Database* screen is shown below.

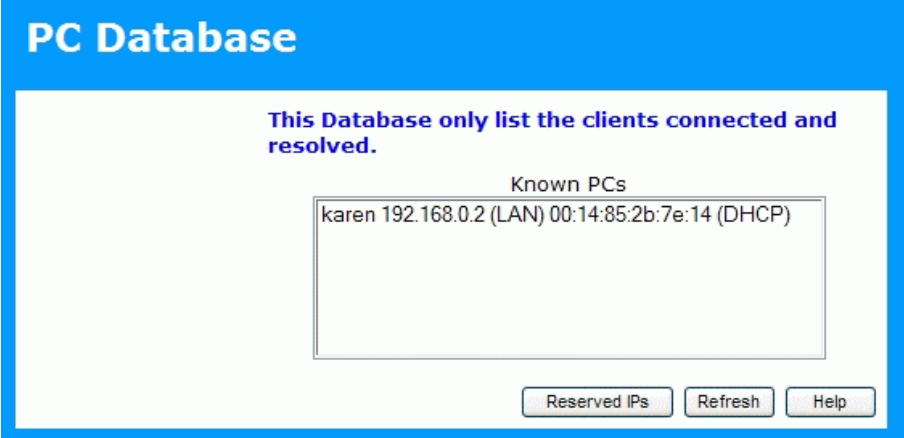

**Figure 63: PC Database** 

- PCs which are "DHCP Clients" are automatically added to the database, and updated as required.
- The Wireless ADSL Router uses the "Hardware Address" to identify each PC, not the name or IP address. The "Hardware Address" can only change if you change the PC's network card or adapter.

| <b>Known PCs</b>  | This lists all current entries. Data displayed is <i>name (IP Address) type</i> .<br>The "type" indicates whether the PC is connected to the LAN.                                                     |  |
|-------------------|----------------------------------------------------------------------------------------------------|--|
| <b>Name</b>       | If adding a new PC to the list, enter its name here. It is best if this<br>matches the PC's "hostname".                                                                                               |  |
| <b>IP</b> Address | Enter the IP Address of the PC. The PC will be sent a "ping" to deter-<br>mine its hardware address. If the PC is not available (not connected, or<br>not powered On) you will not be able to add it. |  |
| <b>Buttons</b>    |                                                                                                    |  |
| <b>Refresh</b>    | Update the data on screen.                                                                                                    |  |

**Data - PC Database Screen** 

## **Reserved IP Database**

This screen is displayed if the "Reserved IPs" button on the *PC Database* is clicked. It provides more control than the standard *PC Database* screen.

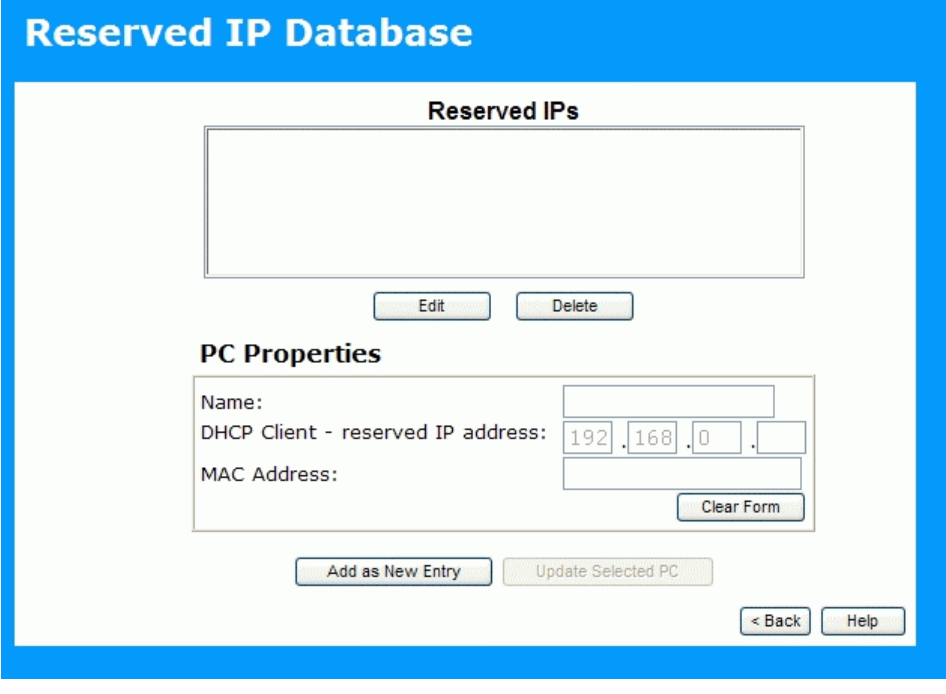

**Figure 64: Reserved IP Database** 

#### **Data - Reserved IP Database**

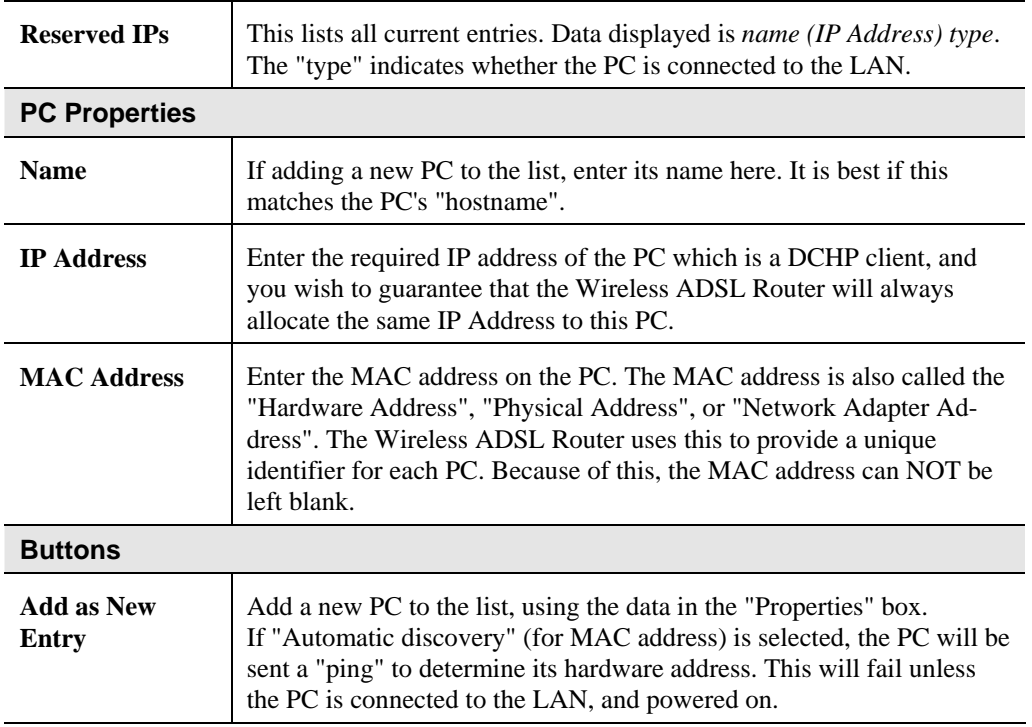

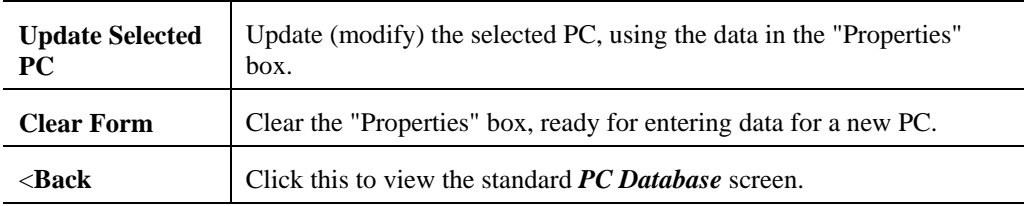

# **Config File**

This feature allows you to download the current settings from the Wireless ADSL Router, and save them to a file on your PC.

You can restore a previously-downloaded configuration file to the Wireless ADSL Router, by uploading it to the Wireless ADSL Router.

This screen also allows you to set the Wireless ADSL Router back to its factory default configuration. Any existing settings will be deleted.

An example *Config File* screen is shown below.

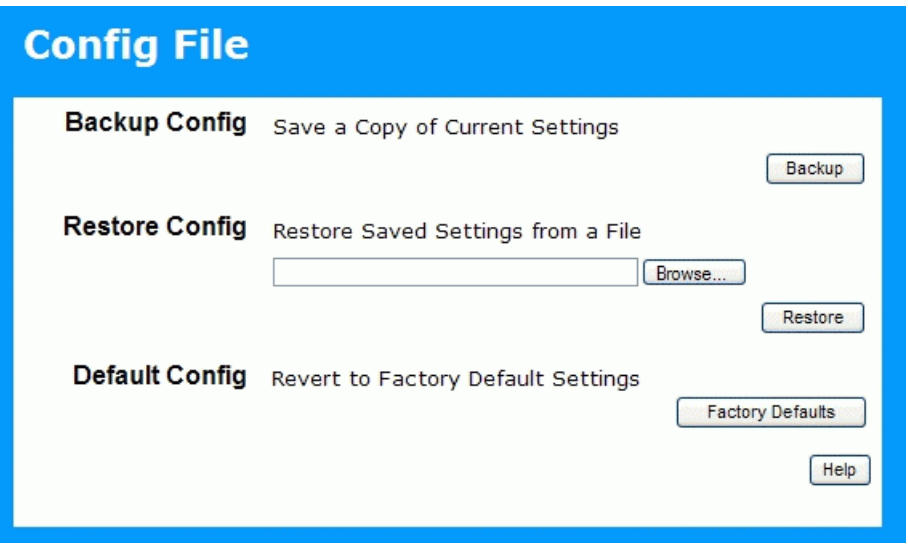

**Figure 65: Config File Screen** 

| <b>Backup Config</b>  | Use this to download a copy of the current configuration, and store the<br>file on your PC. Click <i>Backup</i> to start the download. |  |
|-----------------------|----------------------------------------------------------------------------------------------------|--|
| <b>Restore Config</b> | This allows you to restore a previously-saved configuration file back to<br>the Wireless ADSL Router.                                  |  |
|                       | Click <i>Browse</i> to select the configuration file, then click <i>Restore</i> to<br>upload the configuration file.                   |  |
|                       | <b>WARNING!</b>                                                                                                    |  |
|                       | Uploading a configuration file will destroy (overwrite) ALL of the<br>existing settings.                                               |  |
| <b>Default Config</b> | Clicking the <i>Factory Defaults</i> button will reset the Wireless ADSL<br>Router to its factory default settings.                    |  |
|                       | <b>WARNING!</b>                                                                                                    |  |
|                       | This will delete ALL of the existing settings.                                                                                         |  |

#### **Data - Config File Screen**

## **Logs**

The Logs record various types of activity on the Wireless ADSL Router. This data is useful for troubleshooting, but enabling all logs will generate a large amount of data and adversely affect performance.

Since only a limited amount of log data can be stored in the Wireless ADSL Router, log data can also be E-mailed to your PC. Use the *E-mail* screen to configure this feature.

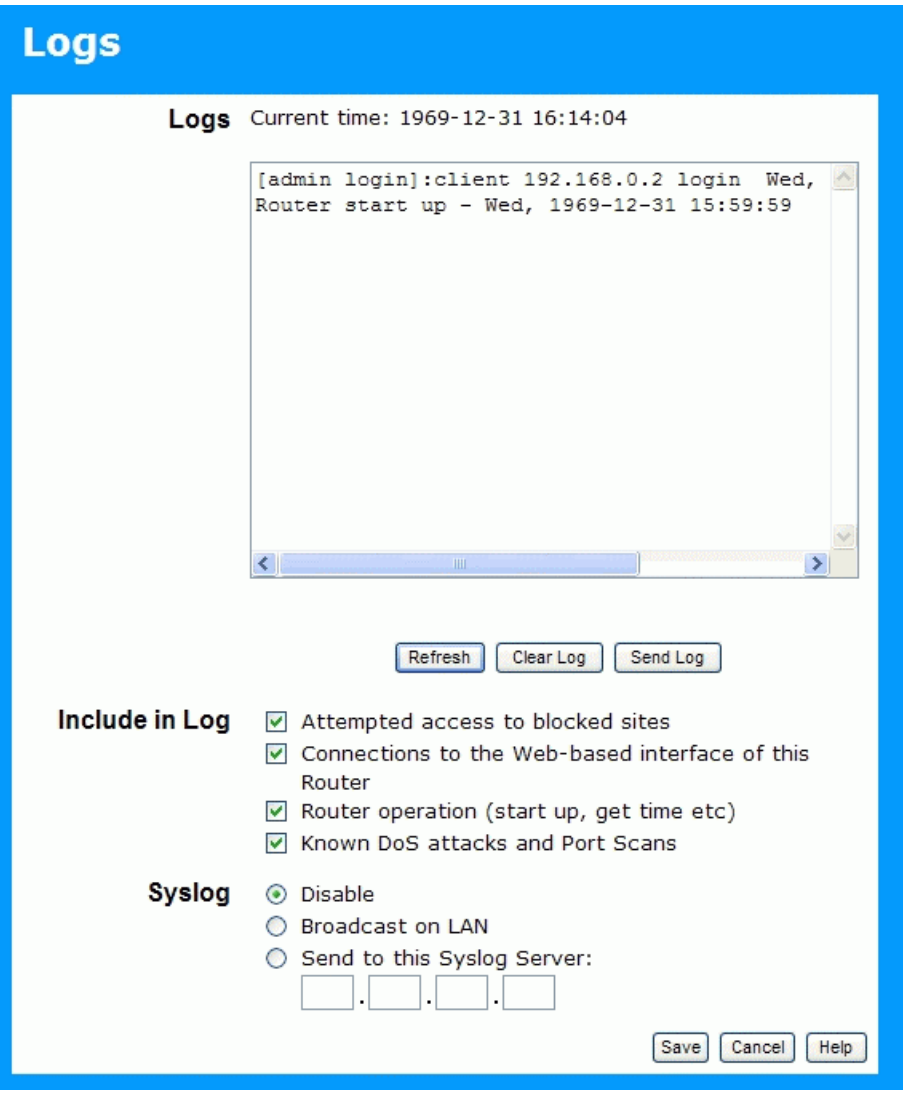

**Figure 66: Logs Screen** 

#### **Data - Logs Screen**

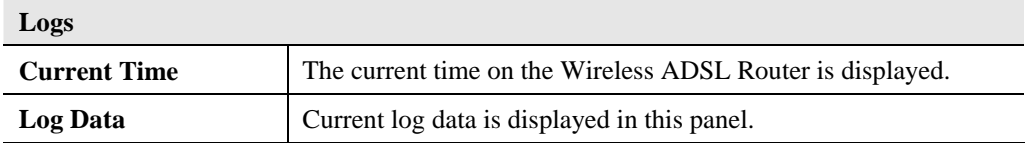

**Server** 

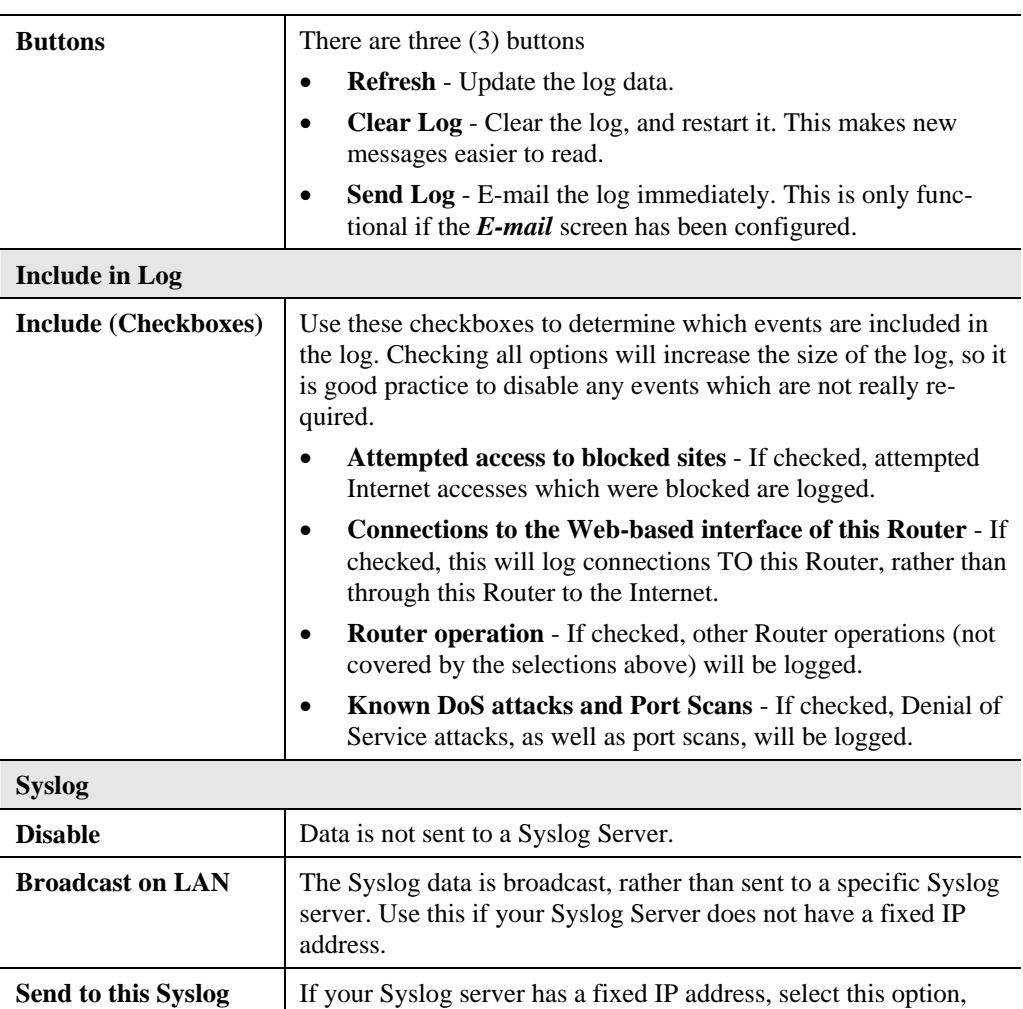

and enter the IP address of your Syslog server.

# **E-mail**

This screen allows you to E-mail Logs and Alerts. A sample screen is shown below.

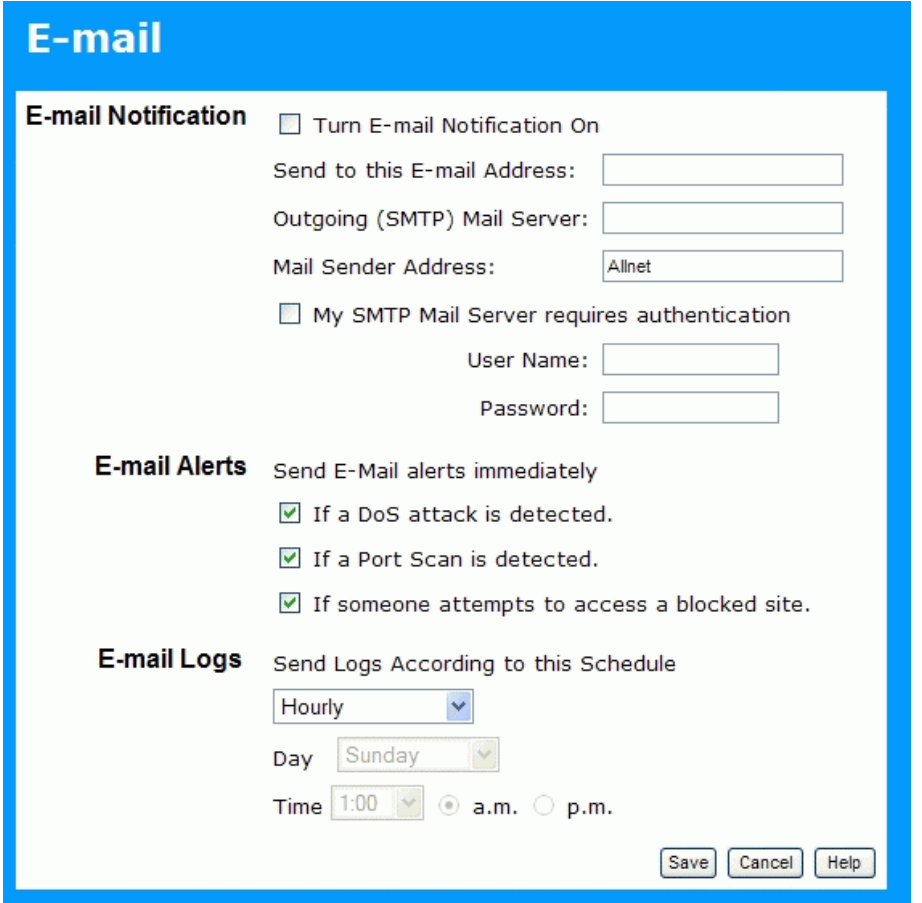

**Figure 67: E-mail Screen** 

#### **Data - E-mail Screen**

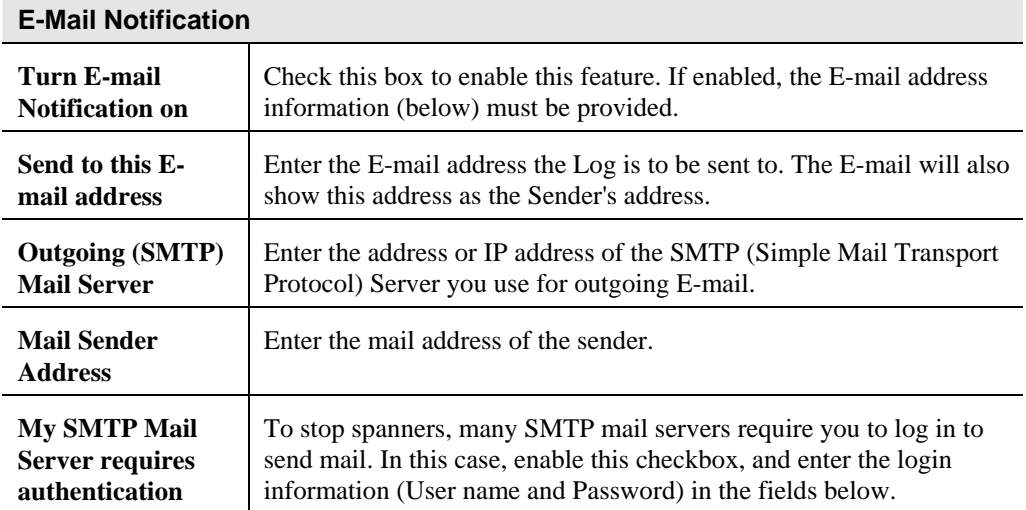

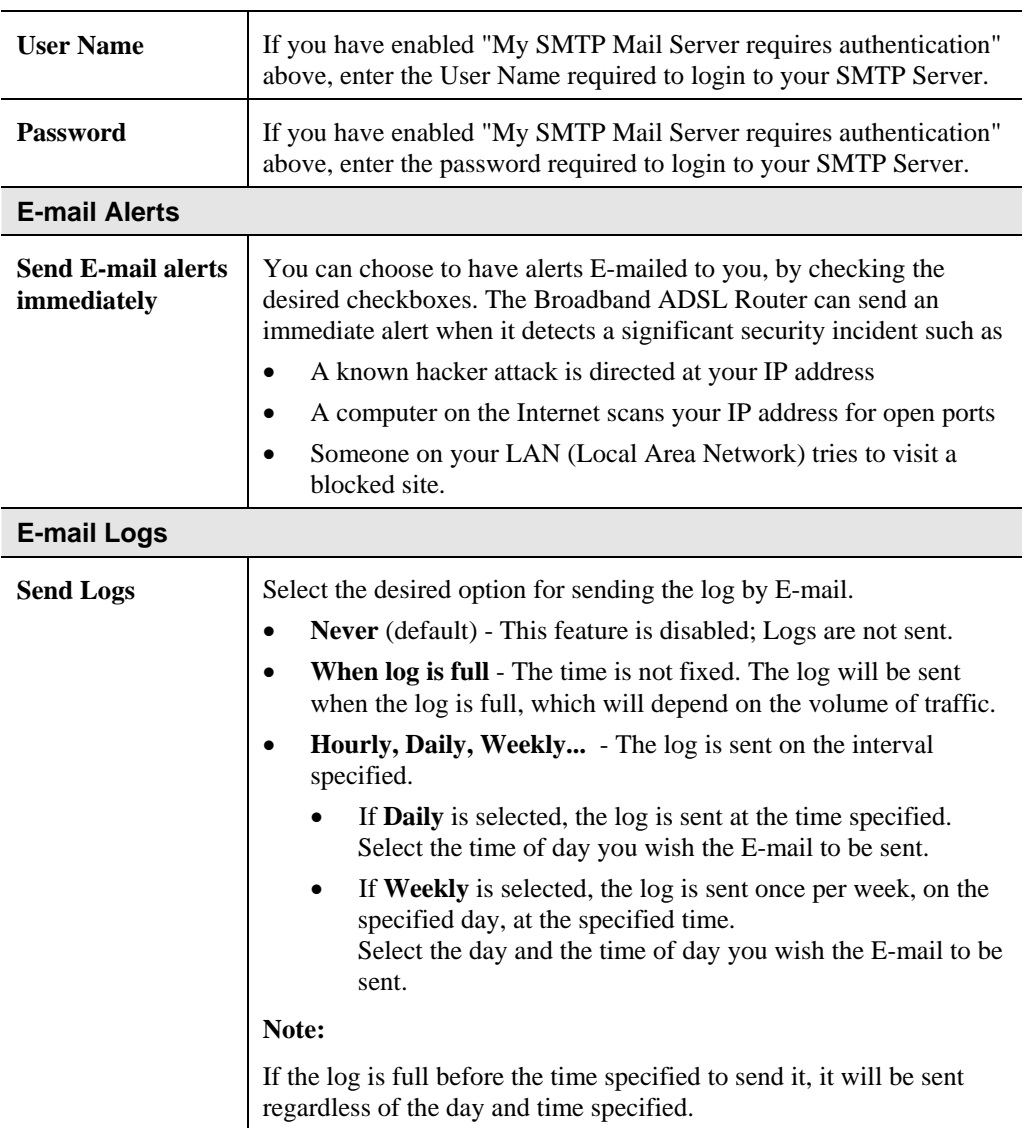

# **Diagnostics**

This screen allows you to perform a "Ping" or a "DNS lookup". These activities can be useful in solving network problems.

An example*Diagnostics* screen is shown below.

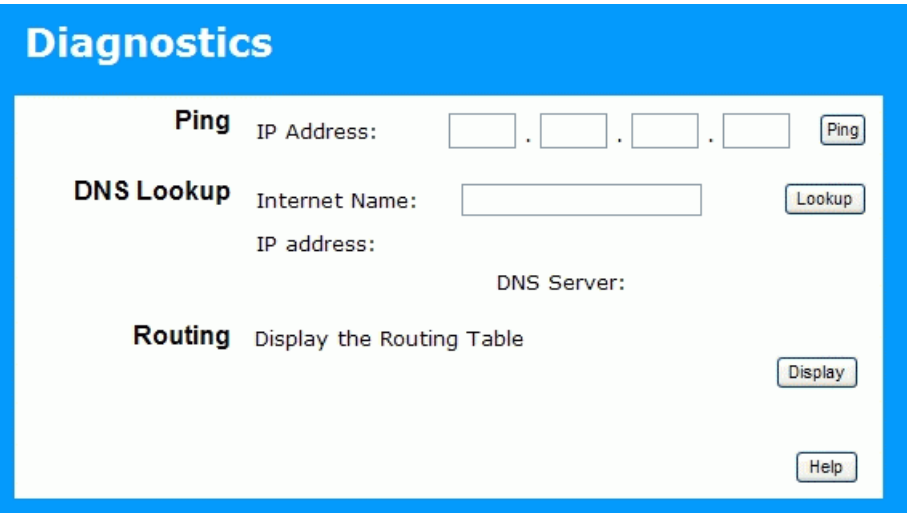

**Figure 68: Diagnostics Screen** 

#### **Data - Diagnostics Screen**

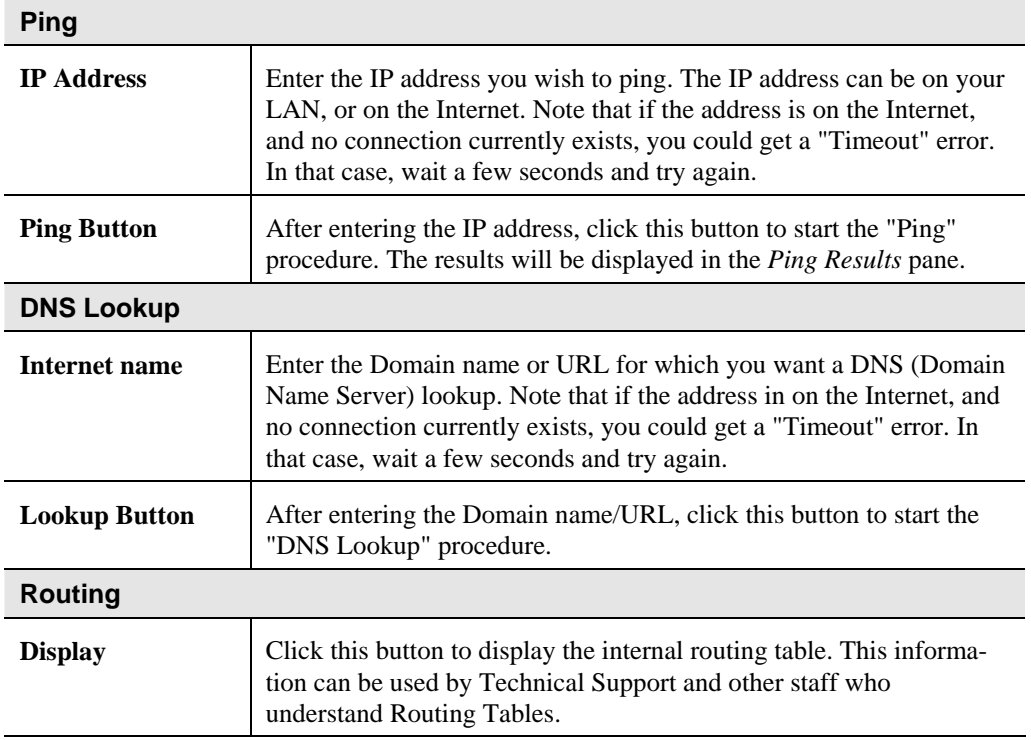

# **Remote Administration**

If enabled, this feature allows you to manage the Wireless ADSL Router via the Internet.

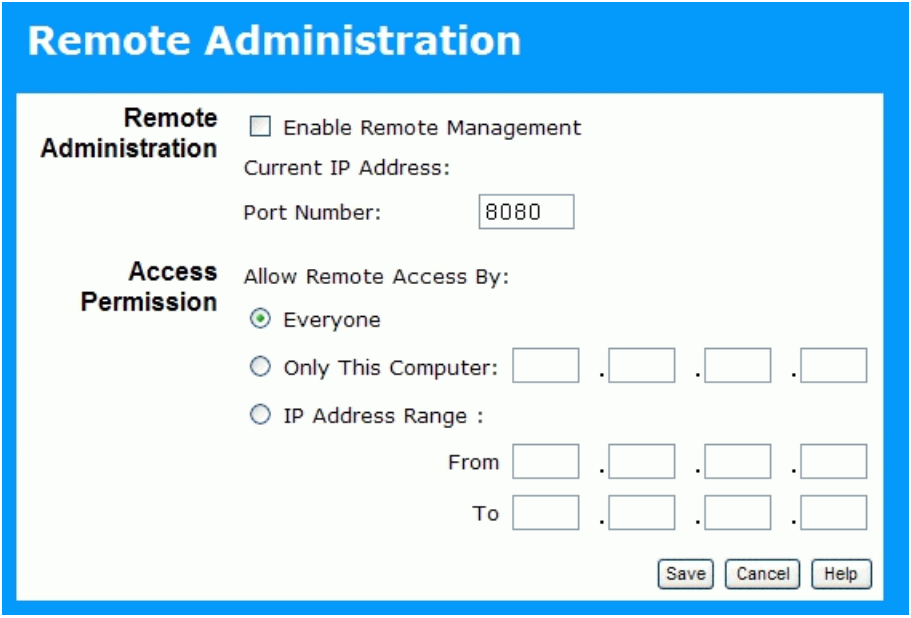

**Figure 69: Remote Administration Screen** 

| <b>Remote Administration</b>              |                                                                                                    |  |  |
|-------------------------------------------|----------------------------------------------------------------------------------------------------|--|--|
| <b>Enable Remote</b><br><b>Management</b> | Check to allow administration/management via the Internet. (To<br>connect, see below).                                                                                                    |  |  |
|                                           | If Disabled, this device will ignore Administration connection<br>attempts from the Internet.                                                                                                    |  |  |
| <b>Current</b><br><b>IP Address</b>       | This is the current address you will use when accessing this device<br>from the Internet. To connect, see details and an example below.                                                                                                    |  |  |
| <b>Port Number</b>                        | Enter a port number between 1 and 65535. The default for HTTP<br>(Web) connections is port 80, but using port 80 will prevent the use<br>of a Web "Virtual Server" on your LAN. So using a different port<br>number is recommended. The default value is 8080. |  |  |
|                                           | The port number must be specified in your Browser when you<br>connect. See the following section for details.                                                                                                    |  |  |
| <b>Access Permission</b>                  |                                                                                                    |  |  |
| <b>Allow Remote</b><br><b>Access By</b>   | Select the desired option.                                                                                                    |  |  |
|                                           | <b>Everyone</b> - allow access by everyone on the Internet.                                                                                                    |  |  |
|                                           | Only This Computer - allow access by only one IP address.<br>$\bullet$<br>Enter the desired IP address.                                                                                                    |  |  |
|                                           | <b>IP Address Range</b> - allow access from a range of IP addresses<br>on the Internet. Enter a beginning and ending IP address to de-<br>fine the allowed range.                                                                                              |  |  |
|                                           | For security, you should restrict access to as few external IP ad-                                                                                                    |  |  |

### **Data - Remote Administration Screen**

dresses as practical.

#### **To connect from a remote PC via the Internet**

- 1. Ensure your Internet connection is established, and start your Web Browser.
- 2. In the "Address" bar, enter "HTTP://" followed by the Internet IP Address of the Wireless ADSL Router. If the port number is not 80, the port number is also required. (After the IP Address, enter ":" followed by the port number.)

e.g.

HTTP://123.123.123.123:8080

This example assumes the WAN IP Address is 123.123.123.123, and the port number is 8080.

3. You will then be prompted for the login name and password for this device.

# **Routing**

### **Overview**

- If you don't have other Routers or Gateways on your LAN, you can ignore the "Routing" page completely.
- If the Wireless ADSL Router is only acting as a Gateway for the local LAN segment, ignore the "Routing" page even if your LAN has other Routers.
- If your LAN has a standard Router (e.g. Cisco) on your LAN, and the Wireless ADSL Router is to act as a Gateway for all LAN segments, enable RIP (Routing Information Protocol) and ignore the Static Routing table.
- If your LAN has other Gateways and Routers, and you wish to control which LAN segments use each Gateway, do NOT enable RIP (Routing Information Protocol). Configure the Static Routing table instead. (You also need to configure the other Routers.)
- If using Windows 2000 Data center Server as a software Router, enable RIP on the Wireless ADSL Router, and ensure the following Windows 2000 settings are correct:
	- Open *Routing and Remote Access*
	- In the console tree, select *Routing and Remote Access, [server name], IP Routing, RIP*
	- In the "Details" pane, right-click the interface you want to configure for RIP version 2, and then click "Properties".
	- On the "General" tab, set *Outgoing packet protocol* to "RIP version 2 broadcast", and *Incoming packet protocol* to "RIP version 1 and 2".

## **Routing Screen**

The routing table is accessed by the *Routing* link on the *Administration* menu.

### **Using this Screen**

Generally, you will use either RIP (Routing Information Protocol) OR the Static Routing Table, as explained above, although is it possible to use both methods simultaneously.

### **Static Routing Table**

- If RIP is not used, an entry in the routing table is required for each LAN segment on your Network, other than the segment to which this device is attached.
- The other Routers must also be configured. See *Configuring Other Routers on your LAN* later in this chapter for further details and an example.

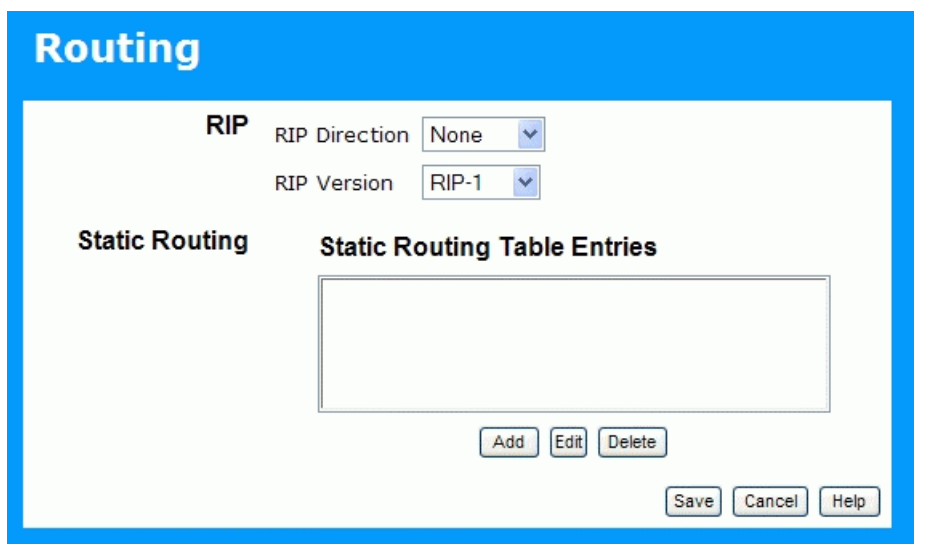

**Figure 70: Routing Screen** 

#### **Data - Routing Screen**

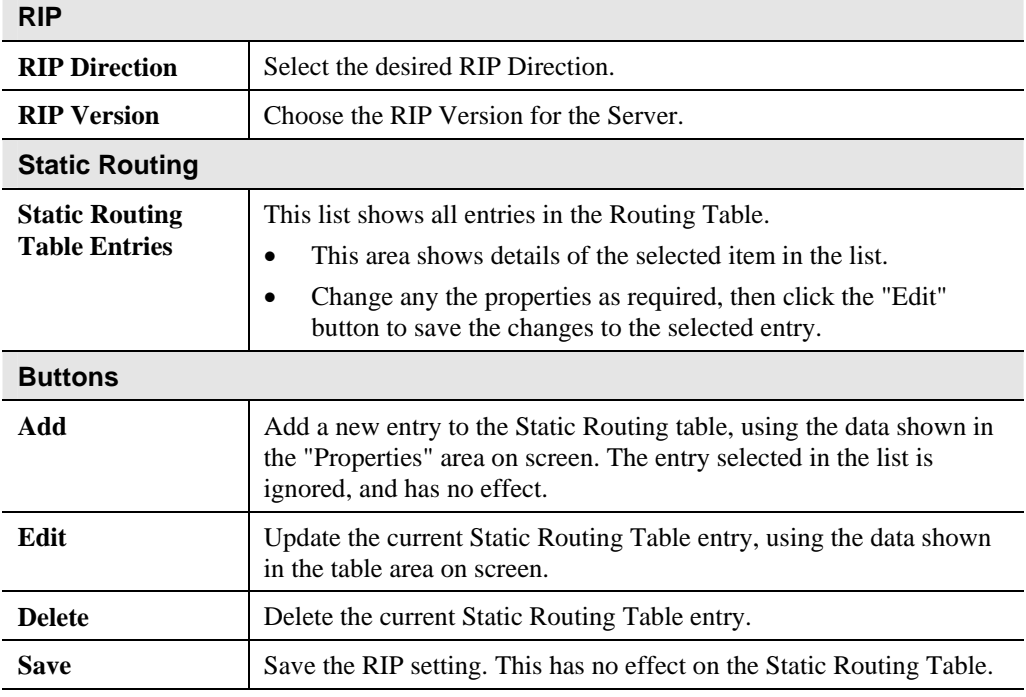

## <span id="page-90-0"></span>**Configuring Other Routers on your LAN**

It is essential that all IP packets for devices not on the local LAN be passed to the Wireless ADSL Router, so that they can be forwarded to the external LAN, WAN, or Internet. To achieve this, the local LAN must be configured to use the Wireless ADSL Router as the *Default Route* or *Default Gateway*.

## **Local Router**

The local router is the Router installed on the same LAN segment as the Wireless ADSL Router. This router requires that the *Default Route* is the Wireless ADSL Router itself. Typically, routers have a special entry for the *Default Route*. It should be configured as follows.

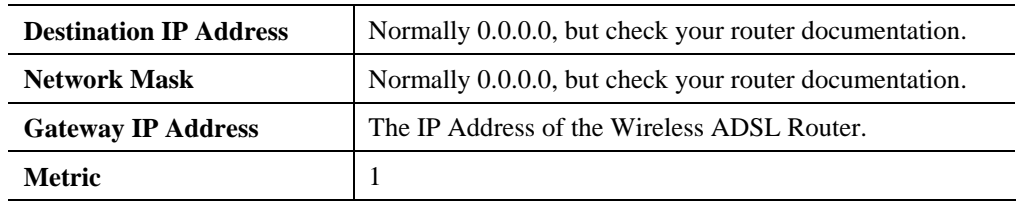

#### **Other Routers on the Local LAN**

Other routers on the local LAN must use the Wireless ADSL Router's *Local Router* as the *Default Route*. The entries will be the same as the Wireless ADSL Router's local router, with the exception of the *Gateway IP Address*.

- For a router with a direct connection to the Wireless ADSL Router's local Router, the *Gateway IP Address* is the address of the Wireless ADSL Router's local router.
- For routers which must forward packets to another router before reaching the Wireless ADSL Router's local router, the *Gateway IP Address* is the address of the intermediate router.

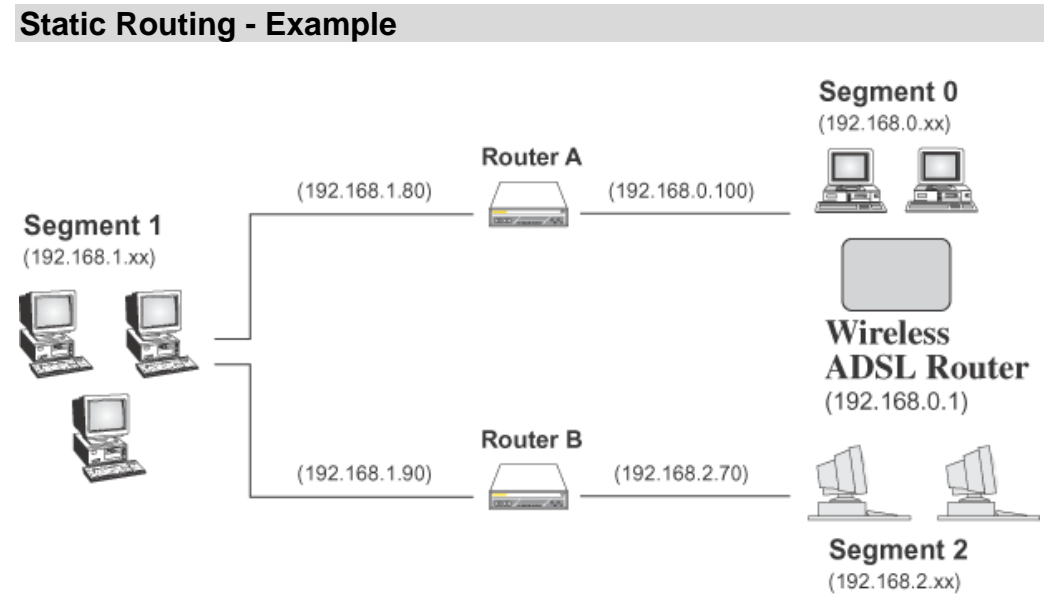

#### **Figure 71: Routing Example**

### **For the Wireless ADSL Router's Routing Table**

For the LAN shown above, with 2 routers and 3 LAN segments, the Wireless ADSL Router requires 2 entries as follows.

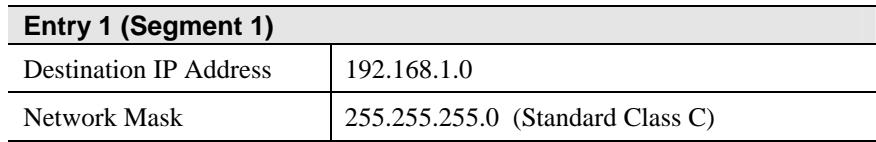

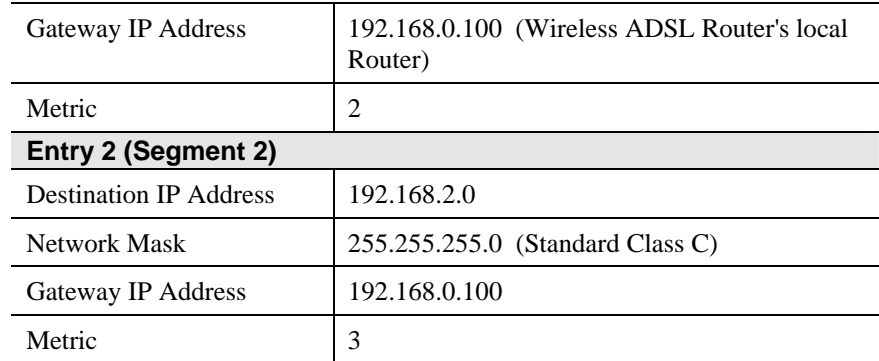

## **For Router A's Default Route**

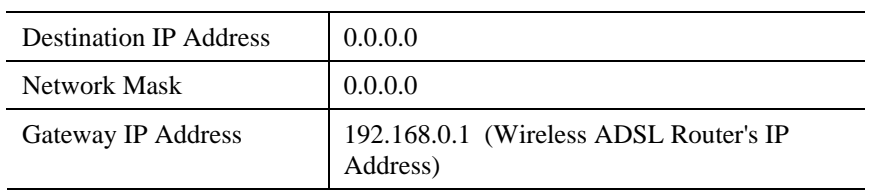

## **For Router B's Default Route**

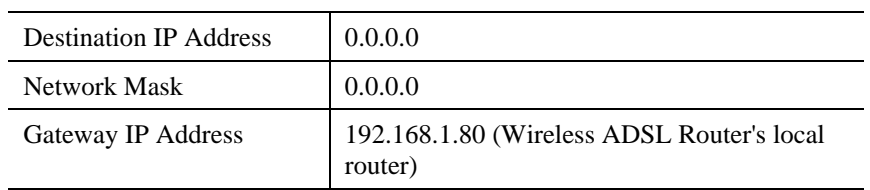

# **Upgrade Firmware**

The firmware (software) in the Wireless ADSL Router can be upgraded using your Web Browser.

You must first download the upgrade file, then select *Upgrade Firmware* on the *Administration* menu. You will see a screen like the following.

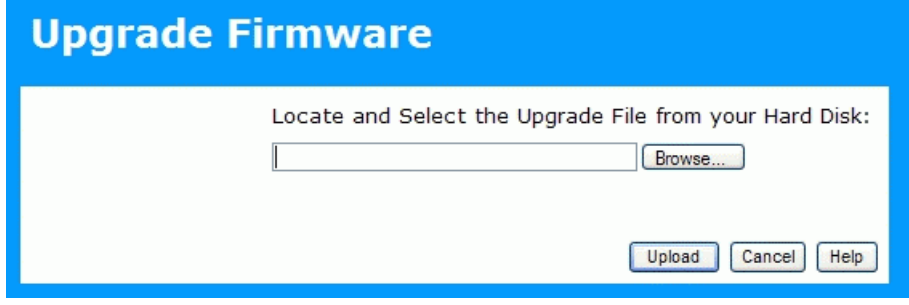

**Figure 72: Router Upgrade Screen** 

## **To perform the Firmware Upgrade:**

- 1. Click the *Browse* button and navigate to the location of the upgrade file.
- 2. Select the upgrade file. Its name will appear in the Upgrade File field.
- 3. Click the *Upload* button to commence the firmware upgrade.

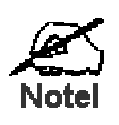

**The Wireless ADSL Router is unavailable during the upgrade process, and must restart when the upgrade is completed. Any connections to or through the Wireless ADSL Router will be lost.** 

# External Chapter 8 (Chapter 8  $\bigotimes$

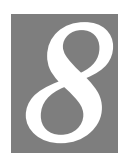

*This Chapter explains configuration and operation when in "Modem" or "Bridge" mode.* 

# **Overview**

There are two modes available on the *Mode* screen.

- **Router** Both the ADSL Modem and the Router features are operational. In this mode, this device can provide shared Internet Access to all your LAN users. Also, by default, it acts a DHCP Server, providing an IP address and related information to all Wireless and LAN users.
- **Modem** Only the ADSL Modem component is operational. All Router features are disabled. This device is "transparent" - it does not perform any operations or make any changes to the network traffic passing through it. You need to have a DHCP Server on your LAN to provide IP addresses to the Wireless clients using this Access Point.

This Chapter describes operation while in **Modem Mode**, also called **Bridge Mode**.

## **Management Connections**

When this device restarts in Modem mode, the IP address does not change, but the DHCP server is disabled. However, your PC will usually retain the IP address provided by the DHCP Server, so the connection will be automatically re-established. You then need to ensure that the IP address of this modem is suitable for your LAN.

- You need to have a DHCP Server on your LAN to provide IP addresses to the Wireless clients using this Access Point.
- This Modem/AP must be a valid device on your LAN, to allow management connections. You must assign a (fixed) IP address which is within the address range used on your LAN, but not within the address range used by your DHCP server.

When you connect in future, just connect normally, using the IP address you assigned.

- 1. Start your WEB browser.
- 2. In the *Address* box, enter "HTTP://" and the current IP Address of the Wireless ADSL Modem, as in this example, which uses the Wireless ADSL Modem's default IP Address: HTTP://192.168.0.1
- 3. When prompted for the User name and Password, enter admin for the user name, and the current password, as set on the password screen. (The password is the same regardless of the mode.)

# **Home Screen**

If in Modem mode, the home screen will look like the example below.

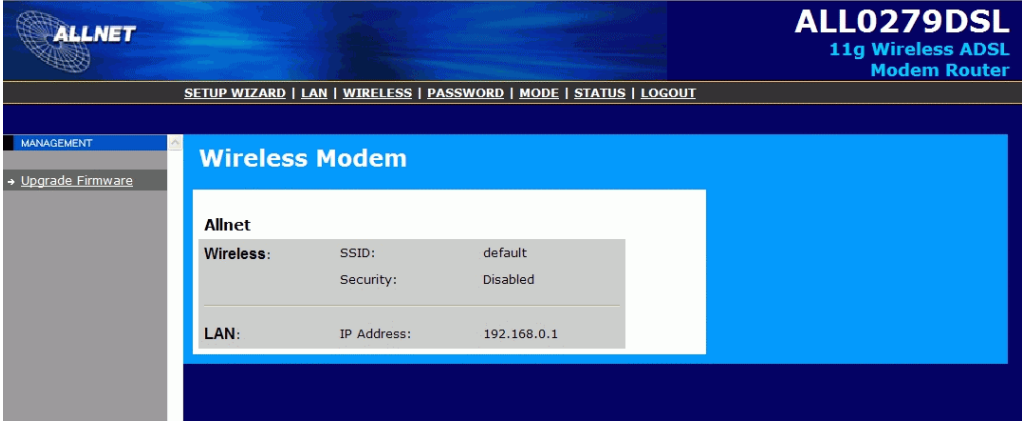

**Figure 73: Home Screen - Modem Mode** 

Note that the menu has changed, many of the options in Router mode are not available. The screens available are:

- LAN set IP address, mask and gateway. This is the same as in Router mode, except that the DHCP server is not available while in Modem mode.
- **Wireless** this screen, and related sub-screens, is the same as in Router mode.
- **Password** this screen is the same as in Router mode.
- **Mode** change back to Router mode, if desired.
- **Status** displays current settings and status. See the following section for details.
- **Upgrade Firmware** this screen is the same as in Router mode.

## **Mode Screen**

This screen is change back to Router mode, if desired.

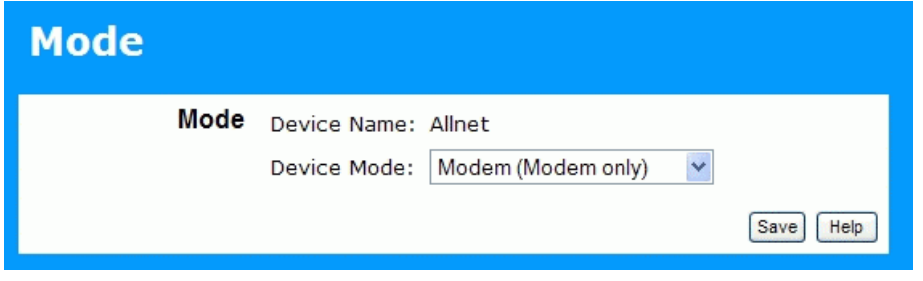

**Figure 74: Mode Screen** 

#### **Data - Mode Screen**

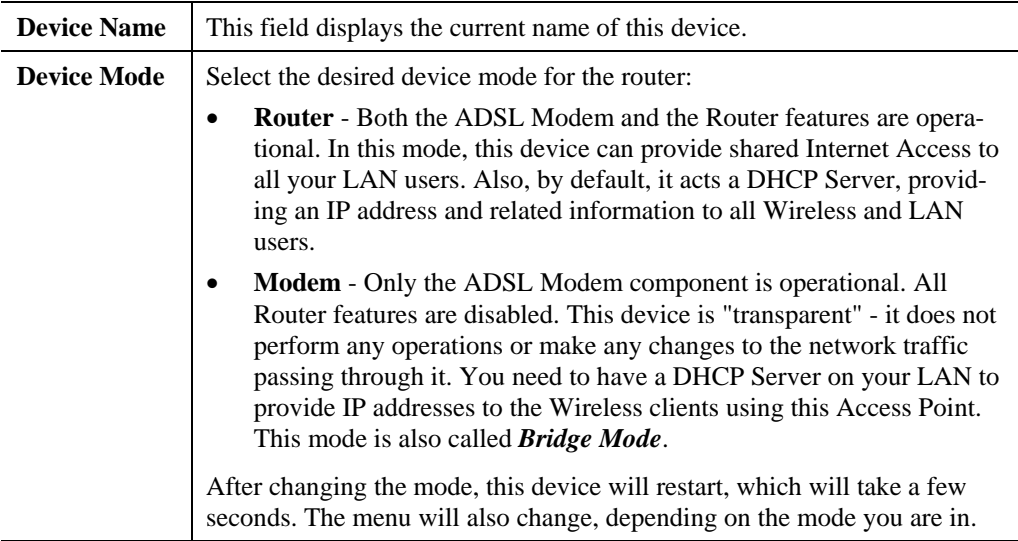

# **Operation**

Operation is automatic and transparent.

- Wireless clients can connect to the Access Point if they have the correct SSID and security, but they must obtain an IP address from the DHCP Server on your LAN.
- The modem will act like any other ADSL modem. No routing will be performed, and no client login will be done. If a client login is required, it must be performed by your Router/Gateway or by software on your PC.

# **Status Screen**

In Modem mode, the Status screen looks like the example below.

| <b>Status - Bridge Mode</b> |                                |                               |  |  |
|-----------------------------|--------------------------------|-------------------------------|--|--|
| <b>ADSL</b>                 | Modem Status                   | Negotiating                   |  |  |
|                             | DownStream<br>Connection Speed | 0 kbps                        |  |  |
|                             | UpStream<br>Connection Speed   | 0 kbps                        |  |  |
|                             | VC 1 Status                    | Enabled                       |  |  |
|                             | VC 2 Status                    | <b>Disabled</b>               |  |  |
|                             | VC 3 Status                    | <b>Disabled</b>               |  |  |
|                             | VC 4 Status                    | Disabled                      |  |  |
|                             |                                | <b>ADSL Details</b>           |  |  |
| LAN                         | IP Address:                    | 192.168.0.1                   |  |  |
|                             | Network Mask:                  | 255.255.255.0                 |  |  |
|                             | <b>MAC Address</b>             | 00:C0:02:00:02:02             |  |  |
| <b>Wireless</b>             | Name (SSID)                    | default                       |  |  |
|                             | Region                         | $-$                           |  |  |
|                             | Channel                        | 11                            |  |  |
|                             | Wireless AP                    | enable                        |  |  |
|                             | Broadcast Name                 | enable                        |  |  |
| <b>System</b>               | Device Name:                   | Allnet                        |  |  |
|                             | Firmware Version:              | 1.00.03                       |  |  |
|                             |                                | <b>Attached Devices</b>       |  |  |
|                             |                                | <b>Refresh Screen</b><br>Help |  |  |

**Figure 75: Status Screen - Bridge Mode** 

## **Data - Status Screen (Bridge Mode)**

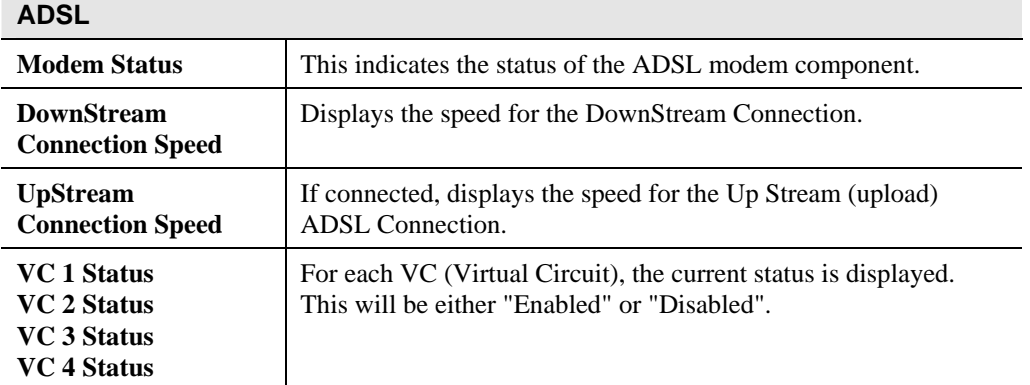

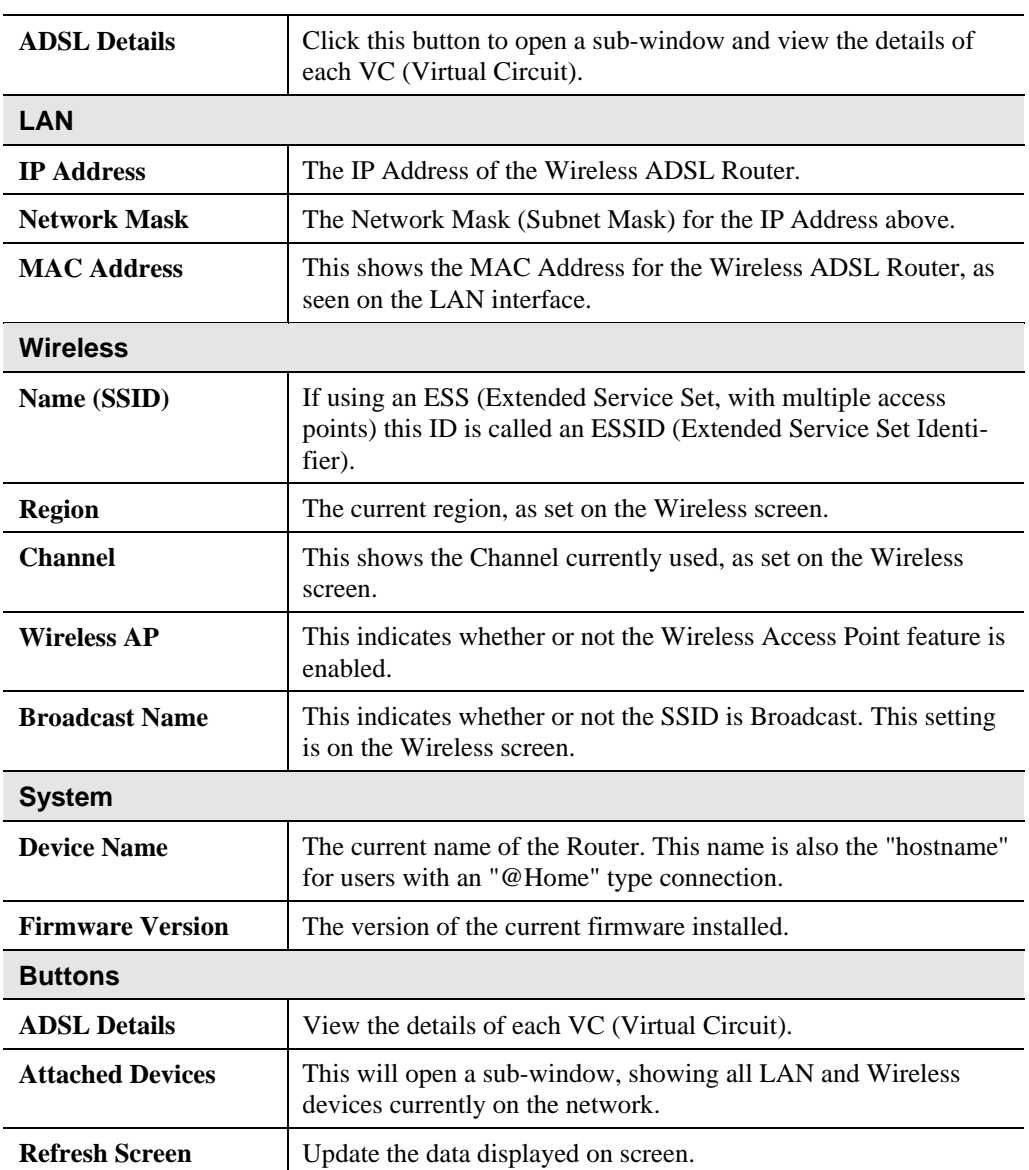

# Appendix A<br>Troubleshooting

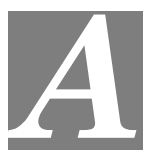

*This Appendix covers the most likely problems and their solutions.* 

# **Overview**

This chapter covers some common problems that may be encountered while using the Wireless ADSL Router and some possible solutions to them. If you follow the suggested steps and the Wireless ADSL Router still does not function properly, contact your dealer for further advice.

## **General Problems**

#### *Problem 1:* **Can't connect to the Wireless ADSL Router to configure it.**

#### **Solution 1:** Check the following:

- The Wireless ADSL Router is properly installed, LAN connections are OK, and it is powered ON.
- Ensure that your PC and the Wireless ADSL Router are on the same network segment. (If you don't have a router, this must be the case.)
- If your PC is set to "Obtain an IP Address automatically" (DHCP client), restart it.
- If your PC uses a Fixed (Static) IP address, ensure that it is using an IP Address within the range 192.168.0.2 to 192.168.0.254 and thus compatible with the Wireless ADSL Router's default IP Address of 192.168.0.1.

Also, the Network Mask should be set to 255.255.255.0 to match the Wireless ADSL Router.

In Windows, you can check these settings by using *Control Panel-Network* to check the *Properties* for the TCP/IP protocol.

## **Internet Access**

#### *Problem 1:* **When I enter a URL or IP address I get a time out error.**

- **Solution 1:** A number of things could be causing this. Try the following troubleshooting steps.
	- Check if other PCs work. If they do, ensure that your PCs IP settings are correct. If using a Fixed (Static) IP Address, check the Network Mask, Default gateway and DNS as well as the IP Address.
	- If the PCs are configured correctly, but still not working, check the Wireless ADSL Router. Ensure that it is connected and ON. Connect to it and check its settings. (If you can't connect to it, check the LAN and power connections.)
	- Check the Wireless ADSL Router's status screen to see if it is working correctly.

#### *Problem 2:* **Some applications do not run properly when using the Wireless ADSL Router.**

**Solution 2:** The Wireless ADSL Router processes the data passing through it, so it is not transparent.

> For incoming connections, you must use the Virtual Server or Firewall Rules to specify the PC which will receive the incoming traffic.

You can also use the *DMZ* function. This should work with almost every application, but:

- It is a security risk, since the firewall is disabled.
- Only one (1) PC can use this feature.

## **Wireless Access**

#### *Problem 1:* **My PC can't locate the Wireless Access Point.**

#### **Solution 1:** Check the following.

- Your PC is set to *Infrastructure Mode*. (Access Points are always in *Infrastructure Mode*)
- The SSID on your PC and the Wireless Access Point are the same. Remember that the SSID is case-sensitive. So, for example "Workgroup" does NOT match "workgroup".
- Both your PC and the Wireless ADSL Router must have the same setting for WEP. The default setting for the Wireless ADSL Router is disabled, so your wireless station should also have WEP disabled.
- If WEP is enabled on the Wireless ADSL Router, your PC must have WEP enabled, and the key must match.
- If the Wireless ADSL Router's *Wireless* screen is set to *Allow Trusted PCs only*, then each of your Wireless stations must have been designated as "Trusted", or the Wireless station will be blocked.
- To see if radio interference is causing a problem, see if connection is possible when close to the Wireless ADSL Router. Remember that the connection range can be as little as 100 feet in poor environments.

#### *Problem 2:* **Wireless connection speed is very slow.**

- **Solution 2:** The wireless system will connect at the highest possible speed, depending on the distance and the environment. To obtain the highest possible connection speed, you can experiment with the following:
	- Wireless ADSL Router location. Try adjusting the location and orientation of the Wireless ADSL Router.
	- Wireless Channel If interference is the problem, changing to another channel may show a marked improvement.
	- Radio Interference Other devices may be causing interference. You can experiment by switching other devices Off, and see if this helps. Any "noisy" devices should be shielded or relocated.
	- RF Shielding

Your environment may tend to block transmission between the wireless stations. This will mean high access speed is only possible when close to the Wireless ADSL Router.

# Appendix B<br>About Wireless LANs

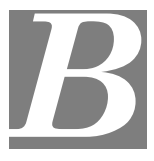

*This Appendix provides some background information about using Wireless LANs (WLANs).*

## **Modes**

Wireless LANs can work in either of two (2) modes:

- Ad-hoc
- **Infrastructure**

#### **Ad-hoc Mode**

Ad-hoc mode does not require an Access Point or a wired (Ethernet) LAN. Wireless Stations (e.g. notebook PCs with wireless cards) communicate directly with each other.

#### **Infrastructure Mode**

In Infrastructure Mode, one or more Access Points are used to connect Wireless Stations (e.g. Notebook PCs with wireless cards) to a wired (Ethernet) LAN. The Wireless Stations can then access all LAN resources.

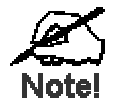

**Access Points can only function in "Infrastructure" mode, and can communicate only with Wireless Stations which are set to "Infrastructure" mode.** 

# **BSS/ESS**

#### **BSS**

A group of Wireless Stations and a single Access Point, all using the same ID (SSID), form a Basic Service Set (BSS).

**Using the same SSID is essential**. Devices with different SSIDs are unable to communicate with each other.

#### **ESS**

A group of Wireless Stations, and multiple Access Points, all using the same ID (ESSID), form an Extended Service Set (ESS).

Different Access Points within an ESS can use different Channels. In fact, to reduce interference, it is recommended that adjacent Access Points SHOULD use different channels.

As Wireless Stations are physically moved through the area covered by an ESS, they will automatically change to the Access Point which has the least interference or best performance. This capability is called **Roaming**. (Access Points do not have or require Roaming capabilities.)

## **Channels**

The Wireless Channel sets the radio frequency used for communication.

- Access Points use a fixed Channel. You can select the Channel used. This allows you to choose a Channel which provides the least interference and best performance. In the USA and Canada, 11 channels are available. If using multiple Access Points, it is better if adjacent Access Points use different Channels to reduce interference.
- In "Infrastructure" mode, Wireless Stations normally scan all Channels, looking for an Access Point. If more than one Access Point can be used, the one with the strongest signal is used. (This can only happen within an ESS.)
- If using "Ad-hoc" mode (no Access Point), all Wireless stations should be set to use the same Channel. However, most Wireless stations will still scan all Channels to see if there is an existing "Ad-hoc" group they can join.

# **WEP**

WEP (Wired Equivalent Privacy) is a standard for encrypting data before it is transmitted.

This is desirable because it is impossible to prevent snoopers from receiving any data which is transmitted by your Wireless Stations. But if the data is encrypted, then it is meaningless unless the receiver can decrypt it.

#### **If WEP is used, the Wireless Stations and the Access Point must have the same settings for each of the following:**

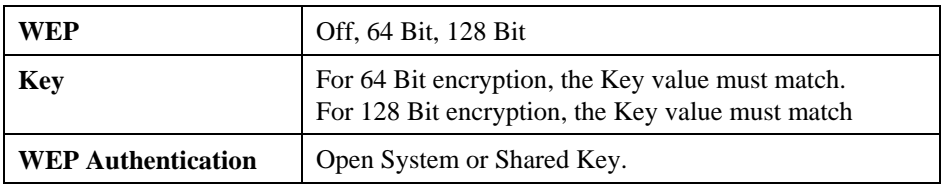

# **WPA-PSK**

WPA-PSK is another standard for encrypting data before it is transmitted. This is a later standard than WEP (Wired Equivalent Privacy), and provides greater security for your data. Data is encrypted using a 256Bit key which is automatically generated and changed often.

If all your Wireless stations support WPA-PSK, you should use this instead of WEP.

#### **If WPA-PSK is used, the Wireless Stations and the Access Point must have the same settings for each of the following:**

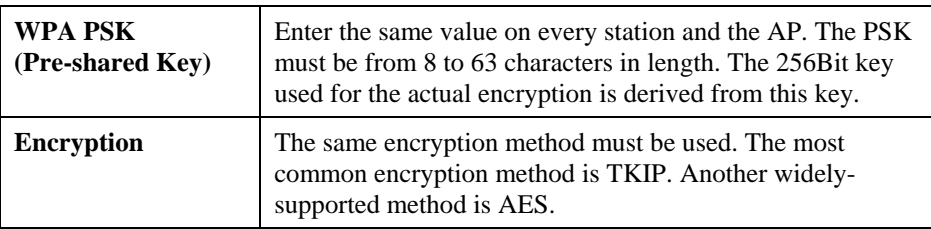

# **WPA/WPA2-802.1x**

This version of WPA2 requires a Radius Server on your LAN to provide the client authentication according to the 802.1x standard. Data transmissions are encrypted using the WPA/WPA2 standard.

If this option is used:

- The Access Point must have a "client login" on the Radius Server.
- Each user must have a "user login" on the Radius Server.
- Each user's wireless client must support 802.1x and provide the login data when required.

All data transmission is encrypted using the WPA2 standard. Keys are automatically generated, so no key input is required.

# **Wireless LAN Configuration**

To allow Wireless Stations to use the Access Point, the Wireless Stations and the Access Point must use the same settings, as follows:

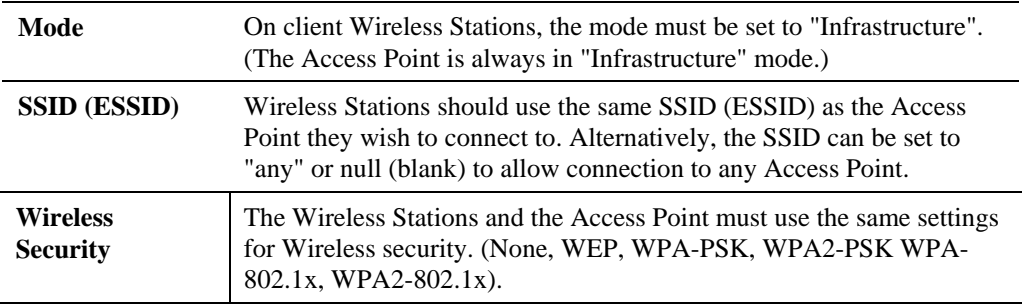

# Appendix C<br>Specifications

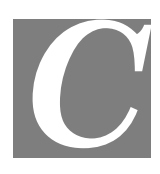

# **Multi-Function Wireless ADSL Router**

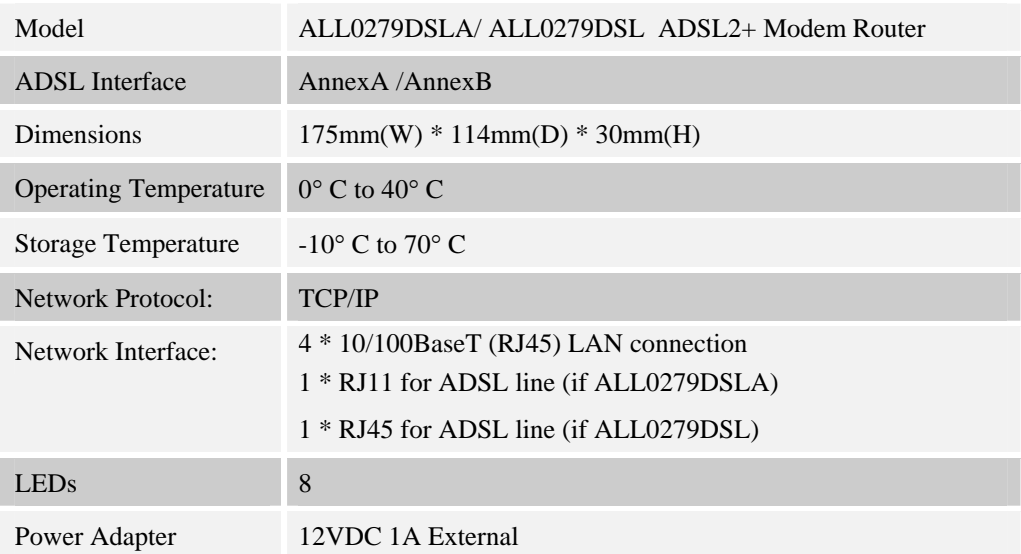

# **Wireless Interface**

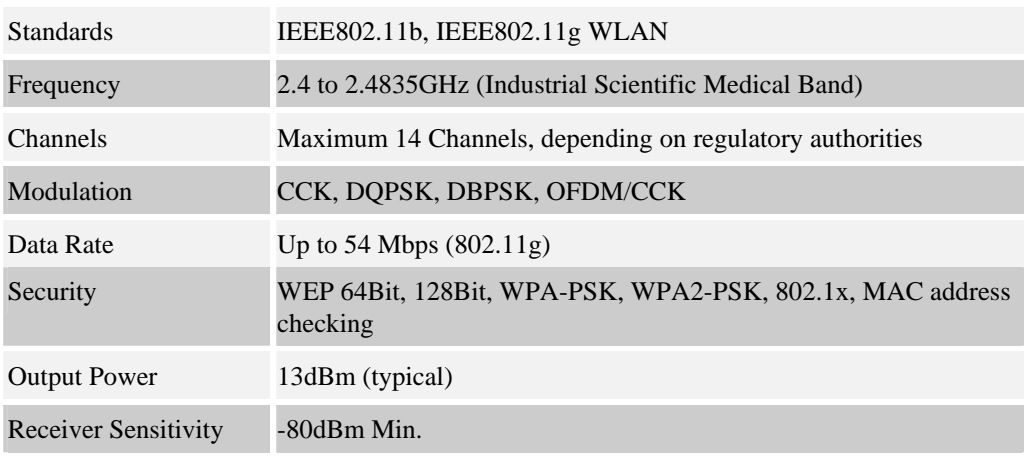

# **Regulatory Approvals**

## **FCC Statement**

This equipment has been tested and found to comply with the limits for a Class B digital device, pursuant to Part 15 of the FCC Rules. These limits are designed to provide reasonable protection against harmful interference in a residential installation.

This equipment generates, uses and can radiate radio frequency energy and, if not installed and used in accordance with the instructions, may cause harmful interference to radio communications. However, there is no guarantee that interference will not occur in a particular installation. If this equipment does cause harmful interference to radio or television reception, which can be determined by turning the equipment off and on, the user is encouraged to try to correct the interference by one of the following measures:

- Reorient or relocate the receiving antenna.
- Increase the separation between the equipment and receiver.
- Connect the equipment into an outlet on a circuit different from that to which the receiver is connected.
- Consult the dealer or an experienced radio/TV technician for help.

To assure continued compliance, any changes or modifications not expressly approved by the party responsible for compliance could void the user's authority to operate this equipment. (Example - use only shielded interface cables when connecting to computer or peripheral devices).

### **FCC Radiation Exposure Statement**

This equipment complies with FCC RF radiation exposure limits set forth for an uncontrolled environment. This equipment should be installed and operated with a minimum distance of 20 centimeters between the radiator and your body.

This device complies with Part 15 of the FCC Rules. Operation is subject to the following two conditions:

(1) This device may not cause harmful interference, and

(2) This device must accept any interference received, including interference that may cause undesired operation.

This transmitter must not be co-located or operating in conjunction with any other antenna or transmitter.

## **CE Approval**

### **CE Standards**

This product complies with the 99/5/EEC directives, including the following safety and EMC standards:

- EN300328-2
- EN301489-1/-17
- EN60950

## **CE Marking Warning**

This is a Class B product. In a domestic environment this product may cause radio interference in which case the user may be required to take adequate measures.

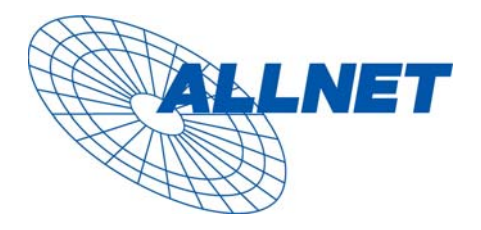

Germering, July 2008

## **EC – Declaration of conformity**

for

## **ALL0279DSL ADSL2+ Modem Router**

## **ALL0279DSLA ADSL2+ Modem Router**

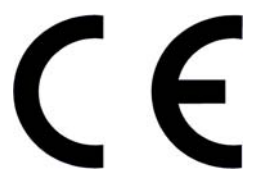

This equipment conforms with the requirements of the Council **Directive** 

**R&TTE 1999/5/EC**, **Low Voltage Directive (2006/95/EC)"**

and the mutual recognition of their conformity.

The safety advice in the documentation accompanying the products shall be obeyed. The conformity to the above directive is indicated by the CE sign on the device.

The ALLNET ALL0279DSL/ALL0279DSLA ADSL2+ Modem Router conforms to the European Directives R&TTE 1999/5/EC, and Low Voltage Directive (2006/95/EC)". This equipment meets the following conformance standards:

**EN 301 489-1 V1.6.1 (2005-09)** 

**EN 301 489-17 V1.2.1 (2002-08)** 

**EN 300 328 V1.7.1 (2006-10)** 

**EN 60950-1:2001/A11:2004**

This equipment is intended to be operated in all countries

This declaration is made by

ALLNET Computersysteme GmbH Maistr. 2 82110 Germering

and can be downloaded from <http://www.allnet.de/ce-certificates/>.